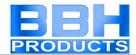

# SMX Programming Manual for the SMX Module

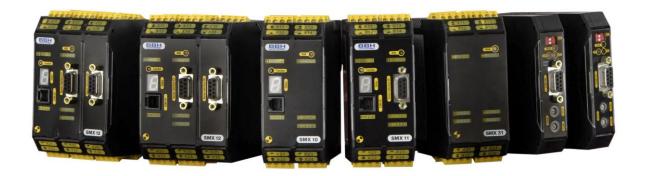

Programming Manual (Vers. HB-37350-820-01-10F-DE-16.12.13-SMX-B)

Note:

The German version is the original version of the programming manual

Status: 12/2013

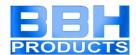

# **Table of Contents**

## **Contents**

| PLC                                                                                                    | 8            |
|----------------------------------------------------------------------------------------------------|--------------|
|                                                                                                    | 8            |
| SafePLC                                                                                                    |              |
| SMX                                                                                                    |              |
| Function block                                                                                                    | 8            |
| Function block diagram (function block language)                                                                                                 |              |
| Input / Output                                                                                                    |              |
| Logic operation                                                                                                    |              |
| Connector                                                                                                    |              |
| Attribute                                                                                                    | 8            |
| Routes                                                                                                    | 9            |
| Signal list                                                                                                    | 9            |
| Signal cell                                                                                                    |              |
| PLC input signal list                                                                                                    |              |
| PLC output signal list                                                                                                    |              |
| Instruction list (IL)                                                                                                    |              |
| Compilation                                                                                                    |              |
| Function block group                                                                                                    |              |
| Function block type                                                                                                    |              |
| Message window                                                                                                    |              |
| Info display                                                                                                    |              |
| Configuration                                                                                                    |              |
| Mouse dependent actions                                                                                                    |              |
|                                                                                                    |              |
| DDIEE DESCRIPTION OF DROCEDURE                                                                                                    | 43           |
|                                                                                                    |              |
| General note                                                                                                    | 13           |
| BRIEF DESCRIPTION OF PROCEDURE  General note  "Push & Pop" when inserting function blocks                                                        | 13           |
| General note                                                                                                    | 13<br>13     |
| General note                                                                                                    | 13<br>13     |
| General note                                                                                                    | 13<br>13<br> |
| General note  "Push & Pop" when inserting function blocks  FUNCTION BLOCK DIAGRAM  TERMINAL DIAGRAM                                              | 13<br>       |
| General note "Push & Pop" when inserting function blocks  FUNCTION BLOCK DIAGRAM  TERMINAL DIAGRAM  FUNCTION BLOCK DIAGRAM                       |              |
| General note "Push & Pop" when inserting function blocks  FUNCTION BLOCK DIAGRAM  TERMINAL DIAGRAM  FUNCTION BLOCK DIAGRAM  PREPARING THE WIRING |              |
| General note  "Push & Pop" when inserting function blocks  FUNCTION BLOCK DIAGRAM  TERMINAL DIAGRAM                                              |              |
| General note "Push & Pop" when inserting function blocks  FUNCTION BLOCK DIAGRAM  TERMINAL DIAGRAM  FUNCTION BLOCK DIAGRAM  PREPARING THE WIRING |              |

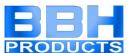

| Connection settings                           | 24 |
|-----------------------------------------------|----|
| Connecting dialog                             | 25 |
| Validation dialog                             | 26 |
| DIAGNOSTIC FUNCTIONS                          | 28 |
| Procedure for function block diagram diagnose | 29 |
| The Scope Monitor                             | 31 |
| Procedure when measuring with the Scope       |    |
| Preparing the measurement                     |    |
| "Start" measurement                           |    |
| "Stopping" a measurement and viewing data     |    |
| DIAGRAM MANAGEMENT                            | 38 |
| Diagram access                                | 38 |
| Program information                           | 39 |
| VALIDATION REPORT                             | 40 |
| SAFE PMT                                      | 43 |
| PROGRAM DEVELOPMENT AIDS                      | 44 |
| Info display                                  | 44 |
| Signal tracking                               | 44 |
| Copying attributes into the message window    | 44 |
| Quick selection                               | 45 |
| PREDEFINED FUNCTION BLOCKS                    | 46 |
| Sensor interface                              |    |
| Digital inputs                                | 47 |
| SMX outputs                                   | 47 |
| INSERTING INPUT BLOCKS                        | 48 |
| Starting behaviour                            |    |
| Start test                                    | 50 |
| START-UP TEST                                 | 54 |
| START AND RESET ELEMENT                       | 55 |
| ANALOGUE INTERFACE                            | 59 |
| Analogue input Ain1 / Ain2                    |    |
| Analogue sensor test                          | 61 |
| INSERTING OUTPUT ELEMENTS                     |    |
| Relay output                                  | 62 |

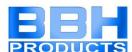

| HiLo output                                                                 |    |
|-----------------------------------------------------------------------------|----|
| EMU Function                                                                |    |
| THE LOGIC BLOCKS                                                            | 65 |
| Logic AND                                                                   | 66 |
| Logic OR                                                                    |    |
| Logic EXCLUSIVE OR                                                          |    |
|                                                                             |    |
| Logic NOT                                                                   |    |
| RS Flip Flop                                                                |    |
| Timer                                                                       | 69 |
| Permanently logic "1" block.                                                | 70 |
| Result of the EMU block                                                     | 70 |
| CONNECTING POINT INPUT                                                      | 71 |
| CONNECTING POINT OUTPUT                                                     | 72 |
| SIGNAL CHANNEL                                                              | 73 |
| Logic data                                                                  |    |
| Process data                                                                | 75 |
| EXTENDED SIGNAL CHANNEL                                                     | 76 |
| POSITION TABLE                                                              | 78 |
| F-BUS                                                                       | 70 |
| Input profile                                                               |    |
| Output profile                                                              |    |
| Settings                                                                    |    |
| FUNCTION GROUPS                                                             | 81 |
| Creating a function group frame                                             |    |
| Inserting a group block  Opening the group editor                           |    |
| Setting the group management                                                |    |
| Changing the size of a group frame                                          |    |
| Showing and hiding function blocks                                          |    |
| Creating the group interface                                                |    |
| Restrictions                                                                |    |
| Procedure for Creating a Function Group                                     |    |
| Step: Adding interface blocks     Step: Adding function blocks to the group |    |

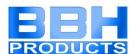

| 3. Step: Create connections                                                                     |              |
|-------------------------------------------------------------------------------------------------|--------------|
| 4. Step: Connect group interface                                                                | 87           |
| 5. Step: Set connection restrictions                                                            | 87           |
| Test function group                                                                             | 88           |
| Disabling a function group                                                                      |              |
|                                                                                                 |              |
| Exporting a function group                                                                      | 88           |
| Importing a function group                                                                      | 89           |
| THE CARRENT PURCERONG                                                                           | 00           |
| THE SAFETY FUNCTIONS                                                                            | 90           |
| POSITION AND SPEED SENSORS                                                                      | 91           |
| Parameterization of the measuring section:                                                      | 92           |
| Sensor 1 or Sensor 2                                                                            |              |
| Encoder type                                                                                    |              |
| • None                                                                                          |              |
| Incremental                                                                                     |              |
|                                                                                                 |              |
| • SIN / COS                                                                                     |              |
| Absolute                                                                                        |              |
| Data format                                                                                     | 94           |
| SSI binary                                                                                      | 94           |
| SSI-GrayCode                                                                                    |              |
| • SSI-WCS                                                                                       |              |
|                                                                                                 |              |
| Proxi Switch 1Z                                                                                 |              |
| • Proxi Switch 2Z 90°                                                                           |              |
| Direction of rotation                                                                           |              |
| Resolution                                                                                      |              |
| Sensor info field                                                                               | 95           |
| <b>Determination of the Resolution with Regard to Different Characterized Measuring Lengths</b> | : <b>9</b> 7 |
| Rotational measuring length                                                                     |              |
| Input example 1                                                                                 |              |
| Linear measuring length                                                                         |              |
| Input example 2                                                                                 |              |
|                                                                                                 |              |
| The Sensor Info Field shows the following result entries:                                       | 104          |
| SAFETY BLOCKS                                                                                   | 105          |
| SEL (Safe Emergency Limit)                                                                      | 106          |
| Input example 1                                                                                 |              |
| SLP = (Safe Limited Position)                                                                   | 111          |
| SCA (Safe Cam)                                                                                  | 114          |
| Input example:                                                                                  |              |
|                                                                                                 |              |
| SSX (Safe Stop 1/ Safe Stop 2)                                                                  |              |
| Input example:                                                                                  | 124          |
| SLI (Safe Limited Increment)                                                                    |              |
| Activation example:                                                                             |              |
| Input example:                                                                                  | 127          |
| SDI (Safe Direction Indication)                                                                 | 127          |
| Activation example:                                                                             |              |
| Input example:                                                                                  |              |
| pp -*                                                                                           |              |

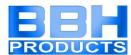

| SLS (Safe Limited Speed)                  | 129 |
|-------------------------------------------|-----|
| Input examples:                           |     |
|                                           | 404 |
| SOS (Safe Operating Stop)                 |     |
| Input example 1:  Input example 2:        |     |
| input example 2.                          | 137 |
| SAC (Safe Analogue Control)               | 138 |
| PDM (Position Deviation Muting)           | 140 |
| ECS (Encoder Supervisor)                  | 144 |
| DEM (Dynamic Encoder Muting)              | 147 |
| ICS (Input Supervisor)                    |     |
|                                           |     |
| EOS (Encoder OffSet)                      | 151 |
| PRF (Position Reference Function)         | 151 |
| SMF (Safe Matrix Function)                | 151 |
| I/O BLOCK EXTENSION SMX31                 | 152 |
| 1/O BLOCK EATENSION SWAST                 | 132 |
| Equipment selection                       | 152 |
| Management of additional inputs/outputs   | 152 |
| Selection of inputs and outputs           |     |
| Identification of inputs:                 | 153 |
| Identification of outputs:                | 153 |
| Input of Logic Address for Communication  | 153 |
| APPENDIX PROCESS IMAGE                    | 156 |
| ATTENDIA I ROCESS INIAGE                  | 130 |
| Introduction                              | 156 |
| Description of Function Elements          | 157 |
| PLC – Commands                            |     |
| Designation of safety functions           |     |
| Input variables in function block diagram |     |
| PLC Processing                            | 162 |
| PLC - Syntax                              |     |
| PLC – Commands                            |     |
| PLC – Elements (I/O)                      |     |
| PLC - Output variables                    |     |
| PLC - Processing elements                 |     |
| PLC - Processing list                     |     |
| Assignment of resources                   |     |
| APPENDIX ENCODER COMBINATIONS             | 169 |
| ELATIN DE DEVIDENCE CLASS                 |     |
| FAULT TYPES SMX                           | 171 |
| DISPLAY OF FAULT TYPES                    | 172 |

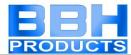

| SMX without extension blocks | 172 |
|------------------------------|-----|
| SMX with extension blocks    | 172 |
| ALARM LIST SMX               | 173 |
| FATAL FAULT LIST SMX         | 192 |

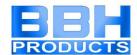

# **Terms**

#### **PLC**

<u>Programmable Logic Controller</u>, equals the German designation for <u>Speicherprogrammierte</u> <u>Steuerung</u> (SPS). The term PLC is exclusively used within the SMX system.

#### **SafePLC**

Program editor for the graphical preparation of sequential programs using the function block method, as well as the parameterization of sensors, actuators and other technological functions used.

#### **SMX**

Modular fail-safe control system with integrated technological functions. The behaviour of the SMX system is defined by a user configuration and the associated logic operations.

#### **Function block**

Block in a PLC-control that influences the program sequence of a PLC-program either physically or logically. A physical (hardware) function block is e.g. a push button or an output on the SMX block. However, a function block is also the logic operation (e.g. AND or OR) of input and output signals within the PLC.

## Function block diagram (function block language)

Graphically oriented, function block based, descriptive "programming language" acc. to IEC 1131, serving the purpose of visualizing logic operations of inputs and outputs on function blocks of a PLC control. The function block diagram shows the function blocks and their logic operations in a graphical form. (engl. Function Block Diagram FBD)

# **Input / Output**

Location on a function block where a logic operation to other function blocks can be set up.

## Logic operation

A named connection between:

- a.) a function block output and a function block input.
- b.) a PLC input and a function block input.
- c.) a function block output and the PLC output.

#### Connector

Connecting point between the beginning and the end of a logic operation with an input and an output of a function block

#### **Attribute**

Non-graphical feature of a function block. An attribute consists of a designator and a value.

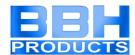

#### Routes

Horizontal and vertical alignment of logic operations in a function block diagram, so that intersections with function blocks are avoided and logic operations with identical connector are merged at an early stage (related to distance to the target function block).

#### Signal list

Signal lines into and out of the PLC, represented in a table.

## Signal cell

Selectable area within the signal list, which can be provided with a comment.

## **PLC** input signal list

Signal lines entering into the PLC, represented in form of a table. In **SafePLC** the PLC inputs can be designated by the user. They have an unambiguous number and must be assigned to the inputs of a function block.

#### **PLC** output signal list

Signal lines leaving the PLC, represented in form of a table. In **SafePLC** these outputs can be designated by the user and, just like the inputs, have an unambiguous identification number.

## Instruction list (IL)

Assembler-like programming language that can be loaded into a central SMX block. Function of *SafePLC* is the generation of an instruction list based on defined function blocks, as well as their attributes and logic operations.

# Compilation

Compilation and verification of the function block diagram created in SafePLC and the associated parameters.

# **Function block group**

Classification of function blocks according to their positioning ability in the function block diagram (input, output, logic).

# **Function block type**

More detailed identification of function blocks within a group. (e.g. "Emergency Stop")

## Message window

Multi-line output window, embedded in a Windows Toolbar element. This display window is used for the output of errors, warnings and information from the program to the user. The message window can be switched on and off.

# Info display

Delayed display of information about a function block, following the Windows Tool Tip mechanism. The mouse pointer must be dragged across an object to display this information.

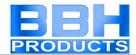

## Configuration

Configuration is the generic term for a monitoring program and the associated parameter for permissible deviations or minimum and maximum values. In this context it is important to note that a monitoring program always comes with further data, the program can refer to.

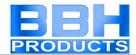

# Mouse and keyboard commands

### Mouse dependent actions

- Left mouse button on a function block: Selected representation (highlight), whereby previous selections become invalid.
  - **Note**: If the CTRL key is pressed while "Setting Markers", the associated "Marker Output" blocks will also be selected.
- Shift + Left mouse button on function block: Multiple selection (adding to an existing selection).
- Ctrl + Left mouse button on selected function block: Deselection of block (removal from selection).
- **Delete key**: Deletes the elements of an existing selection incl. connections!
- **Double-clicking on function block**: Editing of settings.
- Right mouse button on a function block: Display of context menu for function block.
- **Right mouse button in drawing area**: Display of context menu for drawing area.
- **Left mouse button on connector**: Highlights the existing logic operation(s).
- Ctrl + movement of mouse pointer over an object: Display of information data, even if the display has been disabled via the menu.
- Turning the scroll wheel on the mouse: Dynamic zooming of the function block diagram.
- Moving the mouse with the scroll wheel depressed: Moving the function block diagram.

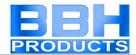

#### **Keyboard commands**

- Ctrl + Q: Start zoom-in command
- Ctrl + W: Start zoom-out command
- Ctrl + A: Zoom all command
- **Ctrl + I**: Switch automatic info display on/off
- Ctrl + O: Open file
- Ctrl + S: Save file
- Ctrl + M: Switch message window on/off
- Ctrl + N: New file
- Esc: Deselection of marked elements
- Erase: Erases selected objects
- Ctrl+arrow left: Function block diagram LineScroll left
- Ctrl+arrow right: Function block diagram LineScroll right
- Ctrl+arrow up: Function block diagram LineScroll up
- Ctrl+arrow down: Function block diagram LineScroll down

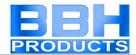

# **Brief Description of Procedure**

The program SafePLC is a graphically oriented editor for the creation of a PLC-based monitoring program for an SMX-system.

#### **General** note

The program requires write and read rights of the user logged in to the PC that is used for programming. Missing access rights can lead to side effects in function block diagram debugging or cause problems when saving function block diagrams to directories with limited rights.

#### "Push & Pop" when inserting function blocks

Click on an icon in the toolbar or a menu option ("Push") to switch to insert mode. This mode is identified by a changed mouse pointer. Simply click on the corresponding location to insert ("Pop") the selected function block. The "Esc"-key cancels this mode.

Please proceed as follows to create an application:

1. Selection of the device type to be programmed

Once **SafePLC** has been started, or if a new function block diagram is to be created, the following selection dialog will appear.

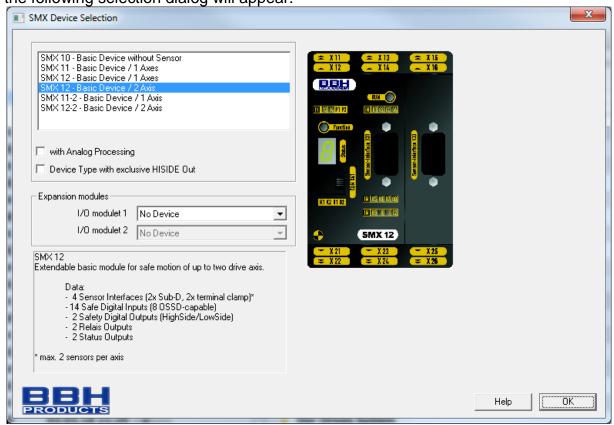

Fig.: Function block selection

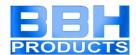

In a first step the system resources to be used must be selected on function block level:

- Selection of basic block
- Number of I/O expansion blocks See also: Device extension
- For equipment with analogue processing set the corresponding switch

#### Note:

Due to the associated resources and their management in the programming environment, the set equipment type cannot be changed any more at a later date.

# 2. Determination of periphery in the terminal diagram

The terminal diagram Terminal Diagram represents the connections to sensors and actuators of the SMX-system.

The following procedure is recommended:

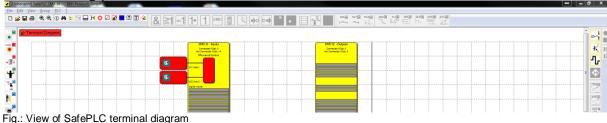

For blocks with speed and position monitoring the definitions of sensors used and their parameters are required. The editor can be opened by double-clicking on the sensor configuration icon.

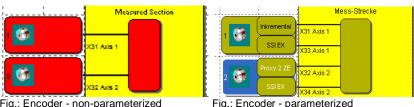

Fig.: Encoder - parameterized

#### Note:

A red icon indicates the missing parameterization.

After the sensor adjustment the colour changes and the adjusted sensor is displayed.

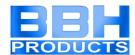

For blocks with analogue processing the interfaces used must be parameterized.

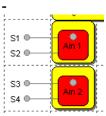

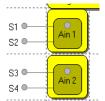

Fig.: Analogue ports

Fig.: Analogue ports - parameterized

#### Note:

A red icon indicates the missing parameterization.

 Selection of input and periphery blocks (Emergency Stop, safety doors, sensors, etc.) used via the toolbar "Input elements"

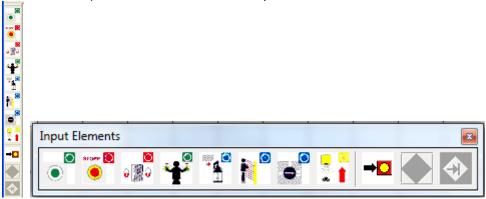

Fig.: Input elements (docked or detached)

 Selection of required output blocks (semi-conductor output, relay output, etc.).

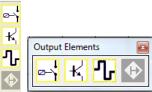

Fig.: Output elements (docked or detached)

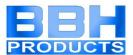

3. Definition of monitoring functions and logic blocks in the function block diagram

The function block diagram shows the logic blocks and their internal logic operation

Programming of the function block diagram by using:

Logic and processing elements.

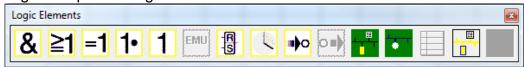

Fig.: Logic elements

• Monitoring blocks for drive monitoring (this is only possible, if the associated sensors had been defined).

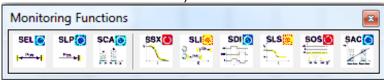

Fig.: Monitoring functions

- Timers, flip-flops (trigger elements) and terminal blocks. (in case of logic elements)
- Extended safety functions (only with the corresponding sensor definition)

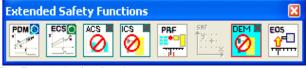

Fig.: Extended safety functions

After choosing the required blocks, these are subsequently linked with each other.

For this purpose drag the mouse pointer across a "start connector", press the left mouse button and connect via a "target connector" in active state. Conclude this process by deactivating the left mouse button.

Programming support by other diagnostic and analysis tools.

This includes Info display, signal tracking, display of function block attributes in the message window, as well as quick localizing of blocks in the function block diagram by double-clicking on the coloured BlockID in the message window.

# 4. Compilation of monitoring program <a>✓</a>

After completion of the programming process the function block diagram is compiled and transformed into a machine readable format.

This process consists of:

- Examination for open connectors in the function block diagram
- Examination of boundary conditions for the monitoring functions
- Examination of the correct assignment of input signatures
- Creation of a machine readable format for the SMX-system

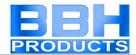

- 5. Program transfer to the basic SMX block
  - Setting the COM output
  - Transfer of the machine program
  - Testing the program on the SMX block
  - Disabling the function block diagram after approval
  - Preparation of the configuration report and validation of the configuration.

# Function block diagram

**SafePLC** saves the configuration, the program sequence and the chosen parameterization as a Windows document with the file name extension "\*.plcSMX".

The function block diagram is subdivided into fields, which can take up the function blocks. The function blocks are inserted and displaced within this raster. Overlapping of function blocks is not possible.

Within the function block diagram the two views "terminal diagram" and "function block diagram" are available for the user.

The programmer is able to toggle between these views as desired:

- Menu: View -> Change layout
- **Keyboard**: Crtl + Tab
- Control button in the "Drawing Aids"

## Permanent status display: Perminal Diagram

In the left upper corner of the function block diagram you find a status display with the following meanings:

- View of active function block diagram: Text "terminal diagram" or "function block diagram" in compliance with the chosen context.
- Actual diagram access: Padlock symbolizes locked diagram.
- **Compiler status**: The background colour of the status display has the following meaning:
  - o Red: Function block diagram has not been compiled or is faulty
  - Green: Function block diagram has been compiled without faults, diagram can be transferred to the SMX-system.

# Terminal diagram

The terminal plan describes the external port assignments in an SMX-system to the chosen sensors and actuators. When creating a new diagram (File->New...) the terminal diagram shows all available inputs and outputs, as well as further sensor interfaces (encoders, analogue sensors).

#### Definition of sensor interface:

Determination and parameterization of sensor interface and analogue interface

#### Definition of inputs and outputs:

Selection and parameterization of inputs and outputs

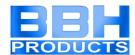

When inserting a new or double-clicking on an already existing function block, the associated attribute editor is opened and the parameters can be modified.

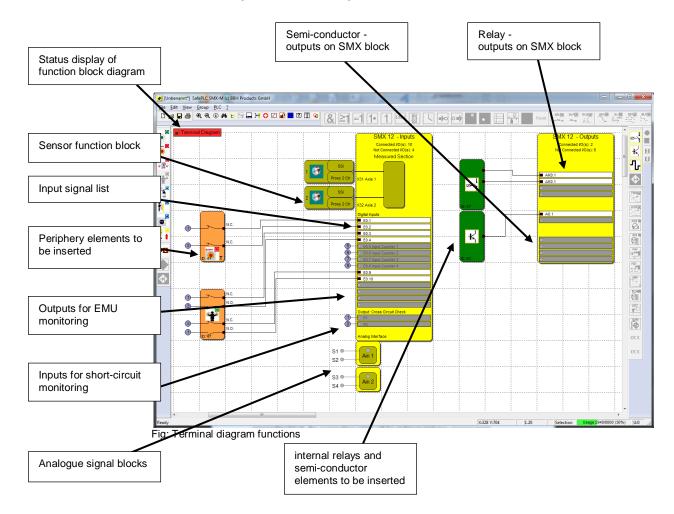

If function blocks are inserted into the terminal diagram, the elements will be automatically wired. In some instances it may happen, that the connections are unfavourably displayed. However, this does not affect the function! When moving the corresponding block, the connecting wiring will be redrawn and may appear more distinctly.

**Tip**: Start at the left edge of the function block diagram and add blocks from top to bottom.

**Note**: Since no logic elements must be defined in this view, the corresponding commands are disabled.

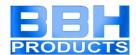

# Function block diagram

In the function block diagram linkages take place between input, monitoring, output and logic blocks.

In this respect the output connectors on the input elements correspond with the input data of the function block diagram. In the same way the input connectors of the output elements must be viewed as output data of the function block diagram.

In order to be able to create a clearly structured function block diagram, one can define so-called terminal blocks. These represent a named connection between input and output connectors of function blocks. One or several marker-output blocks (output terminals) can be defined for one marker setting block (input terminal).

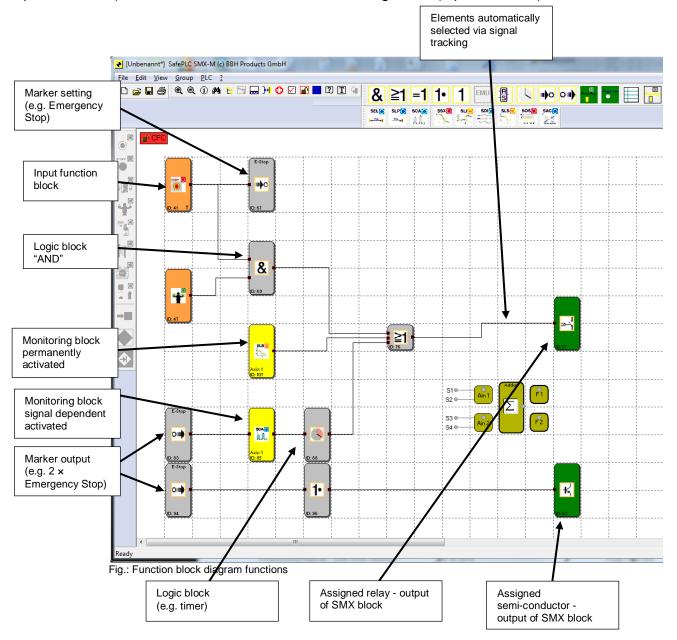

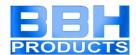

#### Tip:

Use the comment line for connecting point inputs. This information simplifies the use of complementary connecting point outputs. This contributes to clarity!

#### Note:

Parameters of the input elements cannot be modified in this view.

# Preparing the Wiring

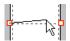

The assignments in the function block diagram are created by linking the input and output connectors of the functional blocks. An output of a block may, if necessary, be multiply connected with inputs on other blocks, whereby any input must only be assigned once. Apart from this, certain block groups cannot be interconnected for technical reasons. In case of an invalid connection the program will display a corresponding message.

#### Connection set-up:

- Select a start connector with the left mouse button
- Hold the left button activated and position the mouse pointer
- deactivate the mouse button when the pointer is on the target connector

#### Note:

Connections can only be selected with a mouse click or by choosing a connector.

#### Tip:

If all connections of a block are to be deleted, one should delete the associated function block. The connected connections will in this case be automatically deleted.

#### **Automatic connection**

The editor routes a new connection automatically. The graphics display can be varied and the overall presentation optimized by simply moving the function blocks. In complex diagrams it may happen that a connecting line will intersect with a function block. This behaviour has no influence on the internal function of the logic operation.

#### User defined connection

A command for the drawing of user defined connecting lines is additionally available. These will remain existent, until the dislocation of an associated function block forces the recalculation of the control points (see automatic connection).

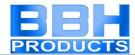

A user defined connection is set up as follows:

- 1.) either by selecting the connection to be edited and invoking the command: "User defined connecting points" in the "Edit" menu.
- 2.) or by opening the context menu (right mouse button) while the mouse pointer is positioned on the corresponding connection and selecting the command "User defined connecting points".
- 3.) Input of control points for orthogonal connecting lines, i.e. the connecting lines always run horizontally and vertically. The program connects the entered points, until the drawing command is terminated.
- 4.) Termination of command with the Enter-key (Return) and drawing of the connection by the editor.

#### Note:

The program matches the first and the last control point to the associated function block connector. The input and output connector is not considered a control point and does therefore not need to be specified.

#### Tip:

Visual corrections to the function block diagram should only be made just before the function block diagram is locked. Only then the layout is complete and the blocks do not need to be displaced any more.

# Message window

Besides the output of status and error messages as well as the display of results from the examination of the function block diagram, the messages window also is a powerful tool for checking function block data within their context.

Fig.: Message window

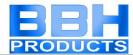

#### **Quick Jump**

By <u>double-clicking</u> on the colour-coded BlockID's in the message window one can have the associated block centred in the function block diagram window. This enables quick localization of function blocks belonging to an output.

#### Context menu in the message window (by right mouse button)

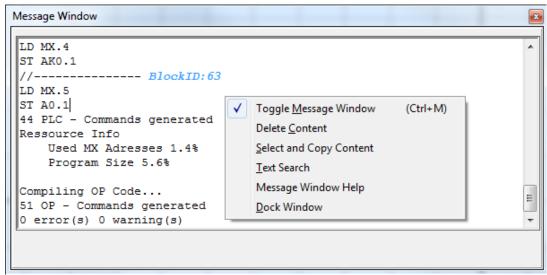

Fig.: Message window

Message window Hides an active message window.

**Clear window** Deletes the contents of the message window.

**Select all and copy** Copies the entire contents of the message window to the clipboard, making the text available for other Windows programs via the "Insert" command.

**Search** To find text within the message window.

**Help on message window** Opens the help page

**Docking of message window** Two-way switch to enable the message window to dock to the frame of the main program or to position the window freely on the screen.

**Note**: The "docking" behaviour for the message window of the application can be configured in the menu "File->Settings".

# Program generation

After the program has been finished, the compilation process can be started by invoking the compiler. The compilation process starts the following internal processes.

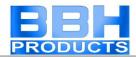

#### **Checking for open connectors**

**SafePLC** makes sure that all connections between the function blocks can be opened. Unconnected connectors are recognized as faults.

#### Checking for unreferenced "Connecting point" blocks

**SafePLC** makes sure that all "connecting point" blocks inserted in the function block diagram are used. Unsolved references are recognized as faults.

#### Checking the value ranges of the monitoring functions

**SafePLC** checks whether the parameters of the monitoring functions comply with the currently chosen value ranges of the sensor interfaces, before the machine readable code is generated. This test does not replace the context related evaluation of data after a change made by the user!

#### **Creation of the instruction list (IL)**

The IL-code created on basis of the function blocks is output in the message window, where it can also be checked. The code segments associated with the function blocks are identified by the corresponding BlockID.

#### **Creating the OP code**

Generation of a machine readable code for the SMX-system, which is then transferred together with the parameter data.

#### Message window

All results of the compilation process are reported in the message window. Should faults be found, the message window will automatically pop up.

#### **Backup CRCs**

After a successful compiler run a total of three CRC-signatures is made:

- Equipment configuration CRC: Signature concerning program and parameter data
- Parameter CRC: Signature concerning parameter data
- Program CRC: Signature concerning the program

The calculated CRC-values can be displayed in off-line mode (no connection to block) via the menu "File->Diagram Management".

#### Important:

This display is only informative and must not be used for the safety relevant documentation!

#### Note:

When an existing SafePLC program is opened with a later version of SafePLC, this program will be ported. In order to ensure a complete portation another step is strictly required.

In the terminal diagram the encoder interface must be opened, all existing parameters must be checked and the interface must subsequently be confirmed with "OK"!

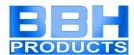

# Transferring the Program to the SMX Device

This paragraph describes the data and program transfer to a basic SMX block. When starting a connection request ("File-> Connection Dialog" or via the toolbar the following window is displayed.

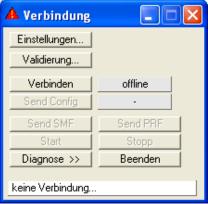

Fig.: Connecting dialog

# Connection settings

In order to be able to set up a connection with an SMX-system, the transfer parameters must be set accordingly.

#### Note:

The connection between PC and SMX-system is based on a USB/RS485 interface. This requires fault-free installation of the correct driver. This driver is included in the scope of delivery and is located in the installation directory of the **SafePLC** programming environment (directory RS485 USB Treiber).

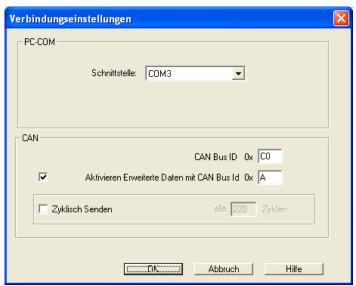

Fig.: Connection settings

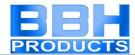

#### PC-COM

The COM interface used by the Windows driver must be set.

Connection behaviour of the interface:

One must make sure that the physical connection between PC and SMX is only disconnected in offline status. Should this not be the case, the following behaviour will be presented.

#### Disconnecting on the PC-side:

At the latest after 5s the system will detect that the connection no longer exists and will also not be re-established automatically, if the connection is to be set up again.

#### Disconnecting on the SMX-side:

At the latest after 10s the system will detect that there is no connection. However, the connection will be automatically set up again, if the physical connection is reestablished.

#### Attention:

If a change in connection between 2 SMX blocks is made in online operation. This cannot be recognized.

This would only be recognized after the diagnostics function has been restarted. Provided that we are dealing with different configurations.

#### **CAN** bus

Address setting for diagnostics channel via CAN bus. The setting uses the hex data format.

Address of the 1st CAN telegram: 0x001 to 0x063 or 0x83 to 0x7FF.

#### Activating extended data with CAN bus

Address of the 2nd CAN telegram: 0x001 to 0x063 or 0x83 to 0x7FF.

The value must not be the same as for the 1st CAN address.

#### **Cyclic transmission**

This option can be used to set the SMX-system transmission interval in cycles (1 cycle = 8 ms).

# Connecting dialog

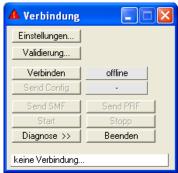

Fig.: Connecting dialog

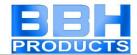

Connect: Starts the connection to the SMX-system

Quit: Cancels an active connection.

**Send config.**: Transmits the configuration of the function block diagram to the SMX-system. This is only possible in "Stop" mode.

**Send SMF**: (Safe Matrix Function) Transfers position data of the coordinate matrix.

**Send PRF**: Transfers all data required when using the PRF-function, e.g. the position table.

**Start**: Starts the sequential program in the block

**Stop**: Stops the sequential program in the block

**Diagnose** >>: Extends the dialog by the diagnose function (<u>see diagnose of a transferred program</u>).

Validation...: Opens the validation dialog

# Validation dialog

The proper performance of a validation in conformance with the demanded safety regulations is described in the chapter "Validating an SMX-system".

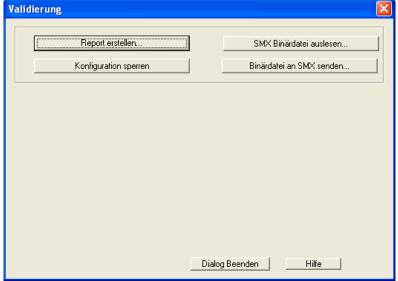

Fig.: Validation dialog

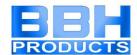

#### Create report

Generation of the validation report.

#### Locking the configuration

After each transfer of configuration data to an SMX-system, these data are marked as "not validated". The basic group signalizes this by means of yellow flashing of the status LED. The command "Disable configuration" disables access to the configuration data in the basic block. This is indicated by a green flashing status LED.

#### Read out binary file from SMX...

Reads out the current SMX equipment configuration in a machine readable form. These data are not changed by SafePLC and can be saved to the drive in this form.

#### Send binary file to SMX...

Transfer of a machine readable equipment configuration from the PC drive to the SMX-system.

#### Note:

When transferring machine readable program and parameter data, organizational measures must be applied to ensure that the currently valid equipment configuration conforms with the safety related documentation of the machine or system.

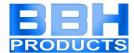

# Diagnostic Functions

When clicking on the diagnostics button the connection dialog is extended by additional diagnostics elements.

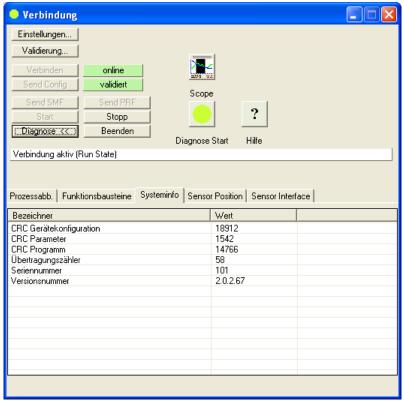

Fig.: Diagnose

**Note**: A correct diagnose requires the adjustment of data between function block diagram and equipment configuration. A missing function block diagram or a discrepancy between the available function block diagram and the equipment configuration only permits a limited diagnose. The functionality "Diagnose function blocks" is in this case not available.

(**Scope**): Opens the <u>Scope monitor</u> dialog. This enables the representation of various process data.

**Process image**: Visualization of the input/output image of the SMX-system.

**Function block diagram**: Enables selective monitoring of memory states of preselected function blocks.

**System info**: System information about the SMX-block. As follows:

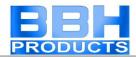

| Parameters               | Description                             |
|--------------------------|-----------------------------------------|
| CRC device configuration | CRC signature concerning program and    |
|                          | parameter data                          |
| CRC parameters           | CRC signature concerning the parame-    |
|                          | ters                                    |
| CRC program              | CRC concerning the program              |
| Transfer counter         | Status of an internal transfer counter. |
|                          | This counter is incremented during each |
|                          | transfer action to the SMX-system and   |
|                          | can be used as reference for the pur-   |
|                          | pose of documentation.                  |
| Serial number            | Current serial number of the equipment  |
| Version number           | Firmware version number                 |

**Sensor position**: Shows the original value of the connected speed/position sensors.

#### **Encoder interface:**

Shows the transverse mode voltages of the encoder driver blocks interface 1 and interface 2 as well as the status of the input bridges in the encoder interface. If one of the values for the voltage conditions is 0, the encoder is defective or not connected.

Voltage values of the two analogue voltage inputs on system A and system B (e.g. SMX 12A) are also shown:

- System A analogue pass1: Analogue voltage AIN1
- System B analogue pass1: Analogue voltage AIN2
- System A analogue pass2: Analogue voltage AIN3
- System B analogue pass2: Analogue voltage AIN4
- System A / system B AnalogueFilter1: Evaluate voltage AIN1 with AIN2
- System A / system B AnalogueFilter2: Evaluate voltage AIN3 with AIN4
- Analogue adder: Voltage after adding circuit

## Procedure for function block diagram diagnose

When running a function block diagram diagnose, the current input and output states of the function blocks are displayed according to their logic condition "0" or "1" on the selected block.

Please proceed as follows:

#### **Step 1: Selecting the diagnostic function**

Select the diagnostic function by activating the "function block" tab via: Connection->Diagnose->Function blocks.

#### Step 2: Selecting the data to be displayed

Selection of the function blocks desired for diagnose in the current context. The connectors for the highlighted blocks are added to the diagnose list via the control button

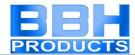

"Add". In contrast to this, entries can also be deleted from the list by marking these and clicking on the control button "Remove".

Double-clicking on a list entry shows the associated data path in the function block diagram. This functionality can also be achieved by using the control button "Show".

#### Note:

The symbol addresses shown in the list are also used in the compilation and in the validation report.

#### Tip:

The "Select all" command from the context menu (right mouse button) can be used to select all data from the function block diagram.

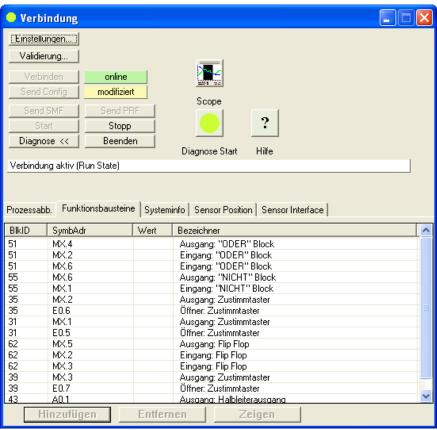

Fig.: Function blocks

#### Step 3: Starting the debugger

The selected data can only be diagnosed if the information in the function block diagram corresponds with the information in the actively connected SMX-system. The adjustment is made by clicking on the control button "Diagnose Start".

#### Note:

The implemented debugging function requires intensive data transfer between SMX-system and *SafePLC*. This results in a temporally delayed display of data. Quick status changes on block outputs may therefore not be detectable.

The diagnose is solely available in operating mode "Run". In any other mode of operation the process image is passivated.

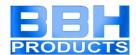

# The Scope Monitor

Parameterization of drive monitoring requires exact knowledge of process data from the view of the SMX-system. Knowledge about the temporal course of speed, acceleration and position is of utmost importance. Only this enables the setting of correct threshold values and limiting parameters.

All available graphics functions read the required process data ONLINE from the active basic SMX-block through the communication interface for time-based representation. Up-to-date values are inserted at the right border of the Scope Monitor, moved further to the left during recording, until they finally disappear at the left border of the screen. Although these data have disappeared from the visible window, they are still maintained in a buffer memory and can still be moved back into the visible area by sliding the scroll bar below the graphics window.

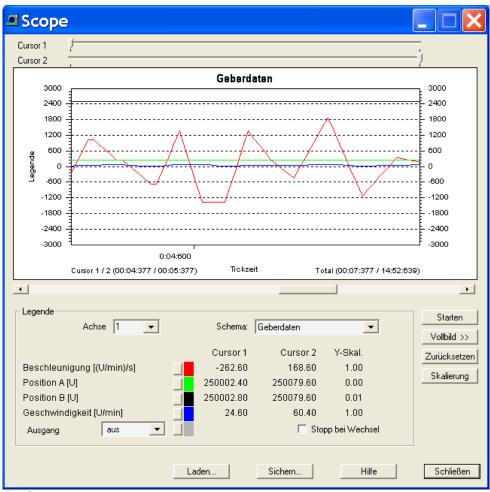

Fig.: Scope

**Note**: With an active Scope Monitor the output of process image and function block diagram debugging is hidden and the diagnostics tabulator is blocked throughout the connection dialog. These data cannot be made available in this mode.

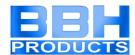

<u>Cursor 1, Cursor 2</u>: With these slide controllers two cursor positions for displaying specific diagram values are available. Changing the position of the slide controllers moves a display line in the graph. The Scope window shows values for the corresponding cursor positions in form of a legend. Time related assignments of the cursor positions are also available.

#### Scaling

Opens a dialog to scale the displayed diagram function. This enables the adaptation of the Y-values in the individual graphs by means of a multiplication factor.

#### Start / Stop

Start or stop recording.

#### Maximize >>

Enlarges the Scope Monitor to the complete available screen area. With the control button "Normal <<" the dialog can be reset to standard size.

#### Scheme:

The "Scheme" function is used to select the current context for the desired visualization. The meaning of the displayed process data, which are displayed in different colours for reasons of clarity, changes in dependence on the selection made. Changing the scheme during a progressing measurement is not possible.

#### Output

A basic block output, the current status of which is indicated as HI / LO ("1" or "0") in the monitor, can be selected from this list. This enables the assignment of the drive shut-down to the process data.

For reasons of differentiation the graph of the output status has a slightly higher line weight.

#### Stop with change

If the switch "Stop with change" is set, recording will stop 2 seconds after an edge change of the specified output (see above). This function enables long-term recording and fault analysis with no operator present.

#### Save...:

In "Stop" condition provides the possibility to save the current recording in a file.

#### Load...:

This button can be used to reload a recording into the scope and the display.

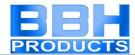

#### **Procedure when measuring with the Scope**

After the Scope Monitor has been started it is still in "Stop" mode, i.e. no cyclic process data are read-in from the SMX-system.

**Note**: All applications with increased resource requirements (e.g. mail program) should be quit before starting recording!

#### **Preparing the measurement**

Choose the desired measuring scheme first! Pre-configured measuring schemes for speed, position as well as SSX and SEL/SLP functions are available. All measuring schemes are time oriented, except the SEL/SLP function. For the SEL/SLP function a time or position oriented measuring scheme is optionally available.

In case of a <u>time oriented measurement</u> the relative time with reference to the start of the measurement is displayed on the X-axis. The measuring data for the graph are read by the block, standardized and displayed with the correct time reference. The recording memory is approx. 15 minutes.

If the buffer memory is full, the measurement will be restarted. The previous measurement is automatically saved under "ScopeTempData.ScpXml".

With <u>position oriented measurement</u> the configured measuring range of the set axis is displayed on the X-axis.

Cursor 1 is positioned at the "Actual Position" of the axis and is continuously updated via the data link.

Cursor 2 can be displaced as required for the determination of data.

**Note**: When changing the scheme, any recorded data from previous measurements will be lost!

When changing the dialog size, the display data must be rescaled. This requires position oriented measuring and resetting the data buffer (SSX).

#### "Start" measurement

The control button "Start" is only available in case of an active connection to the SMX-system. After clicking on this control button the data will be cyclically transferred to the buffer memory and displayed in the diagram from left to right. Active recording can be stopped with the "Stop" control button.

## "Stopping" a measurement and viewing data

After completion of the measurement the data can be analysed by moving the slide controllers accordingly.

#### Note:

When using several identical functions, these can be selected and displayed separately via the selection field Axis / Access\_ID.

The values of these measuring data are displayed for each relevant cursor position.

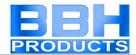

#### **Measuring schemes**

#### **Encoder data**

Functionality

- Recording of scaled position values of system A and system B over the course of time.
- Recording of process values for speed and acceleration over the course of time.

#### Note:

After reciprocal comparison of the two channel values, the process value of the position is generated from one channel.

#### Application

- Scaling of the encoder systems A and B in case of position monitoring. In case of a correctly scaled encoder system there should be no significant deviation between positions A and B, or the deviation should not exceed the "permissible deviation" set in the encoder dialog.
- Analysis and course of encoder signal for diagnostic purposes (e.g. trouble shooting, etc.)
- Acceleration and speed behaviour of the drive.
- Detection of thresholds.

#### Output

| • | Acceleration in [rev/min/s]      | in red    |
|---|----------------------------------|-----------|
| • | Position A in [rev]              | in green  |
| • | Position B in [rev]              | in yellow |
| • | Speed in [rev/min]               | in blue   |
| • | Selectable output on SMX         | in grey   |
| • | Two cursor values – positionable |           |

#### Note:

The assigned colours can be optionally adapted

# **Encoder speed**

Functionality

- Recording the current speed of system A and system B over the course of time.
- Recording the difference of speed signals from system A and system B over the course of time.

#### Note:

After reciprocal comparison of the two channel values, the process value of the position is internally generated from one channel.

#### Application

- Scaling of the encoder systems A and B in case of speed monitoring. In case of a correctly scaled encoder system there should be no significant deviation between speeds A and B, or the deviation should not exceed the permissible "speed threshold" set in the encoder dialog.
- Analysis and course of encoder signal for diagnostic purposes (e.g. trouble shooting, etc.).

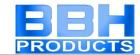

| $\sim$ | .4  | 4  |
|--------|-----|----|
| O      | utp | ut |

Speed A in [rev/min] in red
Speed B in [rev/min] in green
Speed difference in [rev/min] in yellow
Selectable output on SMX in grey

• Two cursor values – positionable

#### Note:

The assigned colours can be optionally adapted

#### SSX1 - SSX4 data

Functionality

- Recording of process data for speed and acceleration over the course of time.
- Recording of upper and lower speed limits for the monitoring function over the course of time.

#### Application

- The diagram shows the dynamic behaviour of the drive via the visualization of speed and acceleration.
- With the SSX not activated, the limiting speed remains zero.
- When activating the SSX-function, the limiting speeds and the current speed are taken on and represented over the course of time.
- If the drive with its current speed remains below the limiting speed, the system will not be shut down.

#### Output

Acceleration in [rev/min/s] in red
 Lower limiting speed in [rev/min] in green
 Upper limiting speed in [rev/min] in yellow
 Current speed in [rev/min] in blue
 Selectable output on SMX in grey
 Two cursor values – positionable

#### Note:

The assigned colours can be optionally adapted

#### **SEL 1 / SEL 2 data** (SEL 1 position related, SEL2 time related)

#### Functionality

- Recording of process data for speed and acceleration over the position or the course of time.
- Visualization of current position in form of the parallel moving cursor.
- Visualization of the current stopping distance in form of a trailing pointer.

#### Application

- The diagram shows the dynamic stopping distance value as minimum value for the braking distance.
- Examination of the set parameter values in the

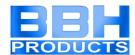

SEL-function, examination of the available reserve for shut-down.

| 0             | ut  | n | ut |
|---------------|-----|---|----|
| $\overline{}$ | ~ . | ~ | v. |

Current position in [rev] in red
 Speed in [rev/min] in green
 Acceleration in [rev/min/s] in yellow
 Stop distance in [rev] in blue
 Selectable output on SMX in grey

• Two cursor values – positionable

#### Note:

The assigned colours can be optionally adapted

#### SLS filter

Functionality

- Monitoring the maximum speed or rotational speed of a drive
- Recording of process data for speed and over position or course of time.
- Visualization of current position in form of the parallel moving cursor.
- Visualization of the integrated measurands over speed as position value approximation

#### Application

- The graph shows the current speed with reference to the set limiting speed.
- Checking the shut-down when exceeding the limiting speed.
- Display of the integrated speed
- Control of functions, which work in dependence on the limiting speed

#### Output

Limiting speed in [rev/min] in red
 Limit in [rev/min] in green
 Integral in yellow
 Status of function in blue
 Selectable output on SMX in grey

• Two cursor values – positionable

(The limit indicates the limiting speed)

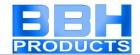

#### **SCA filter**

Functionality

- Monitoring a parameterizable position range with assigned minimum and maximum values and maximum rotary speed / speed
- Recording of process data for speed and over position or course of time.
- Visualization of current position in form of the parallel moving cursor.

Application

- The graph shows the current speed with reference to the set limiting speed as well as the determined position by integrating the speed.
- Checking the shut-down when exceeding the limiting speed or when leaving the permitted range between minimum and maximum value
- Control of functions, which work in dependence on the position range and a limiting speed

Output

- Limiting speed in [rev/min] in red
  Limit in [rev/min] in green
  Integral in yellow
  Status of function in blue
  Selectable output on SMX in grey
- Two cursor values positionable

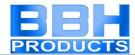

# Diagram Management

With the diagram management the function block diagrams can be locked against unintended or unauthorized modifications. It also provides documentation possibilities for program creation.

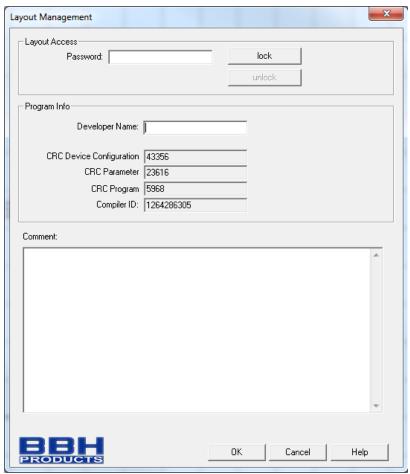

Fig.: Diagram Management

### **Diagram access**

Here one can disable or enable access to the function blocks in the current function block diagram. This means, that in a disabled function block diagram all menu options and toolbars for adding function blocks appear in grey (= disabled). Moreover, parameters in function blocks, that had already been added, cannot be changed. "Unlocking" requires a password. The configured values and the functional blocks of a disabled diagram may in this case be viewed, but cannot be modified. This functionality makes sure that no changes can be made to the function block diagram by unauthorized persons.

When a function block diagram is disabled, the dialog "Save File" will appear when exiting the diagram management, so that possible changes will not be lost.

#### Note:

Function block diagrams can only be unlocked using the password that was applied when the diagram was disabled. A disabled function block diagram can no longer be compiled! However, access to the SMX-block is still possible.

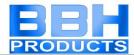

#### **Program information**

This information serves the documentation and identification of the function block diagram.

#### **Programmer:**

Name of the responsible programmer.

#### **Equipment configuration CRC:**

Signature concerning program and parameter data.

#### **Parameter CRC:**

Signature concerning parameter data, i.e. adjustment values of sensors, actuators, timers, etc.

#### **Program CRC:**

Signature of the PLC-program.

#### **Compiler ID:**

Identification of activation dongle.

#### **Indicated CRC on the SMX-block**

Indication of the actually available CRCs on the SMX-block by operating the "Func" button, in the following sequence

Indication of the actually available CRCs on the SMX-block by operating the "Func" button (hold depressed for 1 second) in "RUN" mode:

#### P xxxxx1 - C xxxxx2 - Lxxxxx3

xxxxx1 -> Signature concerning program and parameter data

xxxxx2 -> Signature concerning parameter data

xxxxx3 -> Signature of the PLC-program

#### Note:

If the CRC is used for the test report, it is recommended to disable the function block diagram, since this prevents accidental modification!

#### Comment:

This input field provides a descriptive field for the input of any text. Here one can document e.g. program or parameter changes during the life cycle of the currently used device.

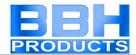

# Validation report

**SafePLC** uses the validation function (Connection->Validation) to create a configuration report for the equipment configuration. This function is only available in case of an active connection to an SMX-system.

The report is saved in a file and can subsequently be edited.

#### **Attention**

#### The printed out file serves as model for the safety related examination!

#### <u>Note</u>

The report can only be created after the function block diagram has been saved.

The generated text file (\*.txt) has the same name and is located in the same directory as the associated function block diagram.

#### 1. Step: Editing the report header

The following fields can be edited in the header:

**Equipment**: Code designation of equipment

Customer: Operator of equipment

<u>Supplier</u>: Manufacturer of machine / equipment

<u>Installer</u>: Information about commissioning of equipment

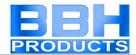

#### 2. Step: Filling in the plant description

<u>Plant designation</u>: describes the functionality or field of application of the equipment

<u>Place of installation</u>: describes the exact location of the equipment

**End customer**: Operator of equipment

Short description: safety related equipment features

<u>Description of function</u>: safety related equipment features to be monitored by the safety block.

#### 3. Step: Individual proof

<u>Serial-no. from</u>: Designation in wiring diagram

<u>Element</u>: Module type (see sticker)

<u>Designation</u>: File name of function block diagram

Place of installation: Designation of control cabinet that contains the safety

block

Manufacturer and type are fixed.

Serial number: Serial-number of the safety block (sticker)

Identical with sticker: must be activated acc. to the entered serial number

Device variant:

PLC-function : Module without safety bus

Position processing : Module with position processing (can be set in

the encoder dialog)

The CRC signature of the configuration set must be entered in hand writing after the report has been printed out (CRC is displayed in the "Logic Diagram Management" or in the 7-segment display).

<u>Identical with block</u>: Here the responsible tester confirms that the CRC's displayed in the programming desktop are identical with the CRC stored in the equipment.

(Note: The CRC in the equipment can be read out via the seven-segment display by simply pressing the function key in "RUN-Mode")

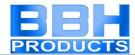

#### **Checking the correct function:**

- 1. The correct program and parameter data must be loaded to be able to generate the validation report!
- The test engineer must once again validate all configured data in the printed report by providing evidence of the programmed functions on the equipment / machine.
- 3. All parameterized limiting values of the monitoring functions used must be checked for correctness. Attention must be paid to the response times mentioned in the installation manual.
- 4. A successfully executed validation should be completed by clicking on the control button "Lock validation".

#### Note:

If a new configuration is loaded to the SMX-system, the system LED will, in case of fault-free operation, subsequently light **YELLOW**. This signalizes a non-validated application! When actuating the control button "Lock validation" while actively connected with the block, the LED will subsequently flash **GREEN**.

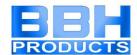

# Safe PMT

Further parameterizing tool, see "HB-37350-820-21-03F-DE SMX Manual SafePMT"

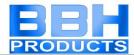

### **Program Development Aids**

Program development aids can be found in the "Drawing Aid" toolbar in the top left corner.

### Info display

With the info display activated the attributes of the element touched by the mouse pointer will be displayed. The dynamics of this display can be adapted in the "File settings" dialog. The info display can also be activated with the "Ctrl"-key. The display will continue, until this key is released again.

### Signal tracking

This command selects all other functional blocks, which are linked with a currently selected block. This way all coherent logic operations of blocks can be represented.

**Tip**: This function visualizes coherent areas which are interconnected via connecting points.

*Note*: This command is only active, when exactly 1 function block has been selected.

### Copying attributes into the message window

All attributes belonging to a block selection can also be displayed in the message window. This is possible either with the menu command "Edit->Attributes into Message Window" or via the function block context menu.

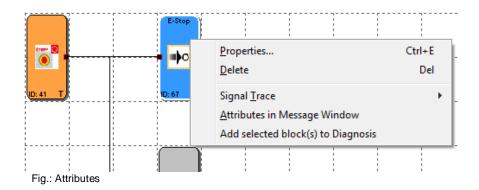

**Tip**: The attributes of <u>all</u> function blocks can be copied using the command "Attributes into Message Window". In this case no function block must be selected. **Note**: When selecting the command via the context menu, the mouse pointer must be positioned on a selected block.

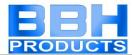

### Quick selection

By <u>double-clicking</u> on the colour-coded BlockID's in the message window one can have the associated block centred in the function block diagram window. This enables quick localization of function blocks belonging to an output and to make necessary changes, if this is required.

```
Message Window

------ Start Plc-Check -----
16.10.2014, 13:36:52

BlockID: 67Error: 1 not used Input(s)
found
1 error(s) 0 warning(s)
```

Fig.: quick start

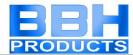

### **Predefined Function Blocks**

Representation of the available inputs and outputs of the SMX-system.

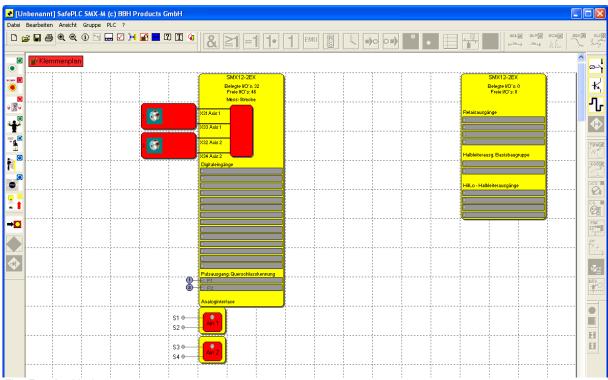

Fig.: Function blocks

#### Sensor interface

This block describes the speed and position sensors, the signal list for the digital inputs and, if available, the analogue inputs. The parameter editor for the individual elements is started by double-clicking, or via the context menu "Properties...".

#### **Speed and position sensors**

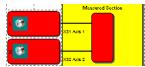

Fig.: Sensors

Double-clicking on one of these elements opens the encoder configuration dialog. The parameters to be entered are described in detail in the section "<u>Encoder configuration</u>".

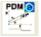

Visualization of a <u>PDM</u> function used for function control of sensor monitoring

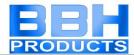

#### **Digital inputs**

Determination of properties for digital input signal. Logic operation takes place automatically when inserting function blocks as described below. Double-clicking on a signal list opens a comment window with the possibility of entering describing text.

#### Analogue inputs

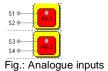

Double-clicking on this function block diagram element opens the configuration dialog to determine the analogue signal monitoring. (See: <u>Analogue signal input</u>).

#### **SMX** outputs

This block consists of the signal lists for the freely programmable outputs, consisting of relay, semi-conductor and auxiliary outputs. As with the input signals wiring also takes place automatically when adding the associated function blocks.

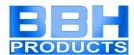

# Inserting input blocks

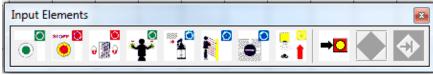

Fig.: Input elements

The input elements create the digital connection between one or several connected sensors and/or further lower-level switching devices in the *SMX System*. Each input element, except the mode selector switch, provides <u>one</u> logic output signal "0" or "1" for further processing in the PLC.

The input elements are added and edited in the "Terminal Diagram" view.

The resource control of the function block elements for the SMX-system manages the available elements, the number of which may be limited.

If no further elements are available when programming the terminal diagram, the commands for adding the corresponding blocks or function blocks will be disabled. This is visualized by menu options or toolbars appearing in grey. These resources can be released again by deleting the corresponding function blocks.

The input elements are structured according to their application (example enable button).

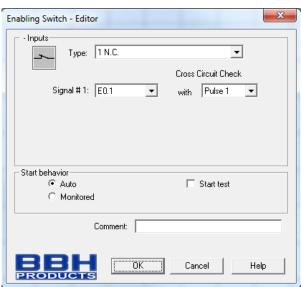

Fig.: Enable switch

#### Note:

The assignment of the selected input elements and their parameterization has a direct effect on the performance level to be achieved. The explanations in the installation manual for the **SMX-System** must for this purpose be strictly followed!

The configuration of input elements generally takes place in the same way. The parameter editor to define the following properties opens upon selection:

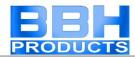

#### Switch type

Determination of the planned input signals. A logic input signal for further linkage in the PLC may consist of one or several external signal paths. The description of the individual elements lists the respective possibilities and combination in tabular form.

For time-out monitored signal types a limited number is available.

#### Signal-No.

Determination of the external signal to a terminal connection of the SMX-system. The number of available terminal connections is determined by the actually available SMX-block configuration. Signals that are already in use no longer appear in the selection dialog. The editor always shows resource limitations within the corresponding context in a message window.

#### Cross-shorting test

Source of the input signal used. Two signal pulses, Pulse1 and Pulse2, are available. The "OFF" option can be alternatively selected. Cross-shorting in the external wiring can be detected by using the signatures.

#### Starting behaviour

Determination of the behaviour of an input element when changing the state of the logic output value in the function block diagram from "0" to "1".

#### automatic

Processing of the defined input signals without confirmation or acknowledgement.

| Start type         | Function                                                                                                    | Scheme                                 |
|--------------------|----------------------------------------------------------------------------------------------------|----------------------------------------|
| Automatic<br>start | Automatic start after an equipment reset or after activation of switching function.  Output of the input element becomes "1" when the safety circuit is closed/active acc. to the definition of the switch type | Device start Switching function Output |

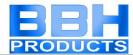

#### monitored

Release of the monitored input element in case of descending edge on the specified monitoring input. This is required at any time when the monitored input element is to be switched.

Example: Start of a drive only after this has been confirmed by the operating personnel.

With monitored starting mode an additional connector for linking to a Start element is made available. Here one can configure the continuous behaviour for monitoring the input element during the start phase.

#### Start test

Manual starting after equipment reset or interruption of the defined safety circuit, including testing of the connected control station. The control station must trigger once in monitoring direction and switch back on again. Followed by normal operation. This non-recurrent triggering of the input element when starting (or resetting) the monitored equipment ensures the function of the input element at the time of starting. A start test can be performed for all input elements, except the mode selector switch.

An activated start test is indicated by a red rectangle on an added function block.

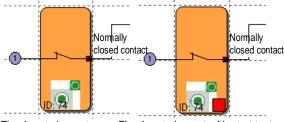

Fig.: Input element

Fig.: Input element with start test

#### Comment

Input of a comment text to appear on the block.

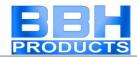

# **Enable switch**

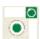

| Switch type Designation |                                  | Comment                           |  |
|-------------------------|----------------------------------|-----------------------------------|--|
| 1 (eSwitch_1o)          | 1 normally closed                | Enable switch standard            |  |
| 2 (eSwitch_1s)          | 1 normally open                  | Enable switch standard            |  |
| 3 (eSwitch_2o)          | 2 normally closed                | Enable switch higher requirements |  |
| 4 (eSwitch_2oT)         | 2 normally closed time monitored | Enable switch monitored           |  |

# Emergency Stop

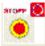

| Switch type     | Designation                      | Comment                            |  |
|-----------------|----------------------------------|------------------------------------|--|
| 1 (eSwitch_1o)  | 1 normally closed                | Emergency Stop standard            |  |
| 3 (eSwitch_2o)  | 2 normally closed                | Emergency Stop higher requirements |  |
| 4 (eSwitch_2oT) | 2 normally closed time monitored | Emergency Stop monitored           |  |

# Door - Monitoring

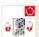

| Switch type     | Designation                                        | Comment                             |  |
|-----------------|----------------------------------------------------|-------------------------------------|--|
| 3 eSwitch_2o    | 2 normally closed                                  | Door monitoring higher requirements |  |
| 4 eSwitch_2oT   | 2 normally closed time monitored                   | Door monitoring monitored           |  |
| 5 eSwitch_1s1o  | 1 normally open + 1 normally closed                | Door monitoring higher requirements |  |
| 6 eSwitch_1s1oT | 1 normally open + 1 normally closed time monitored | Door monitoring monitored           |  |
| 7 eSwitch_2s2o  | 2 normally open + 2 normally closed                | Door monitoring higher requirements |  |
| 8 eSwitch_2s2oT | 2 normally open + 2 normally closed time monitored | Door monitoring monitored           |  |
| 9 eSwitch_3o    | 3 normally closed                                  | Door monitoring higher requirements |  |
| 10 eSwitch_3oT  | 3 normally closed time monitored                   | Door monitoring monitored           |  |

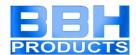

# Two-hand button

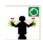

| Switch type    | Comment                             | Classification                                 |
|----------------|-------------------------------------|------------------------------------------------|
| 11 eTwoHand_2o | 2 normally open + 2 normally closed | Two-hand button higher requirements type III C |
| 12 eTwoHand_2s | 2 normally open                     | Two-hand button monitored type III A           |

Note: With these input elements a fixed pulse assignment takes place, which cannot be influenced by the user!

#### index

### Limit switch

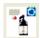

| Switch type                      | Designation                       | Comment                                              |  |
|----------------------------------|-----------------------------------|------------------------------------------------------|--|
| 1 (eSwitch_1o)                   | 1 normally closed                 | Enable switch standard                               |  |
| 2 (eSwitch_1s)<br>3 (eSwitch_2o) | 1 normally open 2 normally closed | Enable switch standard Enable switch higher require- |  |
| 4 (eSwitch_2oT)                  | 2 normally closed time moni-      | ments Enable switch monitored                        |  |
| 4 (e3witch_201)                  | tored                             | Litable Switch monitored                             |  |

#### index

# Light curtain

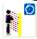

| Switch type     | Designation                                        | Comment                                |
|-----------------|----------------------------------------------------|----------------------------------------|
| 3 eSwitch_2o    | 2 normally closed                                  | Light curtain higher require-<br>ments |
| 4 eSwitch_2oT   | 2 normally closed time monitored                   | Light curtain monitored                |
| 5 eSwitch_1s1o  | 1 normally open + 1 normally closed                | Light curtain higher require-<br>ments |
| 6 eSwitch_1s1oT | 1 normally open + 1 normally closed time monitored | Light curtain monitored                |

#### index

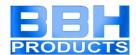

### Mode selector switch

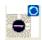

| Switch type      | Designation                                   | Comment                        |
|------------------|-----------------------------------------------|--------------------------------|
| 13 eMode_1s1o    | Selector switch normally closed/normally open | Mode selector switch monitored |
| 14 eMode_3switch | Selector switch 3 steps                       | Mode selector switch monitored |
| 15 eMode_4switch | Selector switch 4 steps                       | Mode selector switch monitored |

**Safety note**: When changing the status of the switch the SafePLC program to be created must ensure that the outputs of the block are deactivated (note: Standard 60204-Part1-Paragraph 9.2.3).

#### index

### Sensor

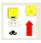

| 1 eSwitch_1o    | 1 normally closed                                  | Sensor input standard                 |
|-----------------|----------------------------------------------------|---------------------------------------|
| 2 sSwitch_1s    | 1 normally open                                    | Sensor input standard                 |
| 3 eSwitch_2o    | 2 normally closed                                  | Sensor input higher require-<br>ments |
| 4 eSwitch_2oT   | 2 normally closed time monitored                   | Sensor input monitored                |
| 5 eSwitch_1s1oT | 1 normally open + 1 normally closed time monitored | Sensor input monitored                |

#### index

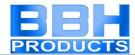

# Start-up Test

Each switch element has the ability for running an automatic function test (= start-up test). Altogether two switch elements can be configured with start-up test.

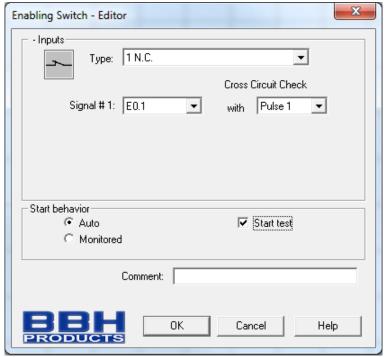

Fig.: Enable switch

| Start type | Function                                                                                                    | IL                                                                                                    | Scheme                                 |
|------------|----------------------------------------------------------------------------------------------------|----------------------------------------------------------------------------------------------------|----------------------------------------|
| Start test | Manual staring after a new start or an alarm reset, including testing of the connected monitoring equipment. The monitoring equipment must trigger once in monitoring direction and switch back on again. Followed by normal operation  E1: Switching function y1: Auxiliary marker | LD E1<br>ST MX.y1<br>LD NOT MX.y1<br>ST MEAA_EN.1<br>LD MX.y1<br>ST MEAA_EN.2<br>LD MEA.1<br>AND MX.y1<br>ST MX.2 | Device start Switching function Output |

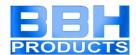

### Start and RESET Element

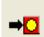

This input element offers both extended monitoring functionality, as well as the possibility to reset an occurring alarm.

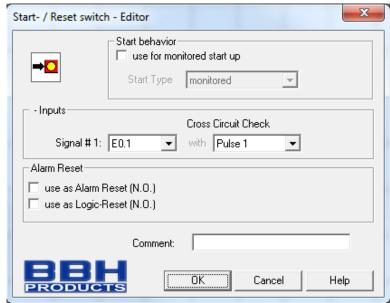

Fig.: Start / reset element

#### use for start monitoring

With start monitoring activated, an AWL code segment for monitoring an assigned input segment during restarting or an alarm reset of the equipment/machine to be monitored is automatically generated.

This function related testing of a periphery element (e.g. actuation of the emergency stop switch) is intended to ensure its functionality when the equipment is started.

List of starting types by means of an enable button:

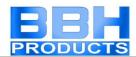

Start type

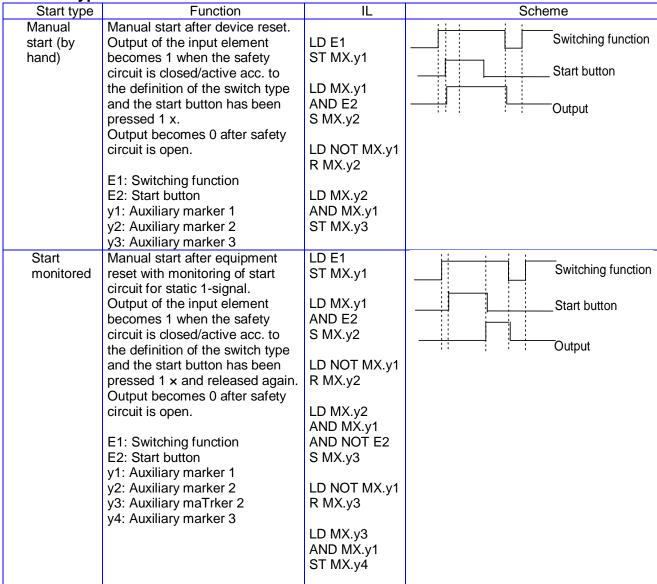

The monitoring input of the start element must be connected to the output labelled "Start element" of the input elements. Several elements can be monitored.

e.g.:

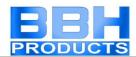

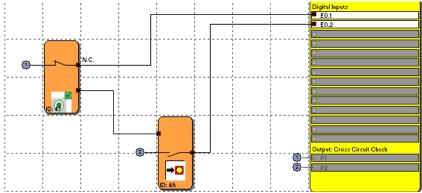

Fig.: Start monitoring

**Note**: When editing the associated input element, the connection with the start element is deleted and cannot be restored automatically. It must be subsequently supplemented manually.

#### Input - Signal No. 1

As with the input elements, this selection list is used to determine the input to which the button for the start element is to be connected. This input is internally limited to the assignment to a basic block (E0.1 to E0.14). When the AlarmReset option is used, no cross-shorting monitoring can be permitted for this input. In the dialog the corresponding input field is fixed to "OFF".

#### use as AlarmReset (normally open)

With this option currently present malfunctions (= ALARM) or triggered monitoring functions can be reset through a connected normally open contact.

The following table shows an overview of all monitoring functions and their acknowledgement in triggered state.

| Monitoring functions      | Acknowledgement |
|---------------------------|-----------------|
| internitioning randuction | required        |
| SEL                       | Yes             |
| SLP                       | Yes             |
| SCA                       | No              |
| SSX                       | Yes             |
| SLI                       | Yes             |
| SDI                       | Yes             |
| SLS                       | Yes             |
| SOS                       | Yes             |
| SAC                       | No              |
| PDM                       | No              |
| ECS                       | Yes             |

#### Note

- The same functionality is achieved when using the "Function" button of the basic SMX block.
- Error messages of type "FatalError" require a restart of the basic SMX block.

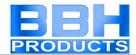

 The alarm reset input can be operated with 24V continuous voltage and is edge triggered.

#### use as Logic Reset (normally open)

This option makes the reset-acknowledgement functionality in the function block diagram available for further processing. In this case a function element is automatically generated, which can be used for linkage with a logic functionality. This logic reset signal is normally used for the acknowledgement of RS-FlipFlops.

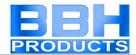

e.g. saving and resetting of SCA-block errors via RS-FlipFlop.

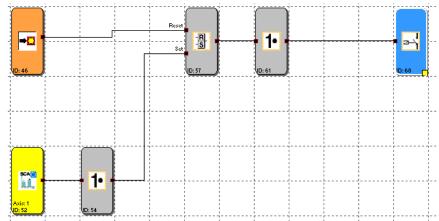

Fig.: Start element

| Switch type     | Comment                                       | Classification category | Classification<br>SIL |
|-----------------|-----------------------------------------------|-------------------------|-----------------------|
| 1 normally open | Alarm reset standard (evaluation of edge)     |                         |                       |
| 1 normally open | Logic reset standard                          | Category 3              | SIL 2                 |
| 1 normally open | Start monitoring standard (optional function) |                         |                       |

# Analogue interface

A special parameter editor is available for parameterizing the analogue interface. The associated block symbol in the terminal diagram will appear against a red background, as long as this interface has not been parameterized. After parameterization the background colour changes to green.

For safety tasks two physically analogue input signals each are required. These can be scaled according to their signal characteristics and wired with low-pass filters.

In the terminal diagram the analogue inputs and the associated filter blocks are shown accordingly. Double-clicking opens the editor for the selected element.

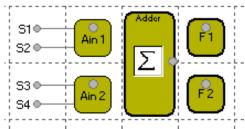

Fig.: Analogue input

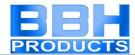

#### **Analogue input Ain1 / Ain2**

This dialog enables scaling of the applied analogue sensor signals.

The sensor signals Sensor1 and Sensor2 are used by the *SMX System* to generate a secure analogue information Ain1 for further processing by special monitoring blocks. There is also the possibility to use the sensor signals Sensor 3 and Sensor 4 to calculate the secure standardized analogue information Ain2. SMX uses a calculation method which transfers an analogue input information in a standardized image area ranging from 0 to 100%.

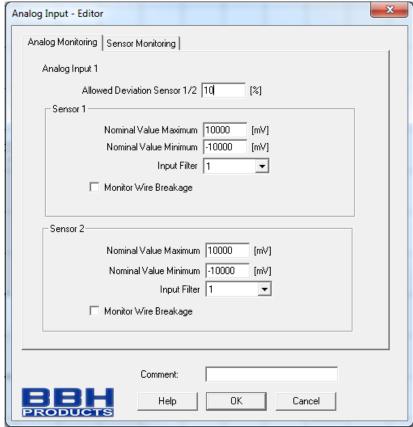

Fig.: Analogue input - setting

#### Perm. deviation sensor 1/2

Max. permissible deviation between the two analogue input signals Sensor 1/Sensor 2 or Sensor 3/Sensor 4 respectively. Default value in percent of the standardized maximum signal range.

#### Nominal value minimum

Lower limit of the input signal in millivolt. After standardization this signal level has a value of 0%.

#### Nominal value maximum

Upper limit of the input signal in millivolt. After standardization this signal level has a value of 100%.

#### Input filter

Low-pass filter for the assigned input signal.

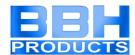

#### **Note**

The filter response times specified in the installation manual must be taken into account!

#### Analogue adder

The analogue adder enables weighting of the standardized analogue signals. Two input signals, which have already been standardized, can be added together in a defined ratio to each other. The corresponding signal components are determined in percent.

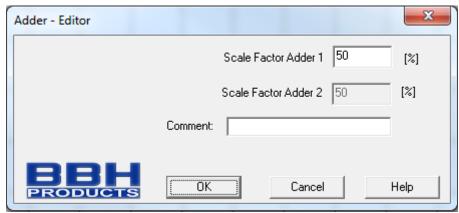

Fig.: Analogue input - adder

### **Analogue sensor test**

See "TD-37350-820-12-01F Analogue sensor test"

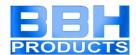

# Inserting output elements

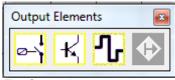

Fig.: Output elements

The output elements create the digital connection between one or several connected external switching circuits in the *SMX System*. Each output element is triggered by a logic input signal "0" or "1" via the function block diagram.

The output elements are added and edited in the "Terminal Diagram" view.

The control of resources of the function block elements for the SMX-system manages the available elements.

### Relay output

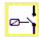

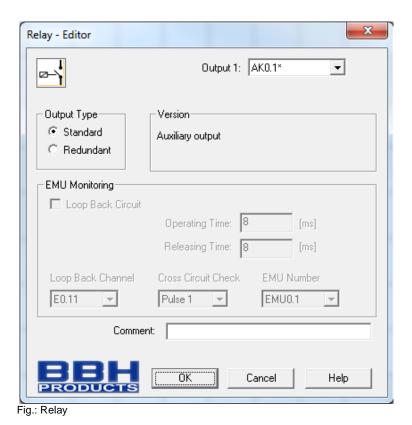

#### Output type

#### Single

2 single relays (K1 to K2) can be selected independently from each other.

#### Redundant

Two relay outputs are combined and always switched together.

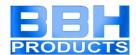

#### **Note**

Follow the explanations in the installation manual when using relay outputs in safety applications.

For exact contact monitoring see chapter EMU-function

### **Semi-conductor output**

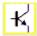

#### Semi-conductor output as standard output

Certain semi-conductor outputs can solely be used as auxiliary outputs and are thus not suitable for safety applications (refer to the installation manual for details). The editor can only be used to set the initial assignment.

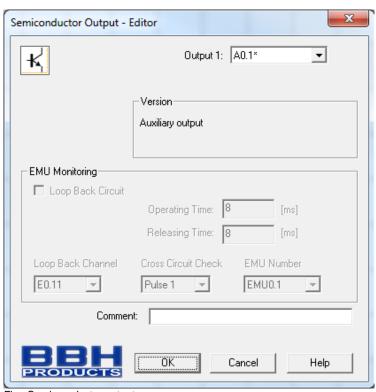

Fig.: Semi-conductor output

#### Semi-conductor output with safety function

Semi-conductor outputs with safety function are internally structured with two channels and can be combined with external contact monitoring (EMU).

For exact contact monitoring see chapter **EMU-function** 

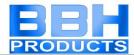

### **HiLo output**

#### Semi-conductor output as standard or safety output

HiLo semi-conductor outputs can be used individually as standard outputs and grouped as safety outputs (refer to the installation manual for details). The editor can be used to set the initial assignment.

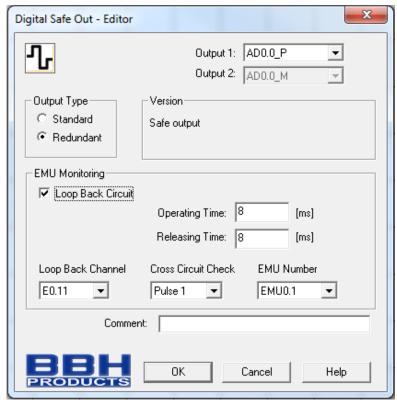

Fig.: High-Low-output

#### Output type

#### **Single**

"HISIDE" (= P-switching) or "LOSIDE" (= M-switching) can be selected as standard output. The use of single standard outputs is not suitable for safety outputs.

#### Redundant

With the option "Redundant" the editor compellingly specifies a combination of "HISIDE" and "LOSIDE" outputs.

For exact contact monitoring see chapter EMU-function

#### **EMU Function**

The multiplication of contacts and power normally requires additional switching devices, which are triggered through the outputs of the **SMX-system**. EMU monitoring realizes the "Safety relay" function by processing an external feedback circuit.

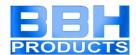

Applications with higher safety requirements among others require functional monitoring for these switching devices. For this purpose the switchgear must be equipped with positively driven auxiliary contacts. Contacts to be monitored are switched in series and are closed when in idle state. It is verified whether all contacts are closed when the output is not switched on and open in switched on state. Time related expectations can be parameterized. The same sources as for the inputs are also used to supply the contacts to be monitored.

#### **Note**

Details to this subject can be found in the circuitry examples of the installation manual.

#### Feedback circuit

Switch to activate EMU monitoring

#### Feedback channel

Digital input of the feedback circuit. The outputs for activation of the external switching function and the feedback circuit are located on the same *SMX-system* block (basic block or expansion block).

#### Pickup time

Variable time slot (closing delay) for testing the safety contacts

 $Min\{T_{EMU}\}$  = 8 msec  $Max\{T_{EMU}\}$  = 3000 msec

#### Dropout time

Variable time slot (switch-off delay) for testing the safety contacts

 $Min\{T_{EMU}\} = 8 \text{ msec}$  $Max\{T_{EMU}\} = 3000 \text{ msec}$ 

### The Logic blocks

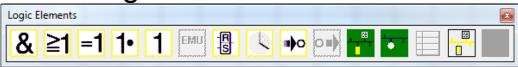

Fig.: Logic elements

These blocks form the basis for creating a program for the safety application. They enable the logic linkage of the inputs with monitoring functions and the outputs. Inserting logic blocks is only possible in the "function block diagram" view, otherwise the associated menu commands are disabled. This is the case when the resources for a block are already exhausted, e.g. after all timer blocks have been inserted.

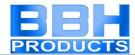

### Logic AND

"AND"-operations of maximum 5 output signals from other function blocks. The AND-operation provides the signal state "1" for all input signals "1" as logical result, otherwise "0".

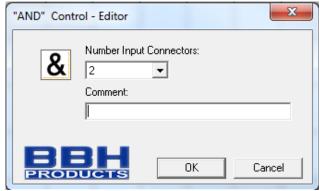

Fig.: AND

**Note**: The number of input connectors can only be reduced in case of free connectors. If all connectors have linkages assigned, these must be deleted beforehand.

### Logic OR

"OR"-operations of maximum 5 output signals from other function blocks. The OR-operation provides the signal state "1" for at least one input with signal state "1", otherwise "0".

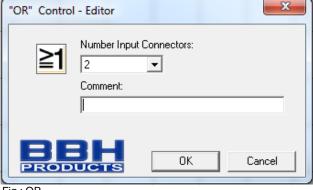

Fig.: OR

### Logic EXCLUSIVE OR

"EXCLUSIVE OR"-operations of 2 output signals from other function blocks. The XOR-block provides "1" as logic result, if one input has the input signal "1" and the input has the input signal "0", otherwise "0".

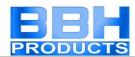

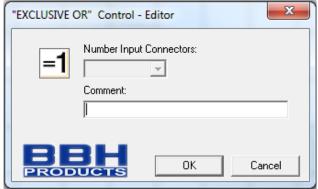

Fig.: XOR

### Logic NOT

The logic result of this function block is the negation of the input signal. The term negation means that the logic result is reversed (negated).

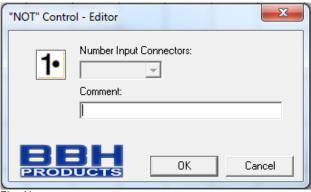

Fig.: Not

#### <u>index</u>

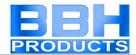

### RS Flip Flop

Set / reset contact element. This switching element shows the following characteristics:

- The logic result during initialization of the element is "0".
- The logic result becomes "1", if an edge change from "0" to "1" takes place at the "Set" input. The output remains at "1", even if the state of the "Set" input changes back to "0".
- The logic result becomes "0", if an edge change from "0" to "1" takes place at the "Set" input.
- With both inputs set to "1", the result is "0"!

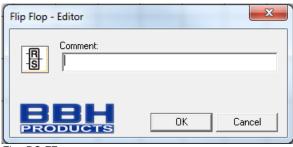

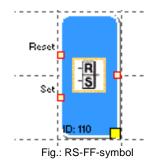

Fig.: RS-FF

**Note**: The desired switching state of this element is only achieved by <u>linking as specified in the labelling</u>.

index

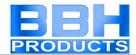

### Timer

Function block that starts a counter in the event of an edge change. After the specified temporal delay the logic result will become "1" or "0".

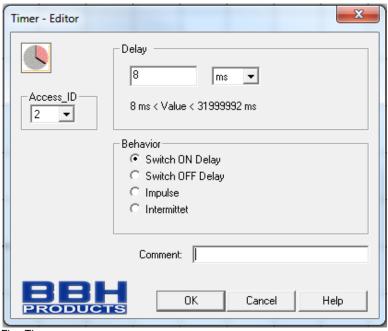

Fig.: Timer

**Block ID**: Instance of the timer block.

**Delay**: Parameterized time

T min = 8 ms

 $T \max = 533 \min (31999992 \text{ ms})$ 

**Note**: The programmable values always correspond with the integer multiple of the SMX cycle time of 8 msec!

#### Characteristic

Pickup delayed

| Input                    | Output function                                                                                            |
|--------------------------|----------------------------------------------------------------------------------------------------|
| "0"                      | The output continuously remains at "0"                                                                     |
| Edge "0" to "1"          | Once the parameterized time has expired the initial status of the timer block will change from "0" to "1". |
| Status change "1" to "0" | The output immediately changes to "0"                                                                      |

#### Dropout delayed

| Input                    | Output function                                   |
|--------------------------|---------------------------------------------------|
| "0"                      | The output continuously remains at "0"            |
| Edge "0" to "1"          | The output immediately changes to "1". When the   |
| _                        | counter has run out the output will change to "0" |
| Status change "1" to "0" | The output immediately changes to "0"             |

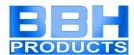

# Permanently logic "1" block.

This block constantly provides the value "1". This function can be used to program static states in the function block diagram.

Example: Assignment of an unused input on a direction dependent SDI

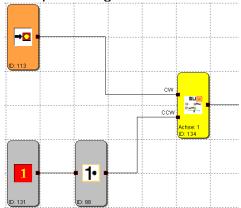

Fig.: Example log. 1

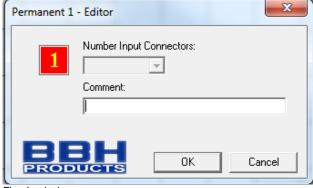

Fig.: Logic 1

### Result of the EMU block

This block delivers the result of the EMU-function that has been parameterized in the output block. Fault-free EMU-function is fed back as status "1".

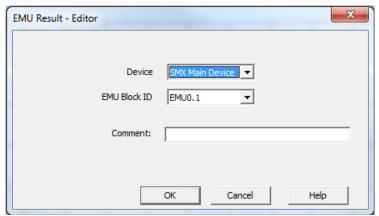

Fig.: EMU

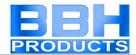

# Connecting Point input

The "Connecting Point Input" supports the clearly arranged representation of function block diagrams. These blocks provide virtual connections in the function block diagram. The connecting point reference numbers are automatically generated and cannot be changed, but the comment box enables appropriate allocation of the virtual connection. Activating the <a href="CTRL">CTRL</a> key and selecting a "Connecting Point Input" also selects the associated "Connecting Point Output" blocks.

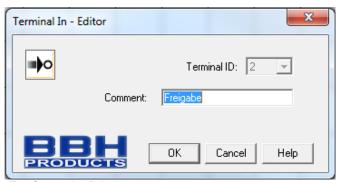

Fig.: Connecting Point input

**Terminal number**: Identification number of the connecting point.

#### Note:

When deleting "Connecting Point Input" elements the dependent "Connecting Point Output" elements will automatically also be deleted. Before the deletion process the user will be warned.

#### Tip:

The use of a comment line considerably simplifies the assignment of elements.

index

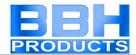

# Connecting Point output

This element is the equivalent to the "Connecting Point Input". Selecting a terminal number sets up a virtual connection to a "Connecting Point Input" function block.

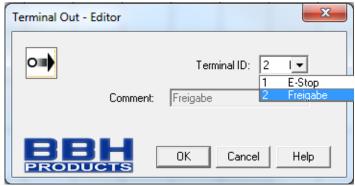

Fig.: Connecting point output

**Terminal number**: Identification number of the "Connecting Point Input" element

**Note**: After assignment to a "Connecting Point Input" element, the comment managed by this point is taken over by the "Connecting Point Output" element.

index

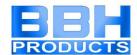

# Signal Channel

The signal channel enables the functional transfer of data from the process image to a connected <u>insecure</u> field bus. It is made up of two parts: the first part consists of 56 bit logic data, the second part of a 64 bit wide process data channel. The data to be transferred can be freely assigned via a profile generator.

### Logic data

A profile of the data to be transmitted from the function block diagram can be defined using a list:

- The signal channel list contains the references to the selected bit information in the function block diagram
- Enter the selected bit information at the position of the set *BitID* (= bit position in signal channel)
- The bit positions are displayed based on 1
- The DeviceID enables reference to various blocks
- BlockID: Number of function block in function block diagram
- Block: Further information to the block
- Symbol address: Designation of the connector
- The numbers under the designation "Module outputs" indicate:
   Number of status bits used / number of max. possible status bits

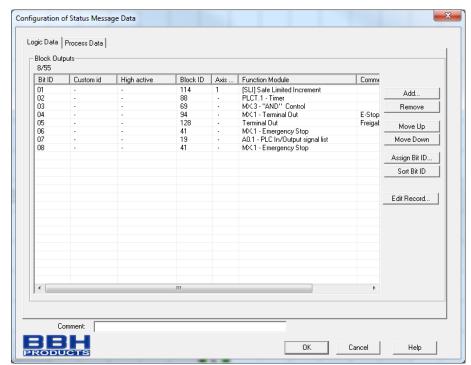

Fig.: Signal channel configuration

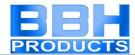

### Add...

Opens the "Add status bit" dialog. The block selected here is added at the end of the reference list.

### Delete

Deletes the currently selected line from the reference list. The Bit ID remains unchanged in case of the following entries.

### Up

Changes the currently selected line in the reference list by one line upwards and takes over this line's *BitID*.

#### Down

Changes the currently selected line in the reference list by one line downwards and takes over this line's *BitID*.

### Assign Bit ID

Enables any desired **BitID** assignment.

The assignment dialog can only be opened under the following conditions:

- There must still be at least one free *BitID* available.
- A line must be selected in the signal channel list

The dialog can also be opened by double-clicking on a line.

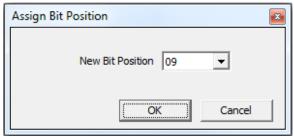

Fig.: Signal channel configuration

- Setting the new bit position. The numbering system is 1-based.

### Sort BitID

Sorts the signal channel list in the sequence of the assigned bit positions.

**Note**: The assignment of status bits can only take place after a successful compiler run, because the addresses calculated by the compiler must be accepted. These are displayed in the "Symbol addresses" column. The inputs in this column remain empty or are not updated, as long as the function block diagram has not been completely compiled.

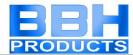

### **Process data**

This part of the signal channel defines process data which are transferred from the SMX-system to another field bus. 64 bit are available in total. The values set in the dialog are entered into the signal channel from "top" to "bottom".

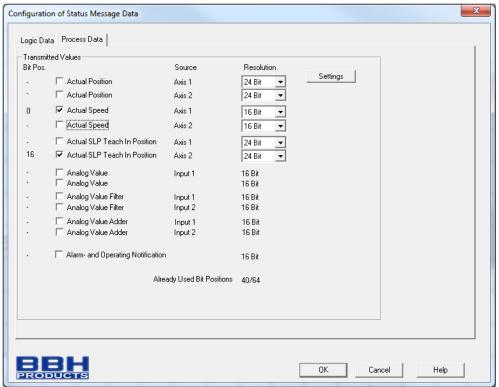

Fig.: Signal channel process data

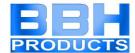

# Extended signal channel

Signalizing of diagnostic bits via a 7-segment display of the SMX master block. Configuration of the extended signal channel takes place in the diagnostics address and signal channel editor.

### Procedure:

Step 1: Inserting diagnostic addresses

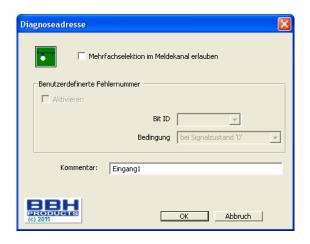

Step 2: Inserting in signal channel editor

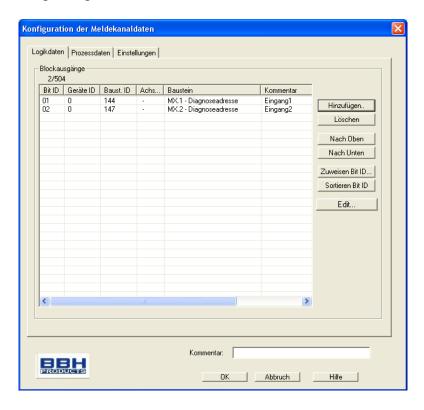

Step 3: Activation of the extended functions

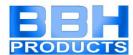

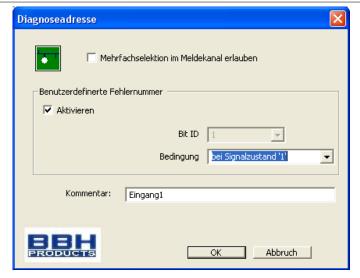

BitID: Display of bit IDs in the signal channel block (only display)

Condition: in case of signal status '1' -> activation of display if bit = "1"

in case of signal status '0' -> activation of display if bit = "0"

### Output on 7-segment display:

If the continuous condition of the diagnostic address is fulfilled, the display shows the following sequence:

- Display operating mode "4" for 5 seconds
- Display "c \_ \_ \_ "

Note) \_ \_ \_ : 3-digit bit ID (see diagnostic address editor)

### Note:

- Subsequent displacement of already used diagnostic addresses in the signal channel editor (bit ID) requires a new confirmation by the user in the diagnostic address editor.
- Output via 7-segment display only takes place in operating mode "4" and if no "ECS-error" is present.
- If several diagnostic addresses are configured, the bit IDs will be displayed in succession without pause.

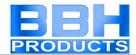

# Position table

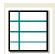

The position table enables the saving of discrete position values for special monitoring functions, e.g. PRF-function.

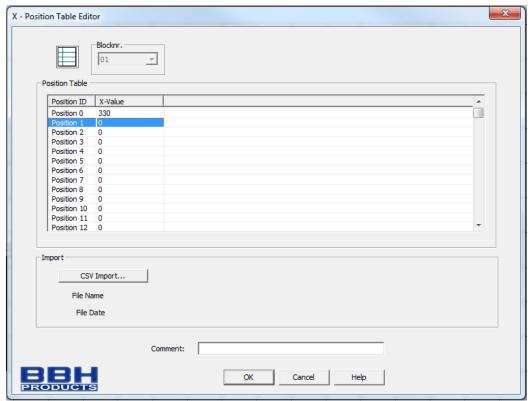

Fig.: Position table

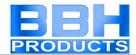

# F-Bus

The F-Bus enables the transfer of data from the process image via a connected <u>insecure</u> field bus. It consists of max. 96 bit logic data, whereby the quantity can be parameterized in the "input profile".

### Input profile

In the "Input profile" window one can choose the max. number of bits for the data to be transmitted.

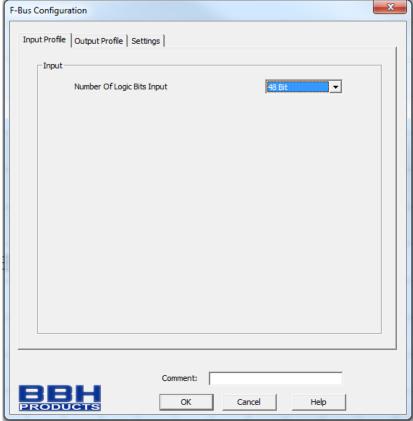

Fig.: F-Bus input profile

### **Output profile**

The output profile defines process data which are transferred from the SMX-system to a secure field bus. The values set in the dialog are entered into the signal channel from "top" to "bottom".

A maximum of 56 bit process data can possibly be sent – consisting of

- Current position axis 1 or 2
- Current speed axis 1 or 2
- Current teach-in position SLP axis 1 or 2
- Analogue value input 1 or 2

The resolution can be chosen in steps, and when the max. number of bits is reached, no further selection is possible.

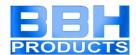

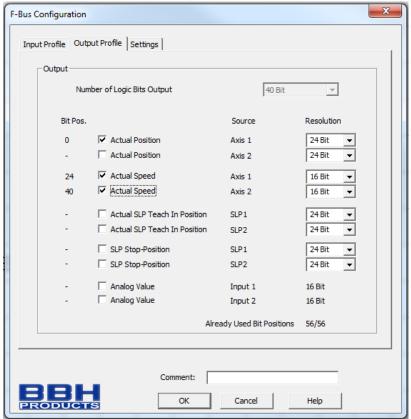

Fig.: F-Bus output profile

### **Settings**

The address of the Slave connected to the SMX and a scaling factor for the position values is entered into the settings window.

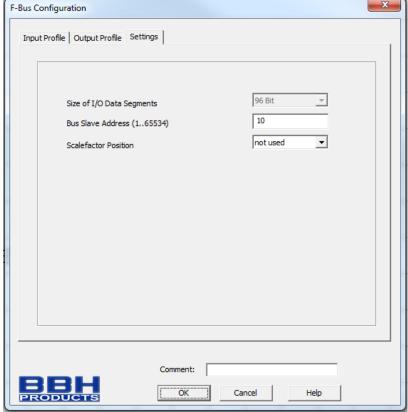

Fig.: F-Bus setting

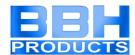

# **Function Groups**

Function groups connect several functional blocks to a superordinate logic structure. This matching group of blocks is created inside the function group frame and connected via this frame.

This grouping gives the function block diagram a much clearer structure and, with the export / import functionality, enables the creation of an own function library.

# Creating a function group frame

### Inserting a group block

First the command "Insert group frame" is started by clicking on the toolbar button "Insert".

The menu: Group->Insert group frame... can alternatively be invoked.

The size of the group frame is determined with the mouse pointer:

- 1.) First position the mouse pointer with the left mouse button in the left upper corner of the group frame and hold the mouse button depressed.
- 2.) Then drag the mouse pointer while holding the left mouse button depressed and determine the bottom corner of the group area.
- 3.) Releasing the mouse button will insert the group frame and open the group editor.

### Opening the group editor

The group editor can optionally be opened by double-clicking in the status line of the group frame, or via the context menu (right mouse button) of a selected block.

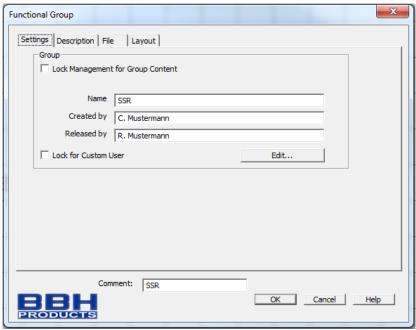

Fig.: Function group settings

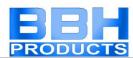

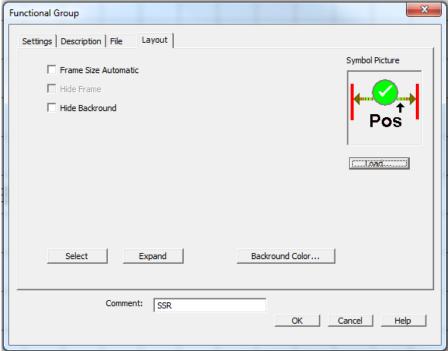

Fig.: Function group layout

The tab-dialogs "Settings", "Description" and layout contain group related settings, as well as the function related description of the group. The control button "File" can be used to export the group into a file, or to import the group from a file.

### Setting the group management

With the switch "Disable group management" the group blocks can be disabled or enabled.

With the switch set, the function block management of the frame is disabled and the blocks are tied to the group:

- Modules can no longer be removed from the group, whereby the configuration of parameters is still permitted.
- Deleting a group frame also deletes all group blocks.
- No new blocks can be added to the group.
- Group members appear "grey shaded".
- When disabled, the group has a time stamp assigned, which is also displayed when the group editor is opened.
- The control buttons for the info fields "Name", "Created by" and "Released by" are disabled.

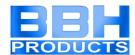

The group status "disabled" is indicated by the padlock symbol in the status bar of the group block at the top left.

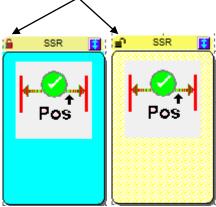

Fig.: Group locked / unlocked

When inserting a new group frame the switch "Disable group management" is set to unlocked state by default. After closing the group editor the drawn frame appears in the function block diagram and represents the active area of the group.

Function blocks can be inserted, moved or deleted on this area. The blocks will <u>automatically</u> be accepted in the group, unless the group is in disabled state. The functional blocks in this case additionally show the number of the function group.

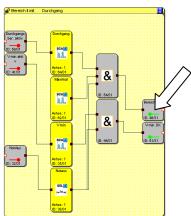

Fig.: Group filled

#### Note:

The following block types <u>cannot</u> be contained in a group. These are filtered out when the blocks are moved into the frame area:

- Input blocks
- Output blocks
- All function blocks pre-defined in the function block diagram /e.g. encoders, analogue blocks, filters)
- Signal channel block
- Terminal blocks

The group is able to accept maximum 200 function blocks.

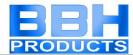

### Changing the size of a group frame

A selected block can be adapted in size via its "Hotspot". For this purpose it is selected with the mouse pointer and changed in size with the left mouse button held depressed.

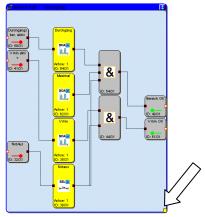

Fig.: Changing the group size

### **Showing and hiding function blocks**

The blocks contained in the group can be shown or hidden be clicking on the control button in the status bar with the mouse pointer. When showing its content, the size of the group block automatically adapts to the elements it contains.

### Note:

Do not use the show/hide function while editing blocks, as otherwise the available free space may be optimized for further blocks. In this case the group needs to be manually enlarged again via the "Hotspot".

#### Tip:

The size of the group frame can be fixed by using a text element in the bottom right hand corner.

The visibility of the associated function blocks in the function block diagram can also be set in the group dialog using the switch "Show associated blocks".

### **Show blocks**

The size of the group block is determined by the position of the functional blocks contained therein.

#### **Hide blocks**

The group block is set to a size of approx.  $2 \times 3$  fields of the function block diagram. The bitmap for the symbol is displayed.

If several function groups are available, <u>all</u> group blocks can be shown or hidden by using the symbol in the group toolbar. The same functionality is achieved via the "Group" menu.

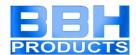

### Creating the group interface

The group interface blocks represent the <u>interface of the function group to the elements outside the group</u>. Connections to function blocks outside the group can only be made via this interface block.

Inserting a group interface block is started by clicking on the button in the group toolbar (alternatively menu: Group->Insert interface block...) After placing a block inside a group frame the group interface editor is opened.

### Setting the usage

This setting is used to determine the connection properties of the block as input or output.

"as group input"

This element represents the connection of function blocks outside the group to the external group elements. The block should be positioned on the left side of the group area, if this is possible. The output connector must be wired further inside the group.

"as group output"

This block transfers a result from the group to externally located function block diagram elements.

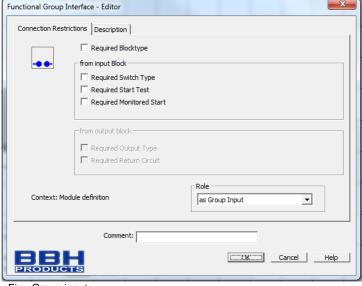

Fig.: Group input

### Restrictions

The dialog "Connection restrictions" can be used to set switches for group input and group output elements and prevent impermissible allocations.

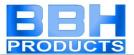

### Note:

When reusing group elements, these restrictions prevent faulty or unintended connection of external function elements. Restrictions should always only be set after complete definition of the group context.

### Context: Defining a block:

The interface block reads the type and the restriction criteria of the connected block and offers these as restriction. The restriction is shown when the associated switching element is set.

<u>Example:</u> A mode selector switch is connected to the group interface block. In user mode the group block always expects to be connected with the function block type "Mode selector switch".

### **Context: Using a block**

When connecting to an external functional block, the interface block expects the set restriction criteria. If these are not fulfilled a compiler error will occur and the program cannot be compiled.

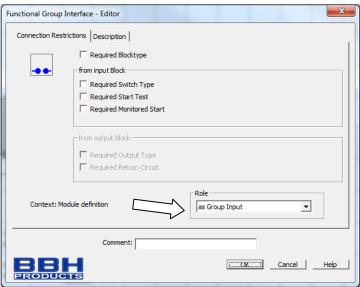

Fig.: Interface context - used

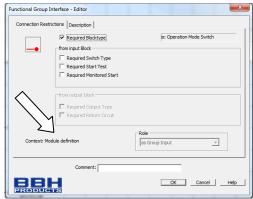

Fig.: Interface context

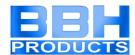

### Procedure for Creating a Function Group

A function group is created via a group frame. Function blocks within the colour contrastive area of a group frame are assigned to this group. As long as a group block is still enabled, functional blocks can be added to or deleted from the area of the group frame. A block contained in a function group indicates this status by showing the message "Contained in function group: No." in the info-display.

### Tips:

- The function groups should remain in enabled condition for as short a time as possible.
- If possible, only edit one group in the function block diagram
- Do not move enabled groups unnecessarily in the function block diagram
- Disable groups before saving!
- Set up connections inside the function group as late as possible.
- Ensure a sufficient size of the group frame.

### 1. Step: Adding interface blocks

The functional blocks contained in a group can only be linked with the function elements outside the group frame via the interface blocks described above. In these interface blocks restrictions can be set as required, which will demand the same connection constellation when importing the group into another function block diagram. The interface blocks enable a description of the input and output parameters of the function group. The setting of restrictions should be documented in the description tab.

### 2. Step: Adding function blocks to the group

Functional blocks can only be added to the group frame in enabled condition. This is indicated by the symbol in the status bar.

If function blocks are to be added to a group, a block must either be inserted within the group area, or it must be moved into this area.

### Note:

- No function blocks can be taken in by simply moving the group frame! Function blocks will only be accepted if these blocks are moved in from outside.
- Only logic blocks and monitoring blocks can be accepted in the group. Input and output blocks, pre-defined elements such as signal lists, analogue blocks or encoder blocks are not permitted.
- Existing connections inside the functional blocks are deleted upon transition into the group element

3. Step: Create connections

4. Step: Connect group interface5. Step: Set connection restrictions

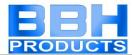

### **Test function group**

Imported group elements do not have a safety signature! Within the application the function of the group element must be proven and verified by means of the validation process.

### Disabling a function group

When disabling a function group, the functional blocks contained in this group are tied to the group block. The blocks can in this case no longer be deleted individually and only moved via the group block.

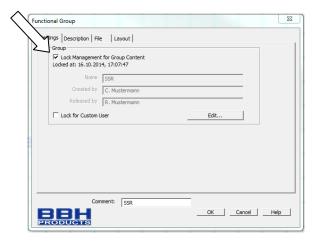

# Exporting a function group

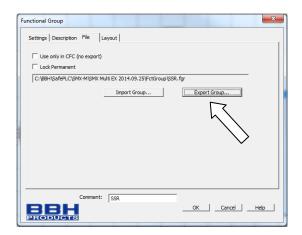

The blocks of a group can be exported into a \*.fgr file. An exported group can be imported into another group frame. This enables the creation of a library with predefined function groups, which can then be imported into new projects.

#### Note:

The function library should only be considered an editing aid, but does not relieve the user from the necessity of validating the group elements used in the application.

The switch "Disable permanently" is a special export feature. If this option is set, the group can no longer be modified after it has been imported.

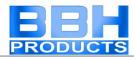

#### Please note:

If this option remains set and the dialog is quit with OK, the group is disabled within the function block diagram and the dialog element "Disable group management" is permanently hidden.

It is highly recommended to make a backup copy of the still enabled function group. After the option "Disable permanently" has been set, the structure of the function group can no longer be changed!

### Importing a function group

A function group file can only be imported using an already inserted group frame. For this purpose start the group editor and start the function "Import group...".

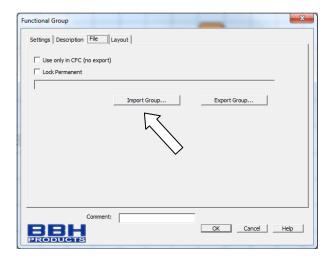

Note: Blocks already available in the group, will be deleted.

The import process includes the verification of the sensor configuration and the still existing resources in the function block diagram. The group can only be imported if all resources needed for the blocks are available. The necessary sensor settings must be checked, particularly in case of position dependent monitoring blocks.

If a resource is no longer available, this is indicated by an error message and the import is not possible.

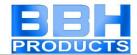

# The Safety Functions

The safety functions are an essential functionality of the SMX-system. Predefined functions for:

- speed monitoring
- position detection
- monitoring of limits and target positions
- functional emergency stop monitoring
- standstill monitoring
- direction monitoring
- function monitoring of external shut-down devices
- rest functions

### are available.

The functionality for monitoring position, speed and shut-down is only activated <u>after successful encoder configuration in the terminal diagram</u>. For each monitoring functionality a limited number of blocks is available. If these are used up, the menu entry for the corresponding function block is disabled.

| Function name acc. to EN 61800-5-2 | Number<br>Blocks |
|------------------------------------|------------------|
| SLS - Safe Limited Speed           | 8                |
| SOS - Safe Operational Stop        | 1 per axis       |
| SDI = Safe Direction Indication    | 1 per axis       |
| SSX = Safe Stop 1/2                | 4                |
| SLI = Safe Limited Increment       | 1 per axis       |
| SCA = Safe Cam                     | 16               |
| SEL = Safe Emergency Limit         | 1 per axis       |
| SLP = Safe Limited Position        | 2                |
| ECS – Encoder Supervisor           | 1 per axis       |
| SAC = Safe Analogue Control        | 8                |
| EMU – Emergency Monitoring Unit    | 2                |
| PDM – Position Deviation Mode      | 1 per axis       |

**Note**: If <u>no</u> position monitoring is activated in the encoder configuration, the dependent control elements are disabled in the dialogs.

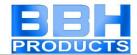

# Position and Speed Sensors

Selection of encoder type and measuring section as well as the parameterization of both sensors for position and speed detection takes place via the "Sensor Interface" input mask.

### Note:

The parameterization of the sensors must always be defined by starting with one of the two connected signal sources. For the second sensor possibly available transmission ratios of gearboxes or similar system components must be taken into consideration.

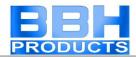

## Parameterization of the measuring section:

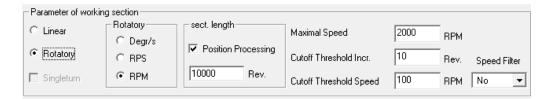

The following options and inputs are possible in the field "Parameters of measuring section":

Linear: The measuring section has a linear characteristic. The

unit for the position in this case is "mm" and the speed

can be given either in "mm/sec" or in "m/sec".

Rotational: The measuring section has a rotational characteristic, i.e.

the movement is a rotation. The position is processed in "mgrd" or in "revolutions", the speed in "mgrd/sec", "revo-

lutions/sec" or in "revolutions/min".

Activating position

processing:

Processing of an absolute measuring section. This functionality is only available for selection if an absolute sen-

sor has been parameterized beforehand!

With position processing activated all position related

monitoring functions are enabled.

Measuring length: Specification of the max. measuring length for the posi-

tion in mm, m or mgrd/rev. With position processing activated, the application must also stay inside the limits of the adjusted measuring length. Each actual position outside the defined measuring length causes an alarm of

the SMX axis.

Maximum speed: Specification of the max. speed of the reference axis

given in the currently selected unit.

The permissible maximum speed describes the highest speed that can possibly be reached with the current technological system configuration. Here one should enter the max. value that may possibly be reached by the axis to be monitored. This may, under certain circumstances, only refer to a theoretical maximum speed of the actual application. The parameterized value does not refer to the safety-related shut-down (e.g. shut-down via SLS), but to the reliability, i.e. consistency of encoders or consistency of the mechanical situation. Exceeding this value triggers an alarm with shut-down and error / alarm status. This is no planned shut-down because of safetyrelevant speeding, but the reliability of the encoders or the mechanical situation is in doubt (encoder fault, electric power converter fault, ...), because this speed can normally not be achieved under drive technological aspects.

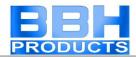

Should this occur, the SMX-block will change into alarm state and switch off all outputs.

This means, that the "maximum speed" must always be higher than the shut-down speed of a safety function. It serves the purpose of detecting a fault on the safe axis by means of measuring systems.

The value that is entered into this field, at the same time changes the dimensioning of the encoder consistency in regard to the "Increment shut-down threshold" and the "Speed shut-down threshold". A higher maximum speed permits higher shut-down thresholds between the encoders. The maximum value should therefore not be chosen too high, as otherwise the shut-down thresholds could be too high for the reliability of the sensors amongst each other. The "Info field sensors" value table shows these calculated limiting values for the variables V\_max, V\_min.

Shut-down thresholds:

The shut-down threshold defines the tolerable speed/position deviation between the two detection channels / encoder channels. It may be dependent on the arrangement of the sensors and the maximum mechanical play (e.g. gearbox and spring rate) between the two detection locations. The lowest possible value, at which monitoring is not yet triggered in normal operation, should be chosen, under due consideration of the dynamic processes (e.g. load/play in gearbox).

Speed filter:

Average filter covering the detected speed values of the encoder to dampen peak speeds in case of low resolution or variance of the connected sensor. With the filter switched on the specified response time of the overall system will increase by the set time. The filter has an effect on the speed related parameters of the monitoring blocks.

### Note:

- Determining the characteristic of the measuring length as linear or rotational generally influences all position and speed inputs in the other input masks of the monitoring functions. It generally changes the input from mm, m or mm/s, m/s to mgrd, rev or mgrd/s, rev/s or rev/min and vice versa.
- The specification of max. measuring length and max. speed is mandatory. A missing or incorrect entry can cause undesired responding of the monitoring functions.
- In general sensor 1 has the function of a process sensor and sensor 2 acts as a reference sensor. For the combination of absolute/incremental sensor the absolute system is always used as process sensor. If sensors with different

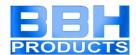

resolutions are used, the sensor with the higher resolution should be configured as process sensor.

### Sensor 1 or Sensor 2

These two option and input fields are used to parameterize the sensors.

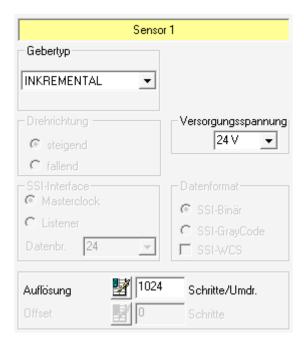

The following options and inputs are possible:

### **Encoder type**

Selection of function type of sensor:

None

No sensor connected.

Incremental

Incremental encoder

SIN / COS

SineCosine encoder Absolute

Absolute

Absolute value encoder

Selecting an absolute value encoder enables further parameters:

- Data format
  - SSI binary
    Serial Synchronous Interface in binary encoding
  - SSI-GrayCode
     Serial Synchronous Interface in GrayCode encoding
  - SSI-WCS

Way Coding System (Manufacturer Pepperl & Fuchs) By choosing this file format the data width is a fixed **Offset** Relative offset in relation to the specified sensor position

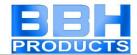

### Proxi Switch 1Z

1-channel incremental counting signal

### Proxi Switch 2Z 90°

2-channel incremental counting signal with 90-degree phase

### **Direction of rotation**

Selection of sensor counting direction

### Resolution

Encoder resolution referring to the measuring axis in the pre-defined context (linear or rotational).

**Note**: For position monitoring at least one of the two sensors must be designed as absolute encoder. If none of the two sensors is of the "Absolute" type, the position input fields in all other input masks of the monitoring function are inactive.

With the "Incremental" type an impulse multiplication takes place inside the device. The resolution of the sensor must always be entered into the "Resolution" field as pulses per revolution (PPR). The multiplication depends on the set sensor configuration and runs internally automatically. Further information can be found in the installation manual.

### Sensor info field

After successful parameterization an info field with various selection and result data related to the currently used sensors can be displayed by simply clicking on the button "Sensor Info Field".

#### Axis area

| Column name             | Meaning                                               |
|-------------------------|-------------------------------------------------------|
| Class-ID                | Unambiguous ID of axis configuration                  |
| General flags           | Reserved for internal processing                      |
| Modes                   | Reserved for internal processing                      |
| Axis CFG ID             | Reserved for internal processing                      |
| Measuring length        | Measuring length of position processing               |
| PosFactor               | Internal multiplication factor for position           |
| FactorSpeed             | Internal multiplication factor for speed              |
| MaxSpeed                | Maximum standardized speed                            |
| Shut.down threshold Pos | Shut-down threshold value incremental in system units |
| Shut.down threshold     | Shut-down threshold value speed in system units       |
| Speed                   |                                                       |
| Unit                    | Reserved for internal processing                      |

### Area sensor

| Column name   | Meaning                          |
|---------------|----------------------------------|
| Class-ID      | Reserved for internal processing |
| General flags | Reserved for internal processing |
| Modes         | Reserved for internal processing |
| EXT-Modes     | Reserved for internal processing |

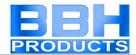

| V_Standardizati | Standardization value for speed                                                                            |
|-----------------|----------------------------------------------------------------------------------------------------|
| on              | (internal calculation value)                                                                               |
| PosStandardi-   | Standardization value for position (internal calculation value)                                            |
| zation          |                                                                                                    |
| ShiftvalPos     | Interger exponent for basis 2.                                                                             |
|                 | Internal calculation value for position standardization.                                                   |
| ShiftvalSpeed   | Interger exponent for basis 2.                                                                             |
|                 | Internal calculation value for speed standardization.                                                      |
| Offset          | Corresponds with the input field <i>Offset</i> in the sensor interface                                     |
| Resolution      | Corresponds with the input field <i>Resolution</i> in the sensor interface                                 |
| FilterTime      | Reserved for internal processing                                                                           |
| Data width      | Input field for data width in sensor interface                                                             |
| Cycle time      | Cycle time of the SMX-block                                                                                |
| V_max           | Maximum value for speed in the monitoring dialogs. Defined via "Maximum speed encoder dialog" x factor 1.5 |
| V_MinUsed       | Internal minimum speed for standardization calculation                                                     |
| V_min           | Minimum value for speed in the monitoring dialogs.                                                         |
| Measuring       | Defined measuring length.                                                                                  |
| length          |                                                                                                    |
| Pos_MinUsed     | Minimum internal position for standardization calculation                                                  |
| Pos_min         | Minimum internal position for parameterization of monitoring dialogs                                       |

Note: The displayed values serve the purpose of technical support of the encoder configuration and are used for the standardization calculation in the SMX-block!

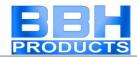

# Determination of the Resolution with Regard to Different Characterized Measuring Lengths:

# Rotational measuring length

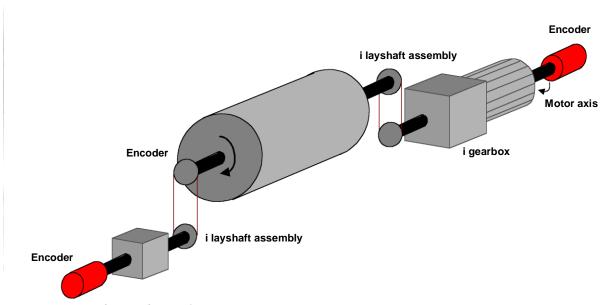

i measuring gearbox

| Reference axis | Input values                  |                      | Resolution related to measuring length                               |
|----------------|-------------------------------|----------------------|----------------------------------------------------------------------|
| Feed axis      | Encoder 1:                    |                      |                                                                      |
| (process axis) | Resolution Gb 1               | A_Gb1 in [steps/rev] | $Gb1 = I \_MG \cdot I \_VG \cdot A \_Gb1$                            |
|                | i measuring                   | I_MG                 |                                                                      |
|                | gearbox                       | I_VG                 |                                                                      |
|                | i layshaft assembly           |                      |                                                                      |
|                | Encoder 2:                    |                      | $Gb2 = I \_G \cdot I \_VA \cdot A \_Gb2$                             |
|                | Resolution Gb 2               | A_Gb2 in [steps/rev] | 002 120 12.11 112002                                                 |
|                | i gearbox                     | I_G                  |                                                                      |
|                | i layshaft assembly           | I_VA                 |                                                                      |
|                | for drive                     |                      |                                                                      |
| Motor axis     | Encoder 1:<br>Resolution Gb 1 | A_Gb1 in             | $Gb1 = \frac{I - MG \cdot I - VG \cdot A - Gb1}{I - G \cdot I - VA}$ |
|                |                               | [steps/rev]          | $I\_G \cdot I\_VA$                                                   |
|                | i measuring                   | I_MG                 |                                                                      |
|                | gearbox                       | ı VG                 |                                                                      |
|                | i layshaft assembly           | _                    |                                                                      |
|                | Ø Measuring                   | [mm]                 |                                                                      |
|                | wheel                         | i_g ¹                |                                                                      |
|                |                               | I VA                 |                                                                      |
|                | i gearbox                     | _                    |                                                                      |
|                | i layshaft assembly           |                      |                                                                      |

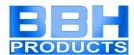

### Input example 1

In a manufacturing device the speed of certain manual processes is to be monitored for a safe reduced value, as well as standstill and movement direction. The movement to be actively monitored is a rotary movement. The drive works with an electric motor with integrated motor feedback system and intermediate gear.

### Selecting the block

### Selecting the encoder type

No monitoring of positions requested -> Absolute encoders are not required, speed detection by means of incremental encoders is quite sufficient.

### Determination of the measuring length

The axis of rotation of the manufacturing device is selected as reference axis. The following parameters are selected:

- Rotational
- Measuring length unknown
- Reference axis is rotational axis => designation = mgrd

### Determination of parameters for Sensor1

Sensor 1 is directly connected with the output axis of the gearbox = load axis. A sensor with the data: Pulse generator A/B-track, 5000 pulses/revolution is used. The following parameters are selected:

- Encoder type incremental
- Resolution:

| Sensor 1:           |                  |
|---------------------|------------------|
| Resolution Gb 1     | 5000 [steps/rev] |
| i measuring gearbox | 1                |
| i layshaft assembly | 1                |

$$Gb1 = I \_MG \cdot I \_VG \cdot A \_Gb1 = 1 \cdot 1 \cdot 5000 = 5000;$$

### Determination of parameters for Sensor2

The existing motor feedback system is used as sensor 2. The motor is connected to the rotational axis of the manufacturing device by means of an intermediate gear i=350.

The sensor interface is connected to the pulse outputs of the power converter. The sensor data are as follows: Hiperface, 1024 l/rev. According to the data sheet of the power converter manufacturer the sine/cosine tracks of the Hiperface encoder are output in the form of pulses -> emulated encoder on the pulse output of the power converter = pulse generator, A/B-track, 1024 l/rev. The following parameters are selected:

- Encoder type incremental
- Resolution:

| Sensor 2:                     | 4004544444       |
|-------------------------------|------------------|
| Resolution Gb 2               | 1024 [steps/rev] |
| i gearbox                     | 350              |
| i layshaft assembly for drive |                  |

$$Gb2 = I \_G \cdot I \_VA \cdot A \_Gb2 = 1024 \cdot 350 \cdot 1 = 35840$$

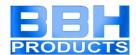

### Specification of max. speed

The max. speed of the output axis is derived from the max. motor speed. In rev./s related to the load axis and with Nmax = 1500 rev./min it is (1500 [rev./min] / 60 [s]) / 350 = 0,

Converted to mgrd/s this results in 0.07142 [1/s] \* 360 \*103 [mgrd] = 25 714 [mgrd/s]

### Input of max. deviation

The empirical measurement reveals a maximum difference between both detection points of 80 mgrd. A value of 100 mgrd is chosen.

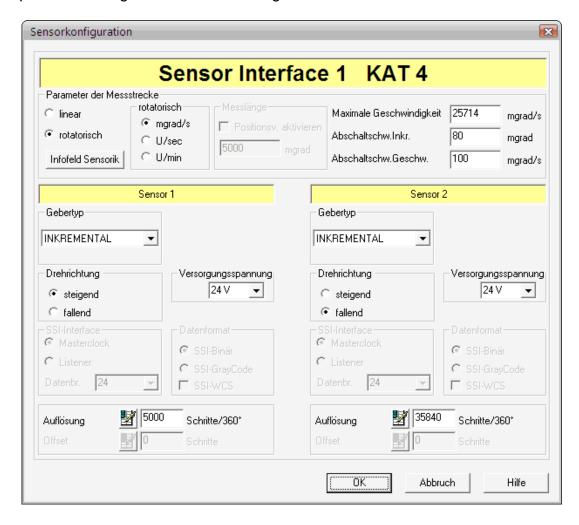

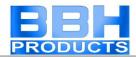

# Linear measuring length

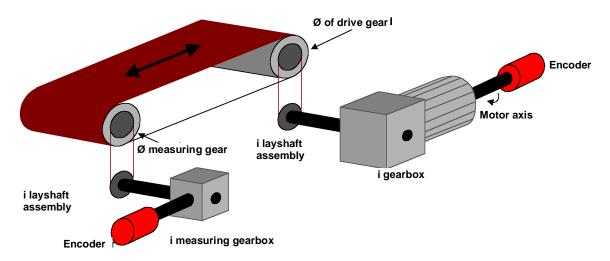

| Reference axis              | Input values                                                                                                    |                                                            | Resolution related to measuring length                                                                                                |
|-----------------------------|----------------------------------------------------------------------------------------------------|------------------------------------------------------------|----------------------------------------------------------------------------------------------------|
| Feed axis<br>(process axis) | Sensor1: Resolution Gb 1  i measuring gearbox i layshaft assembly Ø Measuring wheel                                                        | A_Gb1 in<br>[steps/rev]<br>I_MG<br>I_VG<br>D_MR in<br>[mm] | $Gb1 = \frac{1000}{D_{-}MR \cdot \pi} \cdot I_{-}MG \cdot I_{-}VG \cdot A_{-}Gb1$                                                     |
|                             | Sensor 2: Resolution Gb 2  i gearbox i layshaft assembly for drive Ø Drive wheel                                                           | A_Gb2 in<br>[steps/rev]<br>I_G,<br>I_VA,<br>D_AR in [mm]   | $Gb2 = \frac{1000}{D\_AR \cdot \pi} \cdot I\_G \cdot I\_VA \cdot A\_Gb2$                                                              |
| Motor axis                  | Sensor 1: Resolution Gb 1  i measuring gearbox i layshaft assembly Ø Measuring wheel i gearbox i layshaft assembly for drive Ø Drive wheel | [mm]<br>I_G<br>I_VA                                        | $Gb1 = \frac{\frac{1000}{D\_MR \cdot \pi} \cdot I\_MG \cdot I\_VG \cdot A\_Gb1}{\frac{1000}{D\_AR \cdot \pi} \cdot I\_G \cdot I\_VA}$ |

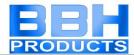

### Input example 2

On a manufacturing machine access to the working area is to be enabled at certain positions of the main feed axis for manual feeding or setup work. The drive remains active in this position and is only monitored for standstill. The limits of the working stroke are variable and are to be monitored electronically in safety-relevant mode, as a replacement of the mechanical safety limit switch. The movement to be actively monitored is a linear movement. An absolute encoder is positively connected with this main drive axis of the linear length measuring system. The drive works with an electric motor with integrated motor feedback system and one intermediate gear. The output shaft of the intermediate gear is connected with a drive gear  $\varnothing$  31.83 mm (= 100 mm circumference).

### Selecting the block

### Selecting the encoder type

Monitoring of positions is requested -> Absolute encoder required, for the second encoder an incremental detection + reference switch is sufficient.

### Determination of the measuring length parameters

The main axis of the machine is selected as reference axis. The following parameters are selected:

- Linear
- Measuring length = 600 mm
- Reference axis is rotational axis => designation = mm

### Determination of parameters for sensor 1

Sensor 1 is directly connected to the drive axis. A sensor with the data: Absolute encoder SSI, 4096 steps/rev. is used.

The following parameters are selected:

- Encoder type absolute
- Data format SSI
- Resolution:

### Sensor 1:

Resolution Gb 1 4096 [steps/rev] i measuring gearbox 1 i layshaft assembly 1 31.83

$$Gb1 = \frac{1000}{D_{MR} \cdot \pi} \cdot I_{MG} \cdot I_{VG} \cdot A_{Gb1} = \frac{1000}{31,83 \cdot \pi} \cdot 1 \cdot 1 \cdot 4096 = 40960$$

### Determination of parameters for sensor 2

The existing motor feedback system is used as sensor 2. The motor is connected with the drive gear via an intermediate gearbox. The ratio of the gearbox is 4.51 times the  $\varnothing$  of the drive gear 31.831 mm.

The sensor interface is connected to the pulse outputs of the power converter. The sensor data are as follows: Hiperface, 1024 I/rev. According to the data sheet of the power converter manufacturer the sine/cosine tracks of the Hiperface encoder are

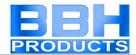

output in the form of pulses -> emulated encoder on the pulse output of the power converter = pulse generator, A/B-track, 1024 I/rev.

The following parameters are selected:

- Encoder type incremental
- Resolution:

•

| Sensor 1:           |                  |
|---------------------|------------------|
| Resolution Gb 2     | 1024 [steps/rev] |
| i gearbox           | 4.51             |
| i layshaft assembly | 1                |
| Ø Drive wheel       | 31.83            |

$$Gb2 = \frac{1000}{D\_AR \cdot \pi} \cdot I\_G \cdot I\_AV \cdot A\_Gb2 = \frac{1000}{31,83 \cdot \pi} \cdot 4,51 \cdot 1 \cdot 1024 = 46182;$$

### Specification of max. speed

The max. speed of the output axis is derived from the max. motor speed. In rev./s related to the load axis and with Nmax = 1500 rev./min it is (1500 [rev/min] / 60 [s]) \* 0.012 [m] = 0.3 [m/s] = 300 [mm/s].

### Input of max. deviation

The empirical measurement reveals a maximum difference of <1 mm between both sensing points on motor axis and movement axis. The value chosen is 1 mm.

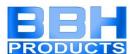

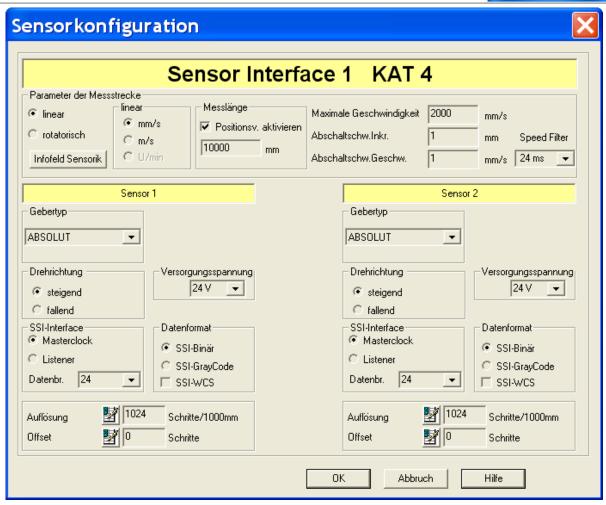

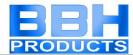

### The Sensor Info Field shows the following result entries:

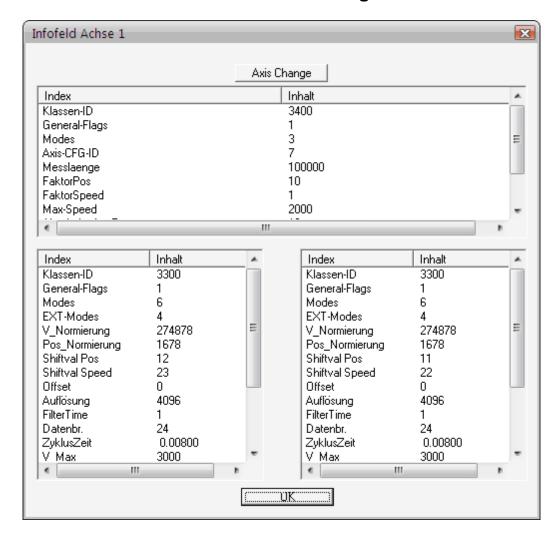

These can be switched to the 2nd axis by clicking on the "Axis Change" button.

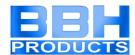

# Safety Blocks

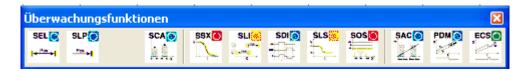

The monitoring functions are calculated within the cycle time of the SMX-system and deliver a 1-bit result at the output. The result can be interconnected with logic operators, all the way to an output.

Example for a logic linkage of monitoring functions:

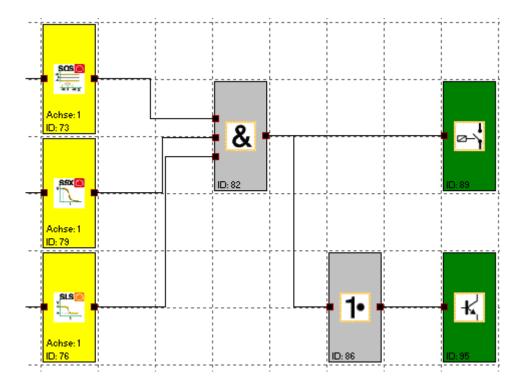

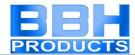

# SEL (Safe Emergency Limit)

SEL [6]

Monitoring of the maximum movement range

Number: 2

Access-ID: Identification of function element

Axis assignment: maximum 1 function per axis

Function: Monitoring of the permissible speed related to the relative dis-

tance to the maximum limit of the movement or adjustment range. This function replaces the conventional safety limit

switches!

<u>Input:</u> Standardized position signal X from the encoder interface

RESET-function: The violation of the permissible monitoring range is saved and

requires a RESET acknowledgement. This occurs alternatively

via:

RESET function in the group of input elements

Function key on the front side of a basic block

### <u>Description of function:</u>

Calculation of actual speed V using position signal X

Determination of the stopping distance related to the current status of acceleration and speed

=> Cyclic determination of the Stop\_Distanz<sub>Akt.</sub> = f (V, a) with a = acceleration

Comparison: Pos<sub>Akt.</sub> + Stop\_Distanz<sub>Akt.</sub> < Ziel\_Pos</li>

A trapezoidal or S-shaped speed profile serves as basis for the calculation. For a trapezoidal speed profile the limit curve is the result of the parameterized acceleration, whereas an S-shaped speed profile additionally uses the change in acceleration for the calculation.

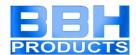

# Trapezoidal speed profile: (Trapezoidal shape)

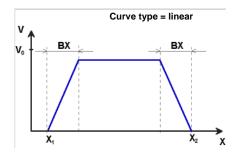

BX = Braking/approaching range

 $X_1 = Min.$  position

 $X_2$  = Max. position

 $V_0$  = Maximum speed for  $(X_1 + BX) < X < (X_2 - BX)$ 

# S-shaped speed profile (S-shape)

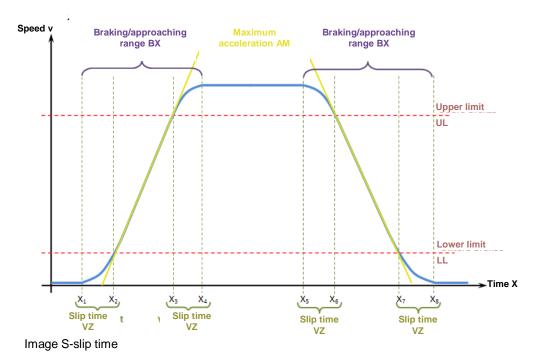

The S-shaped speed profile shows the changes to or the course of speed over time.

The slip time VZ designates the period of time in which the speed changes in a non-linear fashion, or the time period for changing the acceleration from a=0 to  $a=a_{max}$  or vice-versa.

Maximum acceleration AM:

Maximum value of acceleration after the slip time has expired

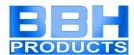

### Output function:

| Range              |     | Н | LO |
|--------------------|-----|---|----|
| X < X1             | OR  |   | Х  |
| X > X2             |     |   |    |
| X >= X1            | AND |   |    |
| $X \leq (X1 + BX)$ | AND | Χ |    |
| V < Limit curve    |     |   |    |
| $X \gg (X2 - BX)$  | AND |   |    |
| X <= X2            | AND | Χ |    |
| V < Limit curve    |     |   |    |
| X >= X1            | AND |   |    |
| $X \leq (X1 + BX)$ | AND |   | Χ  |
| V >= Limit curve   |     |   |    |
| X >= (X2 - BX)     | AND |   |    |
| X <= X2            | AND |   | Х  |
| V >= Limit curve   |     |   |    |

Limit curve = Speed profile derived from the actual parameterization

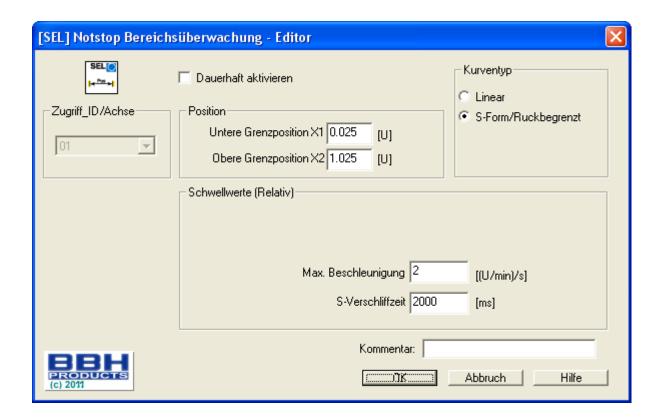

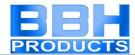

### Parameters:

#### **Activate permanently**

The monitoring function is permanently active and has no input connector.

## **Lower limit position X1**

Lower limit position

## **Upper limit position X2**

Upper limit position

## **Curve type linear**

Linear calculation method for the stopping distance with respect to the limit position

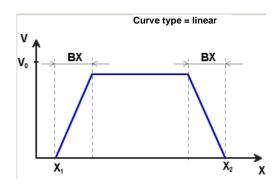

## **Curve type S-shaped**

Square calculation method for the stopping distance with respect to the limit position

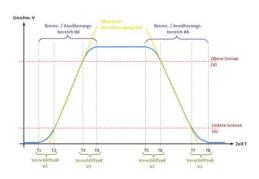

## **Maximum acceleration AM**

Max. acceleration value within BX

#### Slip time VZ

The slip time VZ designates the period of time in which the speed changes in a non-linear fashion, or the time period for changing the acceleration from a=0 to  $a=a_{max}$  or vice-versa.

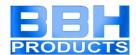

# Input example 1

On a manufacturing machine access to the working area is to be enabled at certain positions of the main feed axis for manual feeding or setup work. The drive remains active in this position and is only monitored for standstill. The limits of the working stroke are variable and are to be monitored electronically in safety-relevant mode, as a replacement of the mechanical safety limit switch. The movement to be actively monitored is a linear movement. An absolute encoder is positively connected with this main drive axis of the linear length measuring system. The drive works with an electric motor with integrated motor feedback system and intermediate gear.

#### 1. Limit position

The reference zero point of the main drive axis is located in the top dead centre. The mechanical trailing distance subordinate is = X1 = -5mm.

The lower end position is at 600 mm + 5 mm safety limit.

=> X2 = 605 mm

#### 2. Form of speed selection

The drive/position controller uses a ramp limitation (jolt limitation) for the acceleration with resultant S-slip of the speed, in order to minimize deviations and processing marks => Select S-form option

#### 3. Limit value selection

All other limit values are taken from the machine parameterization. Maximum acceleration = 1000 mm/s<sup>2</sup>
Maximum change of acceleration = 3000 mm/s<sup>3</sup>

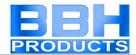

# SLP = (Safe Limited Position)

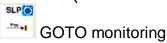

Number: 2

Access-ID: Identification of function element

Axis assignment: maximum 2 functions per axis

<u>Function:</u> Monitoring of the permissible speed related to the relative dis-

tance to a parameterized Teach-In recorded target position

<u>Input:</u> Standardized position signal X from the encoder interface

RESET-function: The violation of the permissible monitoring range is saved and

requires a RESET acknowledgement. This occurs alternatively

via:

RESET function in the group of input elements

Function key on the front side of a basic block

## **Description of function:**

Calculation of actual speed V using position signal X

Determination of the stopping distance related to the current status of acceleration and speed

=> Cyclic determination of the Stop\_Distanz<sub>Akt.</sub> = f (V, a) with a = acceleration

Comparison: Pos<sub>Akt.</sub> + Stop\_Distanz<sub>Akt.</sub> < Ziel\_Pos</li>

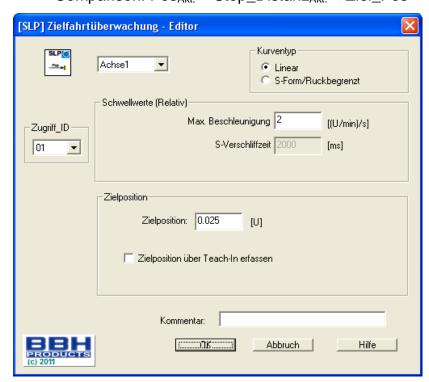

## Parameters:

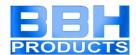

#### **Target position**

Absolute position value of the target position (X1 or X2, depending on activation of the function)

# **Curve type linear**

Linear calculation method for the stopping distance with respect to the target position.

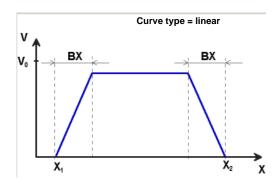

## **Curve type S-shaped**

Square calculation method for the stopping distance with respect to the target position.

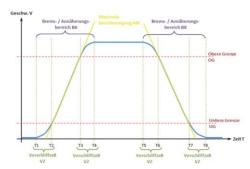

#### **Maximum acceleration AM**

Max. acceleration value within BX

### Slip time VZ

The slip time VZ designates the period of time in which the speed changes in a non-linear fashion, or the time period for changing the acceleration from a=0 to  $a=a_{max}$  or vice-versa

#### Recording the target position using Teach-In

The "Teach-In" option can be used to have the target position recorded by the SMX-system without the need of manual subsequent parameterization. This requires the following steps:

- Activating the switch "Teach-In" changes the input field "Target position" to "Position tolerance". At the same time the input dialog increases by the SOS-functionality
- Recording a position using the "Teach-In" option can only take place at standstill and with the SOS-function activated.
- Recording a position requires the two signals "SET" and "QUIT". These appear when activating the TEACH-IN option as input connector of the functional block.

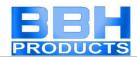

The QUIT signal can only be directly connected with an input block

Take-over position

Save position

Reposition

Save position

Save position

The sequence is time monitored and triggers an ALARM if the expectations are exceeded.

The max. time window is 3 seconds!

#### **Position tolerance**

Tolerance window of the accepted Teach-In value

#### Note:

When using the Teach-In function, the monitoring threshold is extended by the value of the position tolerance. Without the Teach-In functionality the value of the position tolerance is zero.

For the input "SET" a key switch must be used, or the input must have two AND-linked position switches assigned.

When determining the position tolerance one must consider the permissible maximum position => maximum value of position tolerance = max. position in travel direction – Teach-In position

Parameters of the SOS-dialog: See SOS-function

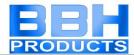

# SCA (Safe Cam)

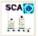

Monitoring of position range with rotational speed/speed monitoring

Number: 16

Access-ID: Identification of function element

Axis allocation: any

Function: Monitoring of a parameterizable position range with allocated

minimum and maximum limits. Additional monitoring of the maximum rotational speed/speed in the permissible range.

Input: Standardized position and speed signal X and V from encoder

interface

RESET-function: Violation of the permissible monitoring range is not saved. No

RESET acknowledgement required.

## <u>Description of function:</u>

- Comparison of actual position with the parameterized range limits
- Comparison of actual speed with the parameterized range limit
- Comparison of actual acceleration with the parameterized range limit
- Monitoring of the position limits using a ramp function
- Direction dependent release
- Permanent activation of the block

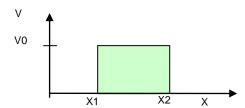

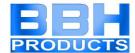

# Output function:

| Range   |     | HI | LO |
|---------|-----|----|----|
| X < X1  | OR  |    | Χ  |
| X > X2  |     |    |    |
| X >= X1 | AND |    |    |
| X <= X2 | AND | Χ  |    |
| V < V0  |     |    |    |
| X >= X1 | AND |    |    |
| X <= X2 | AND |    | Χ  |
| V >= V0 |     |    |    |

Ranges can be defined as overlapping and nested.

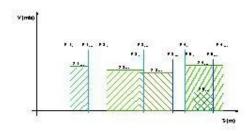

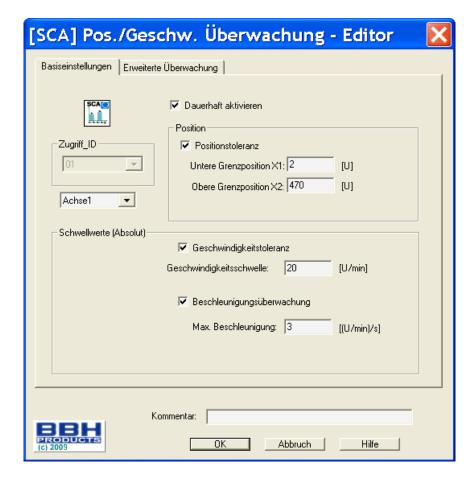

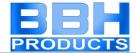

## Parameters:

## Control button for basic settings:

## **Activate permanently**

The monitoring function is permanently active and has no input connector.

## **Lower limit position X1**

Lower limit position

### **Upper limit position X2**

Upper limit position

## **Speed threshold**

Maximum permissible speed in the parameterized position range

#### Max. acceleration

Maximum permissible acceleration in the parameterized position range

**Extended monitoring** 

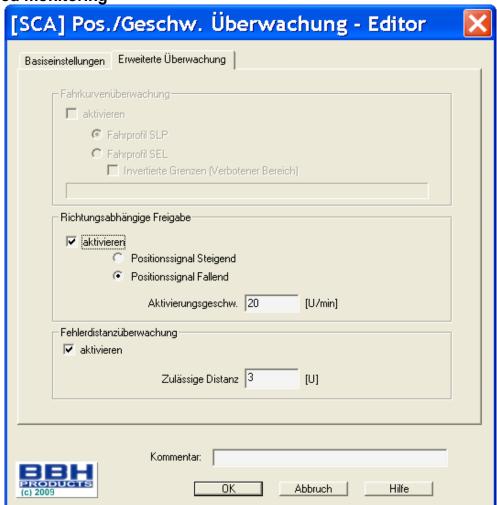

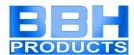

#### **Direction dependent release**

Enables the activation of downstream functional blocks in dependence on the direction. This functionality can only be utilized without speed and acceleration monitoring.

### Position signal rising:

Functional block delivers the output value = "1" for a rising position signal

### Position signal falling:

Functional block delivers the output value = "1" for a falling position signal

## **Activation speed. Release of direction**

The evaluation of the direction dependent release only takes place from the specified limit. Below this speed threshold the output value is = 0;

## Travel curve monitoring

Monitoring of speed at the limits using the monitoring characteristics parameterized in SEL and SLP. This switch can only be activated with SLP or SEL function block inserted.

The parameters "Inverted limits (forbidden area)" determines the type of area information.

- Standard (without inverted limits):
   The indication of minimum and maximum value represents the limits for the
  - permissible area, which is located between these limits.
  - ----[MIN====MAX]---- (- forbidden area, = permissible area)
- "Inverted limits" inverts the permissible area
   The permissible area is outside the area between minimum and maximum value. Minimum and maximum value now specify the <u>Forbidden area</u> between the values.
  - ====]MIN-----MAX[====

#### Fault distance monitoring

This additional functionality enables filtering of peak speeds in case of irregular travel operation (speed peaks in signal).

Further information see SLS-function.

#### Attention:

When using this function, the response behaviour of the application will change. In this case strictly follow the explanations in the installation manual!

#### Note:

If a fault has been triggered, it will be deleted as soon as the SCA-function has returned to the valid area (not saved). Reset in case of a fault is not necessary.

## **Input example:**

On a manufacturing machine access to the working area is to be enabled at certain positions of the main feed axis for manual feeding or setup work. The drive remains

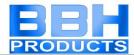

active in this position and is only monitored for standstill. The limits of the working stroke are variable and are to be monitored electronically in safety-relevant mode, as a replacement of the mechanical safety limit switch. The movement to be actively monitored is a linear movement. An absolute encoder is positively connected with this main drive axis of the linear length measuring system. The main axis serves as reference axis for the SMX-block.

## 1. Selecting the range

Position monitoring is to be used to monitor the position of the main axis in top zero position. Top zero position also serves as reference zero position in the length measurement of the feed axis. If the range is recognized, a protective device is released for opening.

Range limit X1 = top position = 0 mm

Range limit X2 = lower tolerance limit for position = 2 mm

Speed = tolerated speed to maintain position= 3 mm/s

Acceleration = tolerated acceleration to maintain position= 5 mm/s

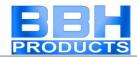

# SSX (Safe Stop 1/ Safe Stop 2)

ssx

Function monitoring for emergency stop

Number: 2 axis

Access-ID: Identification of function element

Axis allocation: any

<u>Function:</u> Monitoring of an EMERGENCY STOP function

<u>Input:</u> Standardized position signal X from the encoder interface

RESET-function: The violation of the permissible monitoring range is saved and

requires a RESET acknowledgement. This occurs alternatively

via:

RESET function in the group of input elements

Function key on the front side of a basic block

### Description of function:

Monitoring the sequence of a controlled EMERGENCY STOP by comparing the speed drop with a parameterizable monitoring curve over the course of time. The monitoring curve is a result of latency, max. speed distance to the limit curve, as well as their characteristic, calculated on the basis of acceleration and acceleration change. After activating the monitoring function, the course of the limit curve is calculated on the basis of the current speed.

# Linear curve type

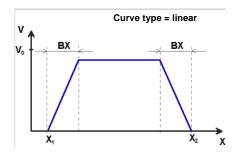

BX = Braking/approaching range  $X_1 / X_2$  = Time for a ramp function sequence

 $V_0$  = Start speed of the ramp function

S-shaped speed profile (S-shape)

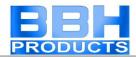

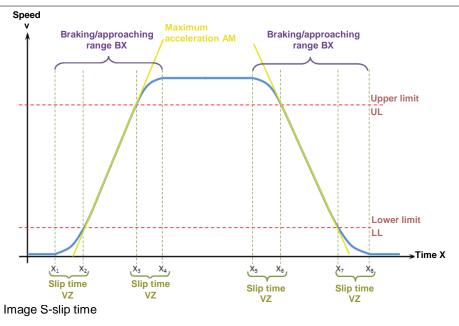

The S-shaped speed profile shows the changes to or the course of speed over time.

#### **Maximum acceleration AM**

Max. acceleration value within BX

## Slip time VZ

The slip time VZ designates the period of time in which the speed changes in a non-linear fashion, or the time period for changing the acceleration from a=0 to  $a=a_{max}$  or vice-versa

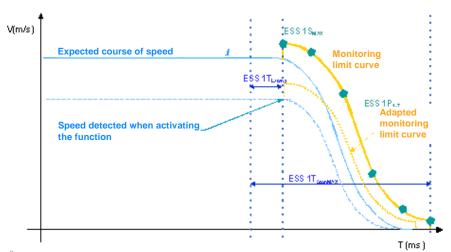

Monitoring limit curves with S-shaped course of speed

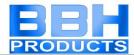

# Output function

| Range                        |     | HI | LO |
|------------------------------|-----|----|----|
| $T < T_{Latency}$            |     | Χ  |    |
| T > T <sub>Latency</sub>     | AND | Χ  |    |
| V < V <sub>Limit curve</sub> |     |    |    |
| T > T <sub>Latency</sub>     | AND |    | Χ  |
| V > V <sub>Limit curve</sub> |     |    |    |

Each function block can be parameterized to stop category 1 or 2. In stop category 2 the SOS-function is automatically activated after the expected standstill.

#### Reset characteristic:

The violation of the permissible monitoring range is saved and requires a RESET functionality. This occurs alternatively via:

- "Alarm Reset" block
- Function key on the front side of a basic block
- This block can only be reset if the input of the block is FALSE!

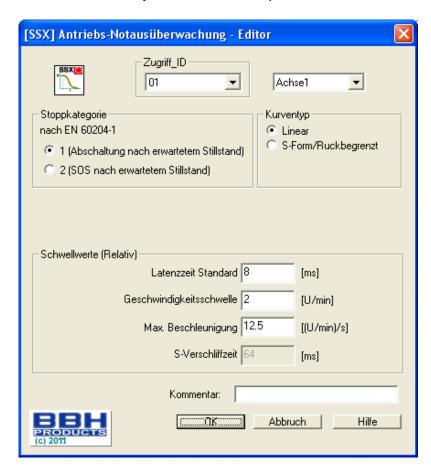

#### Parameters:

## Stop category 1

This option realizes monitoring of the controlled EMERGENCY STOP acc. to EN 60604. According to the normative definition the energy supply should here be dis-

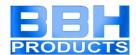

connected after the drive has come to a halt. This is supported by a transition of the SSX-function output value from "1" to "0".

### Stop category 2 (SOS after expected standstill)

This option realizes monitoring of the controlled EMERGENCY STOP acc. to EN 60604. After the ramp monitoring has expired, the drive is stopped without disconnection from the energy supply (Safe Operational Stop = Standstill). For this reason the output value remains art "1" after the SSX-limit curve has expired.

If no SOS-block has yet been defined in the function block diagram, the SSX-dialog is extended by this function. All parameters required for the SOS-function, can thus be entered immediately. If an SOS-element is inserted into the function block diagram at a later date, the dialog in the SSX-mask is omitted.

#### Note:

If the SSX-function is used in connection with SOS, the following circuitry must be used. If standstill is detected, the operating system will automatically activate the SOS-monitoring.

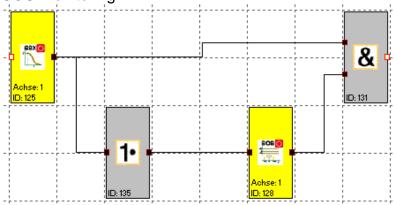

#### **Curve type linear**

Linear monitoring limit curve for the stop sequence

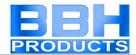

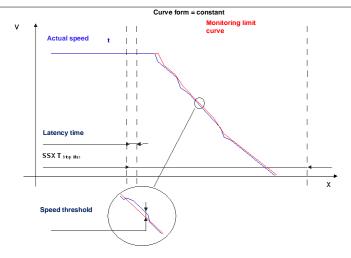

Determined on basis of actual speed and configured acceleration

# **Curve type S-shaped**

Square monitoring curve for the stop sequence

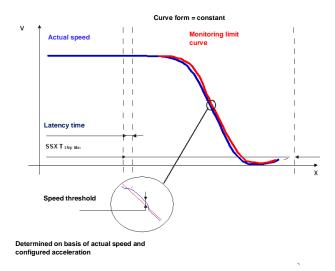

### **Standard latency time**

Latency time until the occurrence of active deceleration

## Max. speed (speed threshold)

Relative speed over the calculated limit curve.

#### **Maximum acceleration AM**

Max. acceleration value within BX

#### Slip time VZ

The slip time VZ designates the period of time in which the speed changes in a non-linear fashion, or the time period for changing the acceleration from a=0 to  $a=a_{max}$  or vice-versa

## **Axis assignment**

Input of axis assignment.

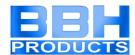

## Input example:

On a manufacturing machine access to the working area is to be enabled at certain positions of the main feed axis for manual feeding or setup work. The drive remains active in this position and is only monitored for standstill. The limits of the working stroke are variable and are to be monitored electronically in safety-relevant mode, as a replacement of the mechanical safety limit switch. The movement to be actively monitored is a linear movement. An absolute encoder is positively connected with this main drive axis of the linear length measuring system. The drive works with an electric motor with integrated motor feedback system and intermediate gear.

### 1. Selecting the stop category

In order to keep times of standstill and restart as short as possible, the stop category 2 acc. to DIN 60604-1 (controlled stop with drive subsequently actively controlled to V=0) is to be used => Selection stop category 2

#### 2. Form of speed selection

The drive/position controller uses a ramp limitation (jolt limitation) for the acceleration with resultant S-slip of the speed, in order to minimize deviations and processing marks => Select S-slip option

#### 3. Limit value selection

For the purpose of monitoring one must enter the worst-case latency starting with the occurrence of the Emergency Stop event, until the start of the braking process, which is executed with the standard control. The program sequence time of the standard control results in: Latency time = cycle time\*2 = 50 ms

All other limit values are taken from the machine parameterization.

Maximum feed speed = 300 mm/s<sup>2</sup>

Maximum acceleration = 1000 mm/s<sup>2</sup>

Maximum change of acceleration = 3000 mm/s<sup>3</sup>

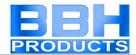

# SLI (Safe Limited Increment)

Monitoring of the max. step measurement

Number: 2

Access-ID: Identification of function element

Axis assignment: maximum 1 function per axis

Function: Monitoring of the max. permitted step measurement

Input: Standardized position / speed signal V and X from encoder inter-

face. Direction indication LEFT/RIGHT.

<u>RESET-function:</u> The violation of the permissible monitoring range is saved and

requires a RESET acknowledgement. This occurs alternatively

via:

RESET function in the group of input elements

Function key on the front side of a basic block

## **Description of function:**

 Monitoring of the max. permitted step measurement = relative travel range for uninterrupted travelling in jog mode.

- Calculation of the current sense of rotation RX on basis of position / speed signal X
- Determination of the relative travel after the start of the movement.
- Monitoring for compliance with the predetermined direction and the max. relative travel

## Output function:

| Range                               |        | НІ | LO |
|-------------------------------------|--------|----|----|
| V < 0                               | AND    |    |    |
| DIRECTIONMARKER = LEFT              | AND    | Χ  |    |
| relative travel < max. step measure | ment   |    |    |
| V >= 0                              | AND    |    |    |
| DIRECTION MARKER = RIGHT            | AND    | Χ  |    |
| relative travel < max. step measure | ment   |    |    |
| V < 0                               | AND    |    |    |
| (DIRECTION MARKER = RIGHT           | OR     |    | X  |
| relative travel > max. step measure | ment   |    |    |
| V > 0                               | AND    |    |    |
| (DIRECTIONMARKER = LEFT             | OR AND |    | X  |
| relative travel > max. step measure | ement  |    |    |

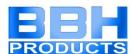

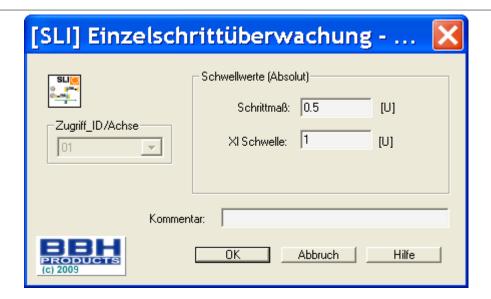

## Parameters:

## **Step measurement**

Maximum relative travel after activating the monitoring function

#### XI threshold

Tolerance threshold for monitoring the travel in opposite direction

# **Axis assignment**

Input of axis assignment.

# **Activation example:**

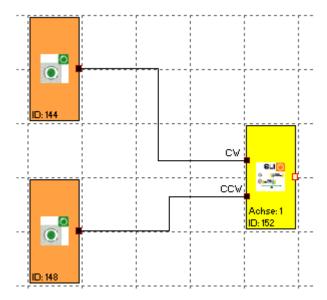

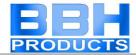

## Input example:

The max. travel in the material feed system of a manufacturing facility is to be safely monitored in jog mode. According to the risk analysis this travel is max. 50 mm. A faulty travel in opposite direction is to be monitored.

## 1. Step measurement

The relative travel (only incremental encoder present) is monitored => input of the max. permissible travel acc. to risk analysis with tolerance = 55 mm

### 2. Travel direction monitoring

Tolerable travel path in opposite direction (=creeping movement of the drive) = 1 mm

### 3. Monitoring input

The monitoring block has two inputs to specify the direction. An active direction signal activates the monitoring function.

#### Note:

Both input signals "1" are detected as non-permitted condition, causing an alarm message.

# SDI (Safe Direction Indication)

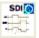

Direction detection

Number: 2

Access-ID: Identification of function element

Axis assignment: maximum 1 function per axis

<u>Function:</u> Monitoring the pre-defined sense of rotation / direction of move-

ment

Input: Standardized position / speed signal X from encoder interface.

Direction marker LEFT/RIGHT.

<u>RESET-function:</u> The violation of the permissible monitoring range is saved and

requires a RESET acknowledgement. This occurs alternatively

via:

RESET function in the group of input elements

Function key on the front side of a basic block

#### Description of function:

### Output function:

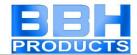

| Range                    |     | HI | LO |
|--------------------------|-----|----|----|
| V < 0                    | AND |    |    |
| DIRECTION MARKER = LEFT  |     | Χ  |    |
| V >= 0                   | AND |    |    |
| DIRECTION MARKER = RIGHT |     | Χ  |    |
| V < 0                    | AND |    |    |
| DIRECTION MARKER = RIGHT |     |    | Χ  |
| V > 0                    | AND |    |    |
| DIRECTION MARKER = LEFT  |     |    | Χ  |

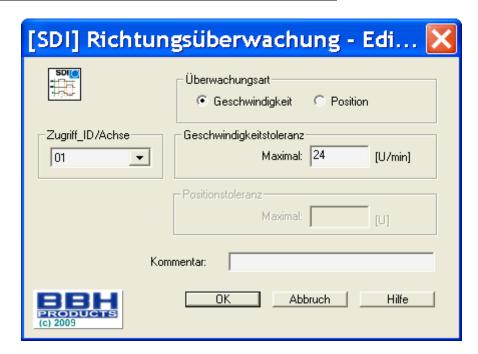

# Parameters:

## **Maximum**

Tolerance threshold for position or speed in opposite direction

# **Axis assignment**

Input of axis assignment.

# **Activation example:**

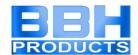

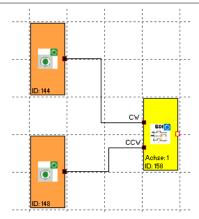

## Input example:

In a manufacturing device the speed of certain manual processes is to be monitored for a safe reduced value, as well as standstill and movement direction. The movement to be actively monitored is a rotary movement. The drive works with an electric motor with integrated motor feedback system and intermediate gear.

### 1. Input for monitoring function

Monitoring of speed (only incremental encoder present) => Speed

# 2. Speed monitoring

Tolerable speed in opposite direction (=Creeping of drive) from machine parameter = 1 mm/s

#### **Monitoring input:**

The monitoring block has two inputs to specify the direction. An active direction signal activates the monitoring function.

#### Note:

Both input signals "1" are detected as non-permitted condition, causing an alarm message.

# SLS (Safe Limited Speed)

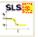

Monitoring of a minimum speed

Number: 8

Access-ID: Identification of function element

Axis allocation: any

Function: Monitoring of a minimum speed

<u>Input:</u> Standardized position signal X from the encoder interface

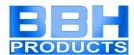

## **RESET-function:**

The violation of the permissible monitoring range is saved and requires a RESET acknowledgement. This occurs alternatively via:

- RESET function in the group of input elements
- Function key on the front side of a basic block

## **Description of function:**

- Monitoring the maximum speed or rotational speed of a drive
- Calculation of the current speed V on basis of position or digital speed signal X
- Comparison of the actual speed with the parameterized speed threshold
- Monitoring of a speed transition from fast to slow.

# **Description of function:**

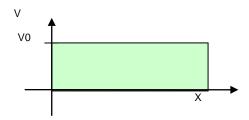

## Output function:

| Range   | HI | LO |
|---------|----|----|
| V < V0  | Χ  |    |
| V >= V0 |    | Χ  |

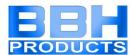

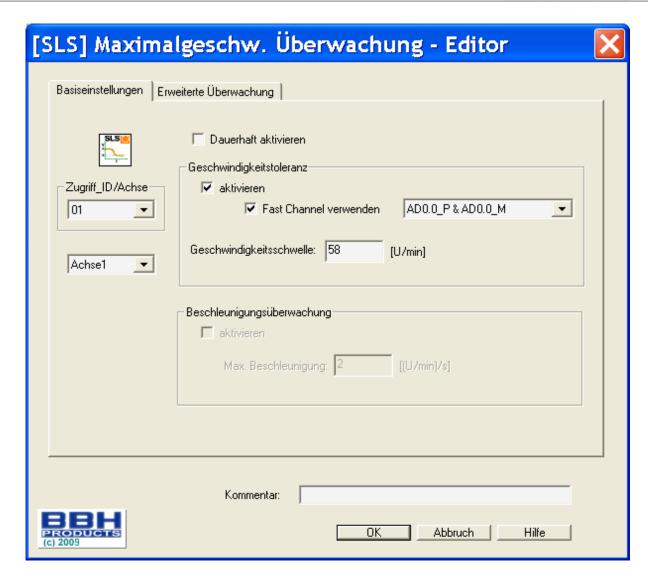

#### Parameters:

#### **Activate permanently**

The monitoring function is permanently active and has no input connector.

#### **Speed tolerance switch**

To activate speed monitoring

#### Use fast channel

The "Fast Channel" option can be used to achieve a shorter response time of the system. The two semi-conductor outputs can alternatively be chosen in combination as shut-down channel.

Attention: Response time see installation manual!

#### Speed threshold

Specification of maximum speed, alternatively max. rotational speed.

#### Max. acceleration

Specification of the max. acceleration

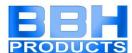

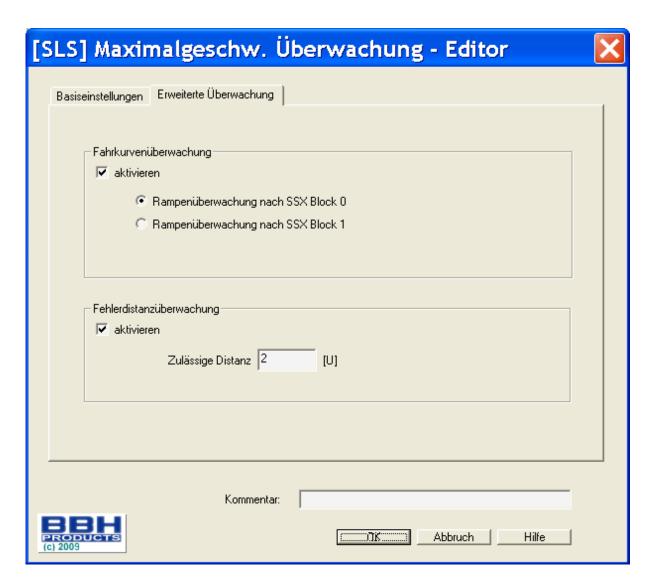

#### Ramp monitoring

This option monitors the transition of speed from fast to slow by using an SSX-functionality. The selected SSX-element must be available in the function block diagram.

#### Fault distance monitoring

This additional functionality enables filtering of peak speeds in case of irregular travel operation (speed peaks in signal).

The path integer is calculated on basis of the difference between the current speed and the parameterized speed monitoring value and compared with the entered value. If the entered value is exceeded the monitoring function is triggered.

The function can only be activated if the acceleration monitoring function is switched off.

### Example of fault distance monitoring:

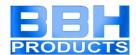

The graph shows an example for fault distance monitoring. A drive exceeds the threshold "vlimit", which is parameterized in the SLS-function. By exceeding this value, the speed above the threshold is integrated (= akku\_norm). If the current speed drops below the threshold, the integer will also decrease down below the limitation. During the continuing process the speed will rise again and remain above the parameterized threshold. As a consequence the integer will also increase again, triggering an alarm when it exceeds the fault distance (= integrated speed proportion). The course of the fault integrator can be visualized with the SCOPE-function.

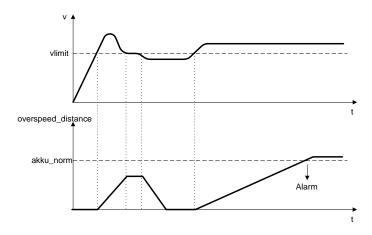

#### Attention:

When using this function, the response behaviour of the application will change. In this case strictly follow the explanations in the installation manual!

## **Input examples:**

In a manufacturing device the speed of certain manual processes is to be monitored for a safe reduced value, as well as standstill and movement direction. The movement to be actively monitored is a rotary movement. The drive works with an electric motor with integrated motor feedback system and intermediate gear.

#### 1. Speed monitoring

The safely reduced speed in manual mode is to be monitored => speed monitoring active with max. value from machine parameter = 50

#### 2. Acceleration monitoring

The safely reduced acceleration in manual mode is to be monitored => acceleration monitoring active with max. value from machine parameter = 100

#### 3. Ramp monitoring

Speed monitoring and ramp monitoring acc. to SSX must be activated. In this case the SSX used must already be inserted or configured in the project. The transition from a fast to a slower (= parameter max. speed) speed can now be monitored (see graph).

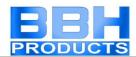

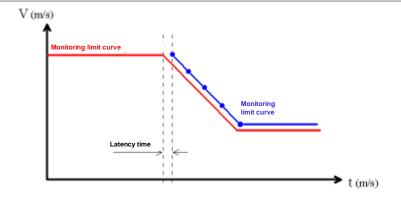

When activating the SLS, the parameterized SSX is automatically activated via the SLS. The SSX monitors the ramp course of the speed. If the actual speed is lower than the SLS threshold, the SLS will take over the further monitoring, until the SLS is deactivated again.

The ramp course can be diagnosed with the SCOPE monitor as a diagnostic function.

#### Notes:

- If the SSX used is activated during "SLS ramp monitoring" (i.e. normal EMERGENCY STOP function via SSX-enable), the parameterized SSXconnection is always prioritized.
- The SSX-function is always activated by the SLS, if the current speed is higher than the SLS-threshold.
- The SLS threshold must be higher than 0!
- If the calculated speed profile is exceeded when changing the speed from fast to slow, this is saved in both monitoring functions SLS and SSX.
- If several SLS-functions with ramp monitoring are activated, the lowest parameterized SLS-threshold value is used as threshold value for the SSX-ramp.

# SOS (Safe Operating Stop)

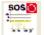

Standstill monitoring

Number: 2

Access-ID: Identification of function element

Axis assignment: maximum 1 function per axis

Function: Standstill monitoring

Input: Standardized position / speed signal V and X from encoder inter-

face

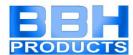

# **RESET-function:**

The violation of the permissible monitoring range is saved and requires a RESET acknowledgement. This occurs alternatively via:

RESET function in the group of input elements

# **Description of function:**

- Standstill monitoring of drive at the current position with drive enabled and possibly activated position controller.
- Calculation of the current speed V on basis of position or digital speed signal X
- Comparison of the actual speed with the parameterized monitoring slot

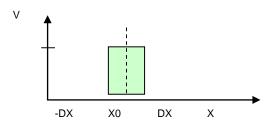

# **Output function:**

| Range                    | НІ | LO |
|--------------------------|----|----|
| X > (X0 - DX) AND        | Χ  |    |
| X < (X0 + DX)            |    |    |
| $X \leftarrow (X0 - DX)$ |    | Χ  |
| X >= (X0 + DX)           |    | Χ  |

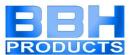

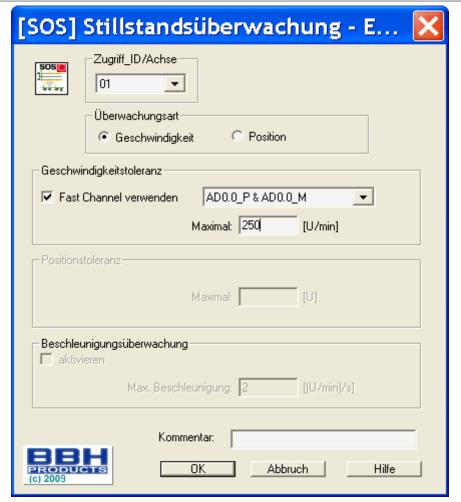

## Type of monitoring

Determination of the monitoring type for standstill to a minimum speed threshold or a position slot

## **Maximum**

Minimum speed or a permissible relative deviation from the actual position at the time when the SOS-functionality is activated.

#### Use fast channel

The "Fast Channel" option can be used to achieve a shorter response time of the system. The two semi-conductor outputs can alternatively be chosen in combination as shut-down channel.

Attention: Response time see installation manual!

#### **Acceleration monitoring**

Optional maximum value for acceleration monitoring during an active SOS-function.

### Input example 1:

In a manufacturing device the speed of certain manual processes is to be monitored for a safe reduced value, as well as standstill and movement direction. The move-

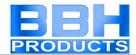

ment to be actively monitored is a rotary movement. The drive works with an electric motor with integrated motor feedback system and intermediate gear.

### 1. Selecting the type

Only the speed is monitored (e.g. by means of incremental encoder) => speed monitoring

## 2. Speed monitoring

Specification of the tolerable speed monitoring value

## Input example 2:

On a manufacturing machine access to the working area is to be enabled at certain positions of the main feed axis for manual feeding or setup work. The drive remains active in this position and is only monitored for standstill. The limits of the working stroke are variable and are to be monitored electronically in safety-relevant mode, as a replacement of the mechanical safety limit switch. The movement to be actively monitored is a linear movement. An absolute encoder is positively connected with this main drive axis of the linear length measuring system. The drive works with an electric motor with integrated motor feedback system and intermediate gear.

## 1. Selecting the type

The position is monitored (absolute encoder available) => position monitoring

## 2. Position monitoring

Specification of the tolerable position monitoring value

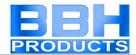

# SAC (Safe Analogue Control)

SAC

Monitoring of an analogue input signal

Number: 8

Access-ID: Identification of function element

Axis allocation: none

<u>Function:</u> Monitoring of an analogue threshold value

Input: Standardized input signals Uin1 and Uin2

RESET-function: The violation of the permissible monitoring range is saved and

requires a RESET acknowledgement. This occurs alternatively

via:

RESET function in the group of input elements

# **Description of function:**

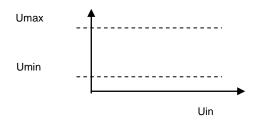

## **Output function:**

| Range          | HI | LO |
|----------------|----|----|
| Uin > Umin     | Χ  |    |
| Uin < Umax     | Χ  |    |
| Uin <= Umin OR |    | Х  |
| Uin >= Umax    |    |    |

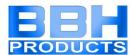

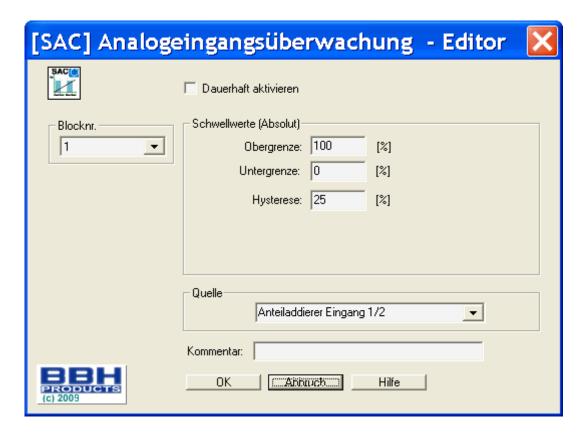

#### Parameters:

## **Activate permanently**

The monitoring function is permanently active and has no input connector.

#### **Lower limit**

Minimum value - threshold

### **Upper limit**

Maximum value - threshold

#### **Hysteresis**

Hysteresis for threshold values

#### Source

Adjustable analogue signal source

- Analogue signal 1
   Ain1 is made up of input signals from sensor1 and sensor2 of the interface.
- Analogue signal 2
   Ain2 is made up of input signals from sensor3 and sensor4 of the interface.
- Filtered values of analogue signals Ain1 and Ain2
- Add Ain1 and Ain2

#### Note:

If a fault has been triggered, it will be deleted as soon as the SCA-function has returned to the valid area (not saved). Reset in case of a fault is not necessary.

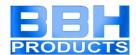

#### Attention:

When using filter functions the response times specified in the installation manual must be taken into account!

# PDM (Position Deviation Muting)

Temporal hiding of the 2-channel sensor evaluation in case of encoder position deviation or an encoder "RESET".

Number: 2

Access-ID: Identification of function element

Axis assignment: maximum 1 function per axis

<u>Function:</u> Hiding (muting) the encoder diagnostics

## Note:

This function may have a considerable effect on the safety of an application. One must make absolutely sure that the use of the PDM-function will not cause any situations that may adversely affect safety!

# **Description** of function:

- Automatic activation in case of an alarm
   Switching off the encoder diagnostics for an existing <u>A3303/A3304</u>
- Autom. adjustment of encoder data (in case of Incr./SSI Configr.)
   The encoder diagnostics is suppressed over the parameterized activation period

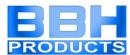

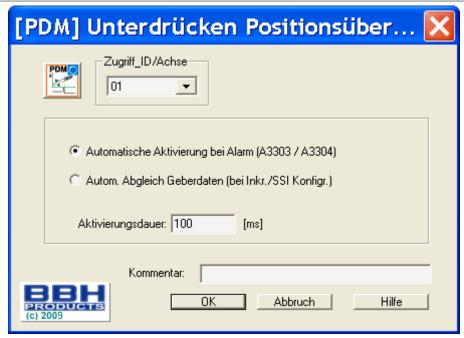

### Input:

The PDM-function should be activated by means of a safety directed button or a similar facility.

In normal condition the activation signal for the PDM-function is "1". The input is time monitored and needs to execute an edge change from "1" to "0" and from "0" to "1" within two seconds. Only then is the PDM-function available.

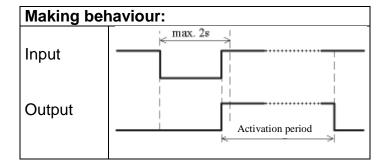

#### Output:

In deactivated condition this function sends the result "0" and in activated condition a "1" to the process image.

#### **Parameters:**

## Automatic activation in case of alarm A3303/A3304

Suppression of the plausibility test for speed and position over the duration of the activation time from a fault A3303/A3304.

## Application example: e.g. lifting platform with 2 encoder systems

A lifting platform is equipped with two drive systems and assigned encoder systems (both SSI-encoders). The encoders are connected with the SMX-block and monitor

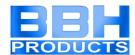

the horizontal position of the platform. If the platforms drifts to a slanted position (position deviation of encoders) the alarm triggered by this condition can not be reset. By activating this PDM-function the user is able to bring the platform back to horizontal position.

## Notes:

- Perhaps a speed fault (A3301/A3302) is first detected in case of an encoder deviation. After resetting the fault with the drive at standstill the position deviation fault A3303/A3304 is then displayed.
- When activating this function the encoder monitoring is switched off for the configured period of time. In this case the user must ensure that the moved drive does not pose any danger to persons or property.

## Automatic adjustment of encoder data

Suppression of the plausibility test for speed and position over the duration of the activation time without any further pre-conditions.

Application example: Compensation of position drifting in a friction wheel application A drive system is equipped with a position encoder with friction wheel drive. After several operation cycles a difference in form of an incremental feedback occurs between absolute encoder and second channel. The absolute encoder needs to be reset at a defined position, but the drive system is to remain active (= RUN) during that time. Resetting the encoder during operation would possibly result in high speed or acceleration values, which would cause a shut-down, even though the drive is already at rest at the time of the encoder preset.

#### Notes:

- The user needs to ensure that the drive is at standstill when the encoder is preset.
- In a "Preset" the encoder can only be set to a value range 0 < x < measuring length!</p>

#### **Activation period**

Time in milli-seconds after which the suppression is automatically removed.

Input range: 100ms ... 25s

<u>Note:</u> Once the monitoring function can be temporarily deactivated with the help of this function, particular attention must be paid when it is used!

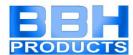

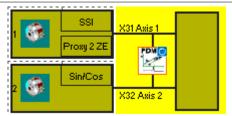

PDM-representation in the terminal diagram

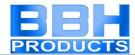

# ECS (Encoder Supervisor)

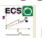

User defined evaluation of encoder status.

Number: 2/1

Access-ID: Identification of function element

<u>Axis assignment:</u> maximum 1 function per axis/block

<u>Function:</u> Evaluation of the encoder status using the PLC-function

RESET-function: no RESET required

#### Note:

This function may have a considerable effect on the safety of an application. One must make absolutely sure that the use of the ECS-function will not cause any situations that may adversely affect safety! ECS can be configured per axis from firmware version 3.0.0.1. In the past only one ECS per block.

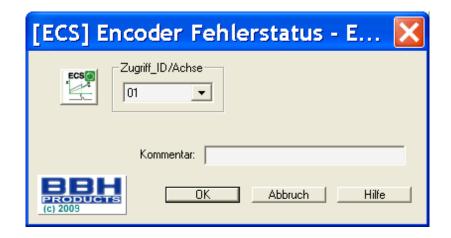

#### Description of function:

The detection of safe speed and position is based on a multitude of measures and various fault reactions in the form of alarm messages. Without the use of an ECS− element the operating system will switch the SMX-system to status RUN → ALARM when a speed/position fault is detected. All outputs will be blocked immediately.

Inserting an ECS-element into the function block diagram suppresses this state change and the operating system remains in **RUN** condition. The PLC-program now needs to use the status of the ECS-element to trigger the required measures to avoid dangerous conditions in the application. Alarm messages of the encoder interface with identical reference number are identified with the prefix "E".

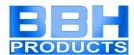

### Example for the use of the ECS-function:

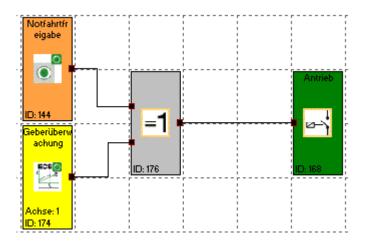

#### The ECS-function mutes encoder alarm functions listed below:

| System<br>A | System<br>B | Diagnostics function                                              |  |  |
|-------------|-------------|-------------------------------------------------------------------|--|--|
| 3209        | 3210        | Monitoring the encoder voltage X31                                |  |  |
| 3213        | 3214        | Monitoring the encoder voltage X32                                |  |  |
| 3229        | 3230        | Plausibility test for encoder voltage (Dynamic test)              |  |  |
| 3237        | 3238        | Test of the analogue sensor AIN1                                  |  |  |
| 3239        | 3240        | Test of the analogue sensor AIN2                                  |  |  |
| 3309        | 3302        | Diagnose speed test of maximum speed (axis 1)                     |  |  |
| 3329        | 3322        | Diagnose speed test of maximum speed (axis 2)                     |  |  |
| 3301        | 3304        | Speed test (comparison) of the two sensors (axis 1)               |  |  |
| 3321        | 3324        | Speed test (comparison) of the two sensors (axis 2)               |  |  |
| 3303        | 3308        | Position test (comparison) of the two sensors (axis 1)            |  |  |
| 3323        | 3328        | Position test (comparison) of the two sensors (axis 2)            |  |  |
| 3307        | 3310        | Inspection of the measuring length for permissible range (axis 1) |  |  |
| 3327        | 3330        | Inspection of the measuring length for permissible range (axis 2) |  |  |

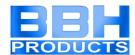

| System<br>A | System<br>B | Diagnostics function                                                |  |  |  |
|-------------|-------------|---------------------------------------------------------------------|--|--|--|
| 3317        | 3318        | Monitoring of the counting signal for track A                       |  |  |  |
| 3337        | 3338        | Monitoring of the counting signal for track A X32                   |  |  |  |
| 3313        | 3314        | Monitoring of the SSI encoder value for impermissible jump (axis 1) |  |  |  |
| 3333        | 3334        | Monitoring of the SSI encoder value for impermissible jump (axis 2) |  |  |  |
| 3407        | 3408        | Difference level monitoring (axis 1)                                |  |  |  |
| 3409        | 3410        | Difference level monitoring (axis 2)                                |  |  |  |
| 3411        | 3412        | SIN/COS plausibility monitoring (axis 1)                            |  |  |  |
| 3413        | 3414        | SIN/COS plausibility monitoring (axis 2)                            |  |  |  |
| 3415        | 3416        | Level monitoring proxy                                              |  |  |  |
| 3451        | 3452        | Frequency monitoring of the reference signal                        |  |  |  |
| 3453        | 3454        | Monitoring of the transfer ratio reference signal / measured signal |  |  |  |
| 3457        | 3458        | Monitoring the Uref on the Extended Board                           |  |  |  |
| 3459        | 3460        | Diagnose of amplitude monitoring                                    |  |  |  |
| 3461        | 3462        | General diagnostic status PIC faulty                                |  |  |  |
| 3463        | 3464        | Diagnose of signal level                                            |  |  |  |
| 3465        | 3466        | Form factor analysis of the measured signal                         |  |  |  |
| 3469        | 3470        | Monitoring of the permissible quadrant                              |  |  |  |
| 3471        | 3472        | Supply voltage monitoring                                           |  |  |  |
| 3473        | 3474        | Signal level input monitoring                                       |  |  |  |
| 3475        | 3476        | Monitoring of the counting signal separated for track A/B           |  |  |  |
| 3551        | 3552        | Fault in 1. status bit of the SSI_Ext encoder (axis 1)              |  |  |  |
| 3553        | 3554        | Fault in 2. status bit of the SSI_Ext encoder (axis 1)              |  |  |  |
| 3555        | 3556        | Fault in 3. status bit of the SSI_Ext encoder (axis 1)              |  |  |  |
| 3557        | 3558        | Fault in 4. status bit of the SSI_Ext encoder (axis 1)              |  |  |  |
| 3559        | 3560        | Fault in 5. status bit of the SSI_Ext encoder (axis 1)              |  |  |  |
| 3561        | 3562        | Fault in 1. status bit of the SSI_Ext encoder (axis 2)              |  |  |  |
| 3563        | 3564        | Fault in 2. status bit of the SSI_Ext encoder (axis 2)              |  |  |  |
| 3565        | 3566        | Fault in 3. status bit of the SSI_Ext encoder (axis 2)              |  |  |  |
| 3567        | 3568        | Fault in 4. status bit of the SSI_Ext encoder (axis 2)              |  |  |  |
| 3569        | 3570        | Fault in 5. status bit of the SSI_Ext encoder (axis 2)              |  |  |  |

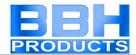

| System<br>A | System<br>B | Diagnostics function                      |  |  |
|-------------|-------------|-------------------------------------------|--|--|
| 3571        | 3572        | Fault in 1. status bit of the SSI encoder |  |  |
| 3573        | 3574        | Fault in 2. status bit of the SSI encoder |  |  |
| 3575        | 3576        | Fault in 3. status bit of the SSI encoder |  |  |
| 3577        | 3578        | Fault in 4. status bit of the SSI encoder |  |  |
| 3579        | 3580        | Fault in 5. status bit of the SSI encoder |  |  |

### DEM (Dynamic Encoder Muting)

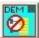

Number: 2

Access-ID: Identification of function element

Axis assignment: maximum 1 function per axis

<u>Function:</u> Muting of alarm from encoder diagnose functions starting from a

parameterizable limiting speed.

RESET-function: no RESET required

The DEM function element can - just like all other safety components - be used in applications up to SIL 3 and PL e.

The DEM function can only be used for axes with sole speed processing. For axes with activated position processing the DEM function is locked in the parameter filed "Measuring path".

The function is activated by applying a logic "1"-signal to the input.

With the function activated and exceeding the parameterized limiting speed, alarm messages from encoder diagnoses of the assigned axes are muted.

When activating a safety function related to the assigned axis, DEM is automatically deactivated.

The fault status of the encoder diagnoses is internally saved. The status FALSE (encoder fault) will only be deleted the transition Muting -> inactive, provided that all safety functions are inactive.

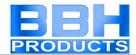

The saved error status is taken on as an alarm state of the encoder, when a safety function is activated.

The DEM is not available if position processing (input parameter in encoder screen) is activated.

The following diagram shows the functional context over the course over time:

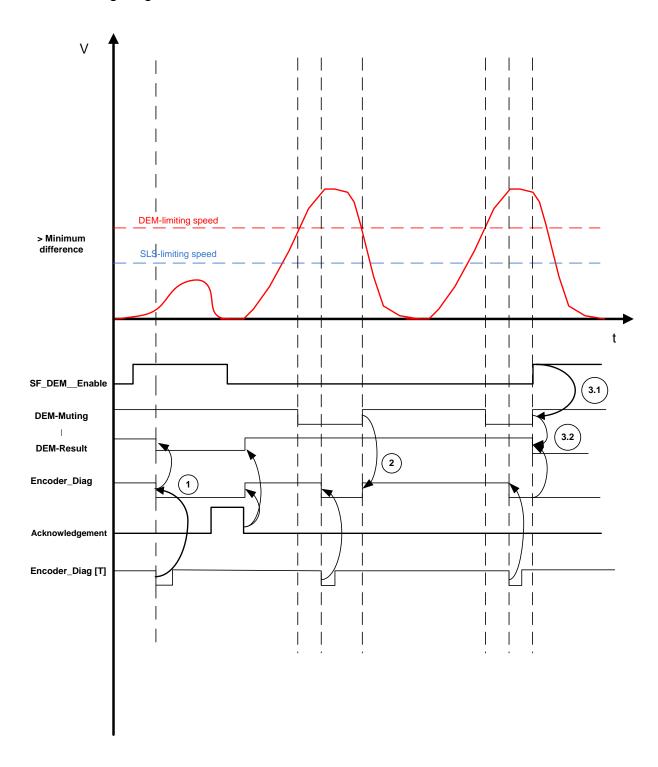

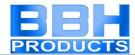

#### **Description of function:**

#### Parameters:

The block has the following parameters:

#### Permanent activation:

When selecting this field the function is permanently activated, the input connector of the block is deleted.

#### Limit Speed:

When the speed limit value specified in this field is exceeded, the muting function is activated. If permanent activation is deselected, the status of the block input is additionally linked.

#### Note:

"Limit Speed" also defines the max. input values for the speed limits in the functions SLS, SOS, SLI and SCA. Their input values must always be smaller than the muting speed limit.

#### Hysteresis:

In order to avoid toggling when switching over you may specify a hysteresis value. The following thereby applies:

Activation speed for muting:

Muting limit speed + hysteresis value

Deactivation speed for muting: Muting limit speed

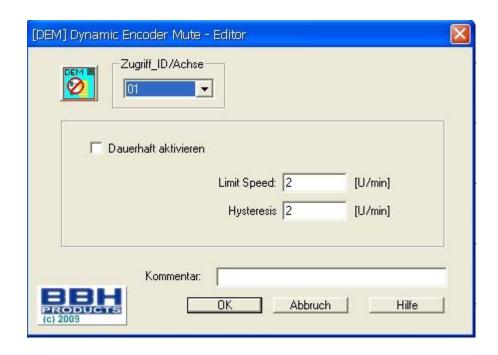

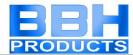

#### Inputs:

The condition for triggering the function element is provided by an input connector.

Muting only takes place when the input is active. In case of an inactive input the function is without effect.

#### Outputs:

The block has a status output. This output is mainly used for an extended diagnose.

The output corresponds with the variable DEM-Result, i.e. any faults detected by the diagnostics function will always be displayed. Depending on the muting function, the status will always be deleted at the transition to inactive muting.

### **△** Safety note:

- The limiting speed of the DEM function must always be chosen higher than and with a sufficient distance to the speed limits in safety functions of the assigned axes.
- The status output of the DEM function should be evaluated. In case of too frequent responding, appropriate action should be taken to eliminate the cause.
   Note: The evaluation is of no relevance for safety and can also take place under standard control.
- The signal path used for activating the DEM function must entirely correspond with the highest SIL or PI of the safety function used for the assigned axis. Example:

DEM function in an axis with SLS-function in compliance with Pl<sub>d</sub> and SOS function with Pl<sub>e</sub>. The DEM function is activated when the access door is closed. The closed condition is monitored by a door contact.

- ⇒ Highest PI = PI<sub>e</sub>, signal path must correspond with PI<sub>e</sub>
- ⇒ The door contact must correspond with Pl<sub>e</sub>
- ⇒ 2-pole positively opening door contact, of electrical and mechanical design in compliance with Pl<sub>e</sub>, connected to input interface SMX, with activated cross-shorting monitoring

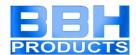

# ICS (Input Supervisor)

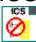

See "TD-37350-820-13-01F Monitoring function ICS"

### EOS (Encoder OffSet)

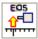

See "TD-37350-820-10-01F Monitoring function EOS"

### PRF (Position Reference Function)

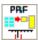

See "TD-37350-820-11-03F PRF Description of application"

### SMF (Safe Matrix Function)

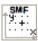

See "TD-37350-820-11-01F Monitoring function SMF"

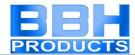

### I/O Block Extension SMX31

### **Equipment selection**

In the Compact series SMX a basic block can be combined with up to two I/O-extensions. This is only possible when opening a new equipment diagram. This option is used to extend the available input/outputs.

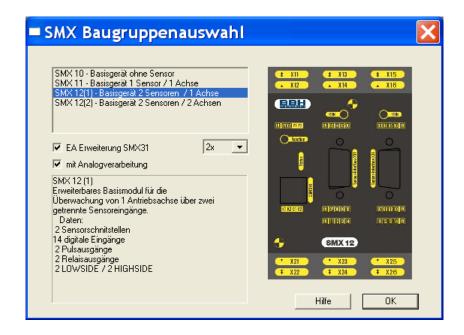

### Management of additional inputs/outputs

Each SMX31 extends the number of available I/Os as follows:

- 12 digital inputs
- 2 auxiliary outputs
- 10 I/O that can be configured as inputs or outputs

#### Note:

I/Os can only be used as input or output once and have a common terminal to the outside!

### Selection of inputs and outputs

By using an SMX31 block you increase the number of available input/output elements.

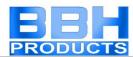

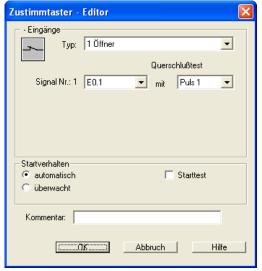

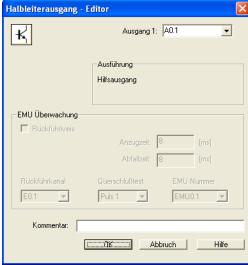

### Identification of inputs:

**E0.1 .. E0.14** Digital input basic unit **E1.1 .. E1.12** Digital input SMX31 – unit 1

**EAE1.1** .. **EAE1.10** Digital SMX31 I/O used as input – unit 1

**E2.1** .. **E2.12** Digital input SMX31 – unit 2

**EAE2.1** .. **EAE2.10** Digital SMX31 I/O used as input – unit 2

#### Identification of outputs:

A0.1 .. A.0.2 Digital standard output basic unit
A1.1 .. A1.2 Digital standard output SMX31 – unit 1
A2.1 .. A2.2 Digital standard output SMX31 – unit 2
EAA1.1 .. EAA1.10 Digital SMX31 I/O used as output – unit 1
Digital SMX31 I/O used as output – unit 2

**AK01** .. **AK0.2** Relay output basic unit

AD0.0\_P .. AD0.1\_M Digital HI/LO output basic unit

### Input of Logic Address for Communication

The allocation of addresses to the physical unit in the function block diagram takes place via the logic address. This is entered in the multiple equipment configuration dialog.

The dialog is invoked by double-clicking on the signal list (blue selected in the illustration).

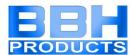

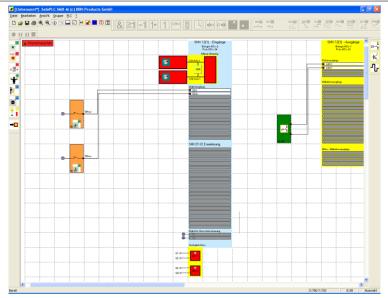

#### The following dialog appears:

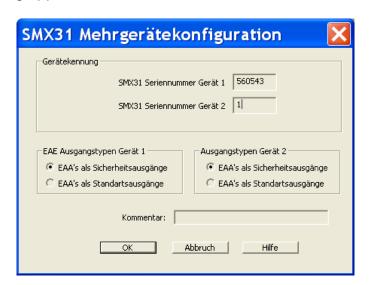

#### **Parameters**

#### Logic address SMX31 unit 1 or 2

Input of logic address for extension unit 1 or 2. This address must correspond with the address deposited in the block.

#### **Outputs group 1 or 2**

The digital I/O outputs of the block SMX31 can either be used as standard or as safety outputs.

#### Note:

The term safety output in any case refers to the classification as a safe function for application up to PI e acc. to EN ISO 13849-1 or SIL3 acc. to EN 61508. Follow the explanations in the installation manual for classifying the outputs.

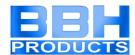

Standard outputs are not permitted for safety related duties and can only be used for functional tasks. The EMU-function is not available for standard outputs.

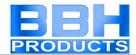

## Appendix Process Image

### Introduction

The SMX-system is able to execute interpreter code saved in the block with PLC-functionality in real-time.

With an external, not safety related PLC-editor (*SafePLC*) a program can be created in function block representation as specified in IEC 61131, compiled and saved in the format *SMXAWL*. The same program adds the *SMXAWL* - instructions to the configuration data and transmits the data to the block SMX10/11/12/12A.

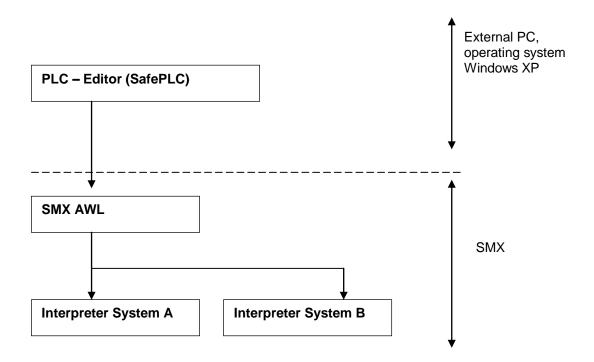

Evidence of the correct assignment of inputs and outputs must be provided by the user within the scope of a safety documentation (validation report).

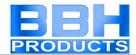

The SMX AWL-CODE is executed by both systems in each cycle. For this purpose the input variables used in the program are linked in compliance with the interpreter code. The result of the interpreter run is obtained by:

- Setting/deleting one or several variables in the initial process image
- enabling/disabling monitoring functions
- setting/deleting outputs
- setting/deleting markers
- starting and stopping timers

The AWL-code generated by the compiler must be verified within the validation process. Exceptions are the so-called MACRO-functions, which are internally 2-channel tested by the SMX-system. In the MACRO-function only the connection of inputs must be verified. MACRO-functions refer e.g. to two-hand operation.

### **Description of Function Elements**

The following description is required for executing the application validation.

#### **PLC – Commands**

The following list contains all commands used within the SMX-system:

| Operator | Operand              | Description                         |
|----------|----------------------|-------------------------------------|
| LD       | all input and output | Equates current result with operand |
|          | operands             |                                     |
| LD NOT   | all input and output | Equates current result with operand |
|          | operands             | and inverts the operand             |
| ST       | only output operands | Saves current result to operand     |
|          |                      | address                             |
| AND      | all input and output | Boolean AND                         |
|          | operands             |                                     |
| AND NOT  | all input and output | Negated Boolean AND                 |
| _        | operands             |                                     |
| OR       | all input and output | Boolean OR                          |
|          | operands             |                                     |
| OR NOT   | all input and output | Negated Boolean OR                  |
|          | operands             |                                     |
| XOR      | all input and output | Boolean Exclusive OR                |
|          | operands             |                                     |
| NOT      | all input and output | Inverts the accumulator value       |
|          | operands             |                                     |
| SET      | PLC_MARKER in output | Sets marker                         |
| MARKER   | image                |                                     |
| RESET    | PLC_MARKER in output | Resets marker                       |
| MARKER   | image                |                                     |
| SET      | all input and output | Sets operand to 1                   |
| _        | operands             |                                     |
| RESET    | all input and output | Sets operand to 0                   |

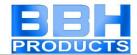

|                | operands                     |                                 |
|----------------|------------------------------|---------------------------------|
| MACRO_INF<br>O | Description of macro element | Operand field:                  |
|                |                              | 2 byte for macro identification |
| MACRO_CR       | CRC the previous macro       | Operand field:                  |
| С              | field                        | 1. Operand:                     |
|                |                              | CRC_LO (8 Bit)                  |
|                |                              | 2. Operand:                     |
|                |                              | CRC_HI (8 Bit)                  |
| INFO           | Info field                   | Operand field:                  |
|                |                              | 1. Operand:                     |
|                |                              | reserved free!                  |
|                |                              | 2. Operand:                     |
|                |                              | reserved free!                  |
|                |                              |                                 |

### **Designation of safety functions**

The designations of safety functions are as follows:

| Function | Function name acc. to EN 61800-5-2 or SMX - designation |
|----------|---------------------------------------------------------|
| SLS      | Safe Limited Speed                                      |
| SOS      | Safe Operational Stop                                   |
| SDI      | Safe Direction Indication                               |
| SSX      | Safe Stop 1 or 2                                        |
| SLI      | Safe Limited Increment                                  |
| SCA      | Safe Cam                                                |
| SEL      | Safe Emergency Limit                                    |
| SLP      | Safe Limited Position                                   |
| SEC      | Safe external circuit                                   |
| PDM      | Position Deviation Muting ( SMX-function )              |
| ECS      | Encoder Monitoring Status ( SMX-function )              |

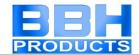

### Input variables in function block diagram

Note: The output values of the monitoring functions must be considered as inputs in the process image!

| In-<br>dex | PAE-variable   | Bit Pos.                 | Bit variable                     | Description                                                                                                    |  |
|------------|----------------|--------------------------|----------------------------------|----------------------------------------------------------------------------------------------------|--|
| 1          | Config_ID      |                          |                                  | 0x3001 fixed                                                                                                    |  |
| 2          | DriveBASE      | 0<br>1<br>2              |                                  | 0 2 always "1"                                                                                                    |  |
|            |                | 3<br>4<br>5              |                                  | 3 Reset monitoring functions 4 ECS result axis 1 5 ECS result axis 2                                              |  |
| 3          | DriveSLI       | 0                        | SLI.0<br>SLI.1                   | Results SLI                                                                                                    |  |
| 4          | EA2_In8        | 07                       | EA2.1 EA2.8                      | Extension inputs                                                                                                  |  |
| 5          | DriveEMU       | 0                        | EMU.1<br>EMU.2                   | Results EMU                                                                                                    |  |
| 6          | DriveSCA       | 0 7<br>0 7               | SCA.1 SCA.8<br>SCA.9 SCA.16      | Results SCA                                                                                                    |  |
| 7          | DriveSSX       | 0<br>1<br>2<br>3         | SSX.1<br>SSX.2<br>SSX.3<br>SSX.4 | Results SSX                                                                                                    |  |
| 8          | DriveSOS       | 0<br>1                   | SOS.1<br>SOS.2                   | Results SOS                                                                                                    |  |
| 9          | DriveSLP       | 0<br>1                   | SLP.1<br>SLP.2                   | Results SLP                                                                                                    |  |
| 10         | DriveSEL       | 0<br>1                   | SEL.1<br>SEL.2                   | Results SEL                                                                                                    |  |
| 11         | DriveSLS       | 0 7                      | SLS.1 SLS.8                      | Results SLS                                                                                                    |  |
| 12         | DriveSDI       | 0<br>1                   | SDI.1<br>SDI.2                   | Results SDI                                                                                                    |  |
| 13         | DriveSAC       | 0 7                      | SAC.1 SAC.8                      | Results SAC                                                                                                    |  |
| 14         | DriveSF        | 0<br>1                   | PDM_EN.1<br>PDM_EN.2             | Results PDM                                                                                                    |  |
| 15         | DI8            | 0 7                      | E0.1 E0.8                        | Hardware inputs basic block 1 8                                                                                   |  |
| 16         | DI16           | 0 7                      | E0.9 E0.16                       | Hardware inputs basic block 916                                                                                   |  |
| 17         | DI24           | 07                       | E1.1 E1.8                        | Hardware inputs SMX31 Extension with log. address 1 inputs 1 – 8                                                  |  |
| 18         | DI32           | 0 7                      | E1.9 E1.12                       | Hardware inputs SMX31 Extension with log. address 1 inputs 9 – 12 and extension with log. address 2 inputs 9 – 12 |  |
| 19         | PLCTimer16     | 07                       | PLCT.9 PLCT.16                   | Results PLC Timer                                                                                                 |  |
| 20         | Reserve1       |                          |                                  | Reserve                                                                                                    |  |
| 21         | StartTimer     | 0 1<br>2 3<br>4 5<br>6 7 | MET.1<br>MET.2<br>MET.3<br>MET.4 | Output start element with time                                                                                    |  |
| 22         | Outp2HandTimer | 0                        | MEZ.1                            | Output two-hand with time                                                                                         |  |
| 23         | Start element  | 0                        | MES.1                            | Output start element                                                                                              |  |
| 24         | Start-up Test  | 0<br>1                   | MEA.1<br>MEA.2                   | Output start-up test                                                                                              |  |

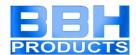

| 25      | PLC Timer            | 07     | PLCT.1 PLCT.8           | Results PLC_Timer                          |
|---------|----------------------|--------|-------------------------|--------------------------------------------|
| 26      | DriveTTS             | 0      | EAE2.7                  |                                            |
|         |                      | 1      | EAE2.8                  |                                            |
|         |                      | 2      | EAE2.9                  |                                            |
|         |                      | 3      | EAE2.10                 |                                            |
| 27      | Aln1                 |        |                         | Analogue input 1                           |
| 28      | Aln2                 |        |                         | Analogue input 2                           |
| 29      | Aln3                 |        |                         | Analogue input 3                           |
| 30      | Aln4                 |        |                         | Analogue input 4                           |
| 31      | SysACC Axis1         |        | SysAcc[0]               | current system acceleration axis 1         |
| 32      | SysACC Axis2         |        | SysAcc[1]               | current system acceleration axis 2         |
| 33      | Limit20Axis1         |        | Limit20[0]              | Limit for GOTO monitoring axis 1           |
| 34      | Limit20Axcis2        |        | Limit20[1]              | Limit for GOTO monitoring axis 2           |
| 35      | Pos20Axis1           |        | Position20[0]           | Current position axis 1                    |
| 36      | Pos20Axis2           |        | Position20[1]           | Current position axis 2                    |
| 37      | BG20Axis1            |        | BG20[0]                 | Range limit axis 1                         |
| 38      | BG20Axis2            |        | BG20[1]                 | Range limit axis 2                         |
| 39      | StopDistAxis1        |        | StopDistanz20[0]        | Current stop distance axis 1               |
| 40      | StopDistAxis2        |        | StopDistanz20[1]        | Current stop distance axis 2               |
| 41      | SysSpeed Axis1       |        | SysSpeed[0]             | Current speed axis 1                       |
| 42      | SysSpeed Axis2       |        | SysSpeed[1]             | Current speed axis 2                       |
| 43      | AnalogAdder          |        | , , , ,                 | Analogue adder                             |
| 44      | EA_IN8               | 07     | EAE1.1 EAE1.8           | Extension inputs SMX31 with log. address 1 |
| 45      | EA_IN16              | 07     | EAE1.9 EAE1.10          | Log. address 1                             |
|         |                      | •      | EAE2.1 EAE2.6           | Log. address 1                             |
|         |                      |        |                         | Log. address 2                             |
|         |                      |        |                         | Log. address 2                             |
| 46      | Start element Timer2 | 0      | MET.5                   | Output start element with time             |
|         |                      | 1      | MET.6                   | ·                                          |
|         |                      | 2      | MET.7                   |                                            |
|         |                      | 3      | MET.8                   |                                            |
| 47      | EMU 31 1 1           | 0      | EMU31_1.1               | EMU results SMX31 with log.                |
|         |                      | 1      | EMU31_1.2               | address 1                                  |
|         |                      | 2      | EMU31_1.3               |                                            |
|         |                      | 3      | EMU31_1.4               |                                            |
|         |                      | 4      | EMU31_1.5               |                                            |
|         |                      | 5      | EMU31_1.6               |                                            |
|         |                      | 6      | EMU31_1.7               |                                            |
|         | EMILO4 : :           | 7      | EMU31_1.8               |                                            |
| 48      | EMU 31 1 1           | 0<br>1 | EMU31_1.9<br>EMU31_1.10 | EMU results SMX31 with log. address 1      |
| 49      | EMU 31 1 2           | 0      | EMU31_2.1               | EMU results SMX31 with log.                |
|         |                      | 1      | EMU31_2.2               | address 2                                  |
|         |                      | 2      | EMU31_2.3               |                                            |
|         |                      | 3      | EMU31_2.4               |                                            |
|         |                      | 4      | EMU31_2.5               |                                            |
|         |                      | 5      | EMU31_2.6               |                                            |
|         |                      | 6      | EMU31_2.7               |                                            |
|         |                      | 7      | EMU31_2.8               |                                            |
| 50      | EMU 31 1 2           | 0      | EMU31_2.9               | EMU results SMX31 with log.                |
| <u></u> | 0.5:-                | 1      | EMU31_2.10              | address 2                                  |
| 51      | Reserve3 PAE         |        |                         | Reserve                                    |
| 52      | Reserve              |        |                         | Reserve                                    |
| 53      | Reserve              |        |                         | Reserve                                    |
| 54      | Reserve 2_0 PAE      |        |                         | Reserve                                    |
| 55      | Reserve 2_1 PAE      |        |                         | Reserve                                    |

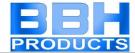

| 56 | Reserve 2_2 PAE |  | Reserve |
|----|-----------------|--|---------|
| 57 | Reserve 2_3 PAE |  | Reserve |
| 58 | Reserve 2_4 PAE |  | Reserve |
| 59 | Reserve 2_5 PAE |  | Reserve |

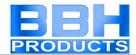

## **PLC Processing**

### **PLC - Syntax**

The PLC-program is CRC-protected and part of the SMX configuration data. Each PLC-command is identically structured as follows:

### Syntax of list entry:

Size of list entry = 4 byte

| Byte index | 0       | 1            | 2           | 3         |
|------------|---------|--------------|-------------|-----------|
| Assignment | PLC –   | Byte-Address | Bit-Address | Downcount |
|            | Command | Operand      |             | 0255      |

#### Comment:

Downcount = (number of IL-commands) – (line number of list entries - 1) At 256 the counter jumps back to 0.

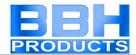

### **PLC – Commands**

| Operator       | Operand                       | OPCODE | Description                                                          |
|----------------|-------------------------------|--------|----------------------------------------------------------------------|
| LD             | all input and output          | 02     | Equates current result with                                          |
|                | operands                      |        | operand                                                              |
| LD NOT         | all input and output          | 04     | Equates current result with                                          |
|                | operands                      |        | operand and inverts the operand                                      |
| ST             | only output oper-             | 06     | Saves current result to operand                                      |
|                | ands                          |        | address                                                              |
| AND            | all input and output operands | 08     | Boolean AND                                                          |
| AND NOT        | all input and output operands | 10     | Negated Boolean AND                                                  |
| OR             | all input and output operands | 12     | Boolean OR                                                           |
| OR NOT         | all input and output operands | 14     | Negated Boolean OR                                                   |
| XOR            | all input and output operands | 16     | Boolean Exclusive OR                                                 |
| NOT            | all input and output operands | 18     | Inverts the accumulator value                                        |
| SET            | PLC_MARKER in                 | 20     | Sets marker                                                          |
| MARKER         | output image                  |        |                                                                      |
| RESET          | PLC_MARKER in                 | 22     | Resets marker                                                        |
| MARKER         | output image                  |        |                                                                      |
| SET            | all input and output operands | 24     | Sets operand to 1                                                    |
| RESET          | all input and output operands | 26     | Sets operand to 0                                                    |
| MACRO_INF<br>O | Description of macro element  | 28     | Operand field:                                                       |
|                |                               |        | 2 byte for macro identification                                      |
| С              | CRC the previous macro field  | 30     | Operand field: 1. Operand: CRC_LO (8 Bit) 2. Operand: CRC_HI (8 Bit) |
| INFO           | Info field                    | 32     | Operand field: 1. Operand: reserved free! 2. Operand: reserved free! |

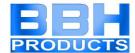

### PLC - Elements (I/O)

The PLC input and output elements are defined in the document "TS-37350-340-02 Switch Types PLC"!

### Input elements

| I/O           | Туре |
|---------------|------|
| ESwitch_1O    | 1    |
| ESwitch_1S    | 2    |
| ESwitch_2O    | 3    |
| ESwitch_2OT   | 4    |
| ESwitch_1S1O  | 5    |
| ESwitch_1S1OT | 6    |
| ESwitch_2S2O  | 7    |
| ESwitch_2S2OT | 8    |
| ESwitch_3O    | 9    |
| ESwitch_3OT   | 10   |
| TwoHand_2O    | n/a  |
| TwoHand_2S    | n/a  |
| Mode_1S1O     | 13   |
| Mode_3Switch  | 14   |

### Output elements

| I/O    | Type |
|--------|------|
| DO.0_P | 1    |
| DO.0_M | 1    |
| DO.1_P | 1    |
| DO.1_M | 1    |
| DO.2_P | 1    |
| DO.2_M | 1    |

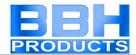

### **PLC - Output variables**

Output variables for the PLC-system are identified by:

- Affiliation to the system image of the SMX-system
- the unambiguously determined address (byte index in system image, bit index in entry of system image).
- PAEOFFS = Size of segment **PAE = 96**
- by the 1-bit value of the input variable (TRUE or FALSE)

#### Syntax and addressing:

| In-<br>dex | PAE-variable | Bit Pos. | Bit variable | Description                             |
|------------|--------------|----------|--------------|-----------------------------------------|
| 1          | Config_ID    |          |              | 0x3002 fixed                            |
| 2          | DriveBASE    | 0        |              | DRB_STAT.1 = ESTOP                      |
| -          | 2            | 1        |              | external DRB STAT.2 =                   |
|            |              | 2        |              | RUNNING                                 |
|            |              | 3        |              | DRB_STAT.3 = LOCK                       |
|            |              | 4        |              | DRB_STAT.4 = RESET                      |
|            |              | 5        |              | BRB_617(111 = 1RE6E1                    |
| 3          | DriveSLI     | 0        | SLI_EN.1     | Activation SLI                          |
|            |              | 1        | SLI_EN.2     |                                         |
| 4          | DriveEMU     | 0        | EMU_EN.1     | Activation EMU                          |
|            |              | 1        | EMU_EN.2     |                                         |
| 5          | DriveSCA     | 07       | SCA_EN.1     | Activation SCA                          |
|            |              |          | SCA_EN.8     |                                         |
|            |              | 0 7      | SCA_EN.9     |                                         |
|            |              |          | SCA_EN.16    |                                         |
| 6          | DriveSSX     | 0        | SSX_EN.1     | Activation SSX                          |
|            |              | 1        | SSX_EN.2     |                                         |
|            |              | 2        | SSX_EN.3     |                                         |
|            |              | 3        | SSX_EN.4     |                                         |
| 7          | DriveSOS     | 0        | SOS_EN.1     | Activation SOS                          |
|            |              | 1        | SOS_EN.2     |                                         |
| 8          | DriveSLP     | 0        | SLP_EN.1     | Activation SLP                          |
|            |              | 1        | SLP_EN.2     |                                         |
| 9          | DriveSEL     | 0        | SEL_EN.1     | ActivationSEL                           |
|            |              | 1        | SEL_EN.2     |                                         |
| 10         | DriveSLS     | 0 7      | SLS_EN.1     | Activation SLS                          |
|            |              |          | SLS_EN.8     |                                         |
| 11         | DriveSDI     | 0        | SDI_EN.1     | Activation SDI                          |
|            |              | 1        | SDI_EN.2     |                                         |
| 12         | DriveSAC     | 0 7      | SAC_EN.1     | Activation SAC                          |
|            |              |          | SAC_EN.8     |                                         |
| 13         | DriveSummary | 0        | PDM_EN.1     | Activation PDM                          |
|            | 200          | 1        | PDM_EN.2     | 0 1 1 1 1 1 1 1 1 1 1 1 1 1 1 1 1 1 1 1 |
| 14         | DO8          | 0        | DO.0_P       | Semi-conductor output HISIDE1           |
|            |              | 1        | DO.0_M       | Semi-conductor output LOSIDE1           |
|            |              | 2        | DO.1_P       | Semi-conductor output HISIDE2           |
| 1          |              | 3        | DO.1_M       | Semi-conductor output LOSIDE2           |
| 1          |              | 4        | K.1          | Relay K1                                |
| 1          |              | 5        | K.2          | Relay K2                                |
| 1          |              | 6        | EAA1.9       | Semi-conductor output SMX31 log.        |
|            |              | 7        | EAA1.10      | addr 1                                  |
|            |              |          |              | Semi-conductor output SMX31 log.        |
|            | 184 0        |          | 10.1.0       | addr 1                                  |
| 15         | HW_Output    | 0        | A0.1_O       | Auxiliary outputs SMX                   |
|            |              | 1        | A0.2_O       | Auxiliary outputs SMX                   |

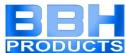

|     |                       |      |               | PRODUCTS                                |
|-----|-----------------------|------|---------------|-----------------------------------------|
|     |                       | 2    | A1.1_O        | Auxiliary output SMX31 log. addr 1      |
|     |                       | 3    | A1.2_O        | Auxiliary output SMX31 log. addr 1      |
|     |                       | 4    | A2.1_O        | a same of a same of a same of a same of |
|     |                       | 5    | A2.2_O        |                                         |
|     |                       | 6    | EAA2.9        | Auxiliary output SMX31 log. addr 2      |
|     |                       | 7    | EAA2.10       | Auxiliary output SMX31 log. addr 2      |
| 4.0 | DLC Markon            |      | I .           | Auxiliary output SiviAST log. addi 2    |
| 16  | PLC_Marker            | 07   | M.1 M.8       |                                         |
| 18  | PLCTimer_EN           | 0 7  | PLCT_EN.1     |                                         |
|     |                       |      | PLCT_EN.8     |                                         |
| 19  | MX8 MX16 MX 24        | each | MX.1 MX.368   | PLC_MX Marker                           |
| _   | MX368                 | 07   |               |                                         |
| 64  |                       |      |               |                                         |
| 65  | Diag 17_24            | 07   |               | Diagnostic Bit 16 23                    |
| 66  | Diag25_32             | 07   |               | Diagnostic Bit 24 31                    |
| 67  | EnableEingangTimer    | 0    | META_EN.1     | Activation of input element with time   |
| 07  | EnableEnigarig filler |      |               | monitoring                              |
|     |                       | 1    | METB_EN.1     | monitoring                              |
|     |                       | 2    | META_EN.2     |                                         |
|     |                       | 3    | METB_EN.2     |                                         |
|     |                       | 4    | META_EN.3     |                                         |
|     |                       | 5    | METB_EN.3     |                                         |
|     |                       | 6    | META_EN.4     |                                         |
|     |                       | 7    | METB_EN.4     |                                         |
| 68  | EnableEingangZwei-    | 02   | MEZ EN.1      | Activation of two-hand button           |
|     | handTimer             | 0 2  | MEZ EN.3      | Activation of two hand batton           |
| 69  | EnableStartelement    | 0    | MES EN.1      | Activation of start element             |
| 09  | EnableStartelement    |      | _             | Activation of Start element             |
|     |                       | 1    | MES_EN.2      |                                         |
| 70  | EnableAnlauftest      |      |               |                                         |
| 71  | EAA1_8                | 0 7  | EAA1.1 EAA1.8 | Extension output SMX31 log. addr 1      |
| 72  | EAA2_8                | 07   | EAA2.1 EAA2.8 | Extension output SMX31 log. addr 2      |
| 73  | Diag_1_16             |      |               | Diagnostic Bit 0 15                     |
| 74  | Diag_33_40            |      |               | Diagnostic Bit 3039                     |
| 75  | Diag_41_48            |      |               | Diagnostic Bit 4047                     |
| 76  | Diag_49_56            |      |               | Diagnostic Bit 4855                     |
| 77  | EnableEingangTimer2   | 0    | META_EN.5     | Activation of input element with time   |
| ' ' | EnableEingang fillerz | _    |               |                                         |
|     |                       | 1    | METB_EN.5     | monitoring                              |
|     |                       | 2    | META_EN.6     |                                         |
|     |                       | 3    | METB_EN.6     |                                         |
|     |                       | 4    | META_EN.7     |                                         |
|     |                       | 5    | METB_EN.7     |                                         |
|     |                       | 6    | META_EN.8     |                                         |
|     |                       | 7    | METB_EN.8     |                                         |
| 78  | Reserve1              |      | _             | Reserve                                 |
| 79  | Reserve2              |      |               | Reserve                                 |
| 80  | Reserve3              |      |               | Reserve                                 |
|     |                       |      |               |                                         |
| 81  | Reserve4              |      |               | Reserve                                 |
| 82  | Reserve5              |      |               | Reserve                                 |
| 83  | Reserve6              |      |               | Reserve                                 |
| 84  | Reserve7              |      |               | Reserve                                 |
| 85  | Reserve8              |      |               | Reserve                                 |
| 86  | Reserve9              |      |               | Reserve                                 |
| 87  | Reserve10             |      |               | Reserve                                 |
|     |                       |      |               |                                         |
| 88  | Reserve11             |      |               | Reserve<br>Reserve                      |
| 89  | Reserve12             |      |               |                                         |

### **PLC - Processing elements**

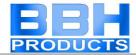

#### Number = 8

PLC-markers can be set and reset with the commands "S" or "R". PLC-markers are part of the process output image "Outputs". The user can only address markers through the macro "RS-Flipflop".

#### PLC - Timer

The runtime system of PLC-processing holds a total of 8 PLC-timers available. These have the following properties:

- Generation of time events 1...31.999.992ms
- Downwards counter limited to ZERO, starts from configured initial value (part of configuration data)
- In the system image the timers only occupy 2 bits for ENABLE and RESULT (TRUE = timer elapsed, i.e. internal value at ZERO). Start of timer by setting ENABLE. ENABLE = FALSE resets the timer to the initial value (initial value = FALSE).

| ENABLE | Timer value       | Initial value | Activity         |
|--------|-------------------|---------------|------------------|
| FALSE  | Initial value on  | FALSE         | Counter inactive |
|        | configuration     |               |                  |
| TRUE   | 1 < INITIAL VALUE | FALSE         | Counter active   |
| TRUE   | ZERO              | TRUE          | Counter inactive |

PLC-Timer - ENABLE can only be started or disabled with the command "ST". Release and status of timers are part of the process image. The initial values of the timers are saved in the configuration data in the PLC segment.

### **PLC - Processing list**

The PLC-instruction list consists of a header and a linear list of single PLC-instructions, consisting of operator and operands, in the format specified under 2.2.1.

| Con-<br>tents | Index | Contents | Description                    |
|---------------|-------|----------|--------------------------------|
| Header        | 0     | ID_PLC   | Identification of the PLC-list |
|               | 2     | CRC      | CRC over the structure         |
|               | 4     | Date1    | Date of creation/change        |
|               | 6     | Date2    | · ·                            |
|               | 8     | PLC_Len  | Number of AWL-instructions     |
|               | 10    | free     |                                |
|               | 12    | free     |                                |
|               | 14    | free     |                                |
| PLC-          | 16    | Timer 1  | Time events from 1 Tcyc to     |
| Timer         |       |          | 3.999.999 Tcyc                 |
|               | 44    | Timer 8  | Each timer occupies 4 bytes    |
| Reserve       | 48    | free     |                                |
|               | 50    | free     |                                |

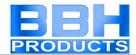

|         | 52            | free            |                                   |
|---------|---------------|-----------------|-----------------------------------|
|         | 54            | free            |                                   |
| AWL –   | 56            | Instruction 1   | AWL acc. to format section 2.2.1) |
| List    |               |                 |                                   |
|         | 48 +          | Instruction no. |                                   |
|         | (PLC_Len*4) - | PLC_Len         |                                   |
|         | 4             |                 |                                   |
| Reserve | 1056          | free            |                                   |
|         | 1058          | free            |                                   |

### **Assignment of resources**

| Element                         | ln |   | Qty.<br>MX | IN/OUT<br>Process im-<br>age | PLC-Code                                                                | Qty.<br>IL |
|---------------------------------|----|---|------------|------------------------------|-------------------------------------------------------------------------|------------|
| AND2                            | 2  | 1 | 1          | 0                            | LD x1.y1<br>AND x2.y2<br>ST MX.z                                        | 3          |
| AND5                            | 5  | 1 | 1          | 0                            | LD x1.y1<br>AND x2.y2<br>AND x3.y3<br>AND x4.y4<br>AND x5.y5<br>ST MX.z | 6          |
| OR2 OR5                         |    |   |            |                              | Analogue AND                                                            | 3 6        |
| XOR 2                           |    |   |            |                              | Analogue AND                                                            | 3          |
| NOT                             | 1  | 1 | 1          | 0                            | LD x1,y1<br>NOT<br>ST MX.z                                              | 3          |
| RS-Flipflop                     | 2  | 1 | 0          | Output = 1                   | LD x1.y1 (Source S)<br>S M.z<br>LD x2.y2 (Source R)<br>R M.z            | 4          |
| Timer                           | 1  | 1 | 0          | Output = 1                   | Timer enable:<br>LD x1.y1<br>ST PLCT_EN.z                               | 2          |
| Monitoring functions            | 1  | 1 | 0          | Output = 1                   | Monitoring function enable: LD x1.y1 ST uuu_EN.z                        | 2          |
| Semi-conductor output<br>Single | 1  | 1 | 0          | Output = 1                   | LD x1.y1<br>ST DO.x_y                                                   | 2          |

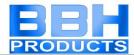

| Semi-conductor output<br>Redundant | 1 | 2 | 0 | Output = 2 | LD x1.y1<br>ST DO.x_P | 3 |  |
|------------------------------------|---|---|---|------------|-----------------------|---|--|
|                                    |   |   |   |            | ST DO.x_M             |   |  |

Processing of input elements see document TS-37330-340-02 PLC switch types!

## **APPENDIX** Encoder combinations

Version: SMX 11 / SMX 12 in 2-axis operation

| Type | Encode                                 | r A                    |                               | Encoder E                                           | 3                      |                               | Disabled                                              | Con-                   | Entry Info field                                                                          |    |
|------|----------------------------------------|------------------------|-------------------------------|-----------------------------------------------------|------------------------|-------------------------------|-------------------------------------------------------|------------------------|-------------------------------------------------------------------------------------------|----|
|      | Туре                                   | Pulse<br>multi-<br>ple | En-<br>able<br>direc-<br>tion | Туре                                                | Pulse<br>multi-<br>ple | En-<br>able<br>direc-<br>tion | Modes                                                 | figur-<br>able<br>axis | Fault exclusion/<br>comment                                                               | PI |
| 0    | NC                                     | 0                      | No                            | NC                                                  | 0                      | No                            | all                                                   | 1 and<br>2             |                                                                                           | В  |
| 1    | Incre-<br>mental                       | 2                      | No                            | NC                                                  | 2                      | No                            | ZSC, DMC,<br>ELC, OLC,<br>PSC (Posi-<br>tion), JSS    | 1 and<br>2             | Fault exclusion mech.<br>shaft breakage, positive<br>encoder shaft connection<br>required | d  |
| 2    | SINCO<br>S                             | 4                      | Yes                           | NC                                                  | 4                      | No                            | ELC, OLC,<br>PSC (position)                           | 1 and<br>2             | Fault exclusion mech.<br>shaft breakage, positive<br>encoder shaft connection<br>required | d  |
| 3    | Incre-<br>mental                       | 2                      | Yes                           | Proxi sw.<br>1 count.<br>inp.                       | 1                      | No                            | ZSC, DMC,<br>JSS, ELC,<br>OLC, PSC<br>(position)      | 1 and<br>2             |                                                                                           | е  |
| 4    | SINCO<br>S                             | 4                      | Yes                           | Proxi sw.<br>1 count.<br>inp.                       | 1                      | No                            | ELC, OLC,<br>PSC (position)                           | 1 and<br>2             | (not implemented in phase 1)                                                              | е  |
| 5    | Incre-<br>mental                       | 4                      | Yes                           | Proxi sw.<br>2 count.<br>inp. w.<br>90° -<br>signal | 4                      | Yes                           | ELC, OLC,<br>PSC (position)                           | 1                      |                                                                                           | е  |
| 6    | SINCO<br>S                             | 4                      | Yes                           | HTL/incr<br>emental                                 | 4                      | Yes                           | ELC, OLC,<br>PSC (posi-<br>tion)                      | 1                      |                                                                                           | е  |
| 7    | SSI                                    | 1                      | Yes                           | Proxi sw.<br>1 count.<br>inp.                       | 1                      | No                            |                                                       | 1                      | (not implemented in phase 1)                                                              | d  |
| 8    | SSI                                    | 1                      | Yes                           | Proxi sw.<br>2 count.<br>inp. w.<br>90° -<br>signal | 4                      | Yes                           |                                                       | 1                      |                                                                                           | е  |
| 9    | Proxi<br>sw.<br>1<br>count.<br>inp.    | 1                      | No                            | Proxi sw.<br>1 count.<br>inp.                       | 1                      | No                            | ZSC, DMC,<br>ELC, OLC,<br>JSS,<br>PSC (posi-<br>tion) | 1                      |                                                                                           | d  |
| 10   | Proxi<br>sw.<br>2<br>count.<br>inp. w. | 4                      | Yes                           | Proxi sw.<br>2 count.<br>inp. w.<br>90° -<br>signal | 4                      | Yes                           | ELC, OLC,<br>PSC (posi-<br>tion)                      | 1                      |                                                                                           | d  |

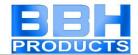

|    | 90° -          |   |     |         |   |     |                     |   |                     |   |
|----|----------------|---|-----|---------|---|-----|---------------------|---|---------------------|---|
|    | signal         |   |     |         |   |     |                     |   |                     |   |
| 11 | Proxi          | 4 | Yes | Incre-  | 4 | Yes | ELC, OLC,           | 2 |                     | е |
|    | SW.            |   |     | mental  |   |     | PSC (posi-          |   |                     |   |
|    | 2              |   |     |         |   |     | tion)               |   |                     |   |
|    | count.         |   |     |         |   |     |                     |   |                     |   |
|    | inp. w.        |   |     |         |   |     |                     |   |                     |   |
|    | 90° -          |   |     |         |   |     |                     |   |                     |   |
| 40 | signal         | 4 | \/  | CINICOC | 4 | \/  | FI 0 0 0            | 0 |                     | _ |
| 12 | HTL/in         | 4 | Yes | SINCOS  | 4 | Yes | ELC, OLC,           | 2 |                     | е |
|    | cre-<br>mental |   |     |         |   |     | PSC (posi-<br>tion) |   |                     |   |
| 13 | Proxi          | 1 | No  | SSI     | 1 | Yes | tion)               | 2 | (not implemented in | d |
| 13 | SW.            | ' | INO | 331     | ' | 165 |                     |   | phase 1)            | u |
|    | 1 3w.          |   |     |         |   |     |                     |   | priase i)           |   |
|    | count.         |   |     |         |   |     |                     |   |                     |   |
|    | inp.           |   |     |         |   |     |                     |   |                     |   |
| 14 | Proxi          | 4 | Yes | SSI     | 1 | Yes |                     | 2 |                     | е |
|    | SW.            |   |     |         |   |     |                     |   |                     |   |
|    | 2              |   |     |         |   |     |                     |   |                     |   |
|    | count.         |   |     |         |   |     |                     |   |                     |   |
|    | inp. w.        |   |     |         |   |     |                     |   |                     |   |
|    | 90° -          |   |     |         |   |     |                     |   |                     |   |
| 1  | signal         |   |     |         |   |     |                     |   |                     | I |

### Version: SMX 12 in single axis operation

| Туре | Encode           | r A                    |                               | Encoder E        | 3                      |                               | Disabled                       | Con-                   | Entry Info field            |    |
|------|------------------|------------------------|-------------------------------|------------------|------------------------|-------------------------------|--------------------------------|------------------------|-----------------------------|----|
|      | Type             | Pulse<br>multi-<br>ple | En-<br>able<br>direc-<br>tion | Туре             | Pulse<br>multi-<br>ple | En-<br>able<br>direc-<br>tion | Modes                          | figur-<br>able<br>axis | Fault exclusion/<br>comment | PI |
| 32   | Incre-<br>mental | 4                      | Yes                           | Incre-<br>mental | 4                      | Yes                           | ELC, OLC,<br>PSC(positi<br>on) | 1                      |                             | е  |
| 33   | SINCO<br>S       | 4                      | Yes                           | Incre-<br>mental | 4                      | Yes                           | ELC, OLC,<br>PSC(positi<br>on) | 1                      |                             | е  |
| 34   | SINCO<br>S       | 4                      | Yes                           | SINCOS           | 4                      | Yes                           | ELC, OLC,<br>PSC(positi<br>on) | 1                      |                             | е  |
| 35   | Incre-<br>mental | 4                      | Yes                           | SSI              | 1                      | Yes                           |                                | 1                      |                             | е  |
| 36   | SINCO<br>S       | 4                      | Yes                           | SSI              | 1                      | Yes                           |                                | 1                      |                             | е  |
| 37   | SSI              | 1                      | Yes                           | SSI              | 1                      | Yes                           |                                | 1                      |                             | е  |

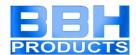

## Fault types SMX

The SMX generally differentiates between two types of faults as per assignment below:

| Fault type    | Description                                                                                                    | Effect on the system                         | Reset condition                                           |
|---------------|----------------------------------------------------------------------------------------------------|----------------------------------------------|-----------------------------------------------------------|
| Fatal Error   | Severe exceptional fault caused by the program run in the SMX. Cyclic program sequence is no longer possible for safety related reasons. The last active process is the operation of the 7-segment display by system A. | All outputs are<br>switched off!             | Reset possible<br>by switching the<br>SMX(POR)<br>off/on. |
| Alarm         | Functional fault, caused by an external process. Both systems continue to run cyclically and serve all requests from the communication interfaces.  Scanning of the external process is also maintained.                | All outputs are switched off!                | Reset via<br>parameterizable<br>input                     |
| ECS-<br>Alarm | When using the ECS function in the programming desktop, the encoder alarm messages are marked "E" instead of "A".                                                                                                    | ECS function block delivers "0" as a result. | Reset via parameterizable input                           |

Recognizing faults system, A and system B:

System A: odd-numberedSystem B: even numbered

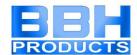

## Display of Fault Types

There are two possible ways of displaying the fault number

| SMX | without | extension | blocks |
|-----|---------|-----------|--------|
|     |         |           |        |

### SMX.. with extension blocks

F, A or E \_\_\_\_ Fault number

Note 1) 0: Basic block

1: Extension block with logic address 1

2: Extension block with logic address 2

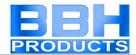

## Alarm List SMX

| Alarm code    | A 2101 / A 2102                                   |
|---------------|---------------------------------------------------|
| Alarm message | Timeout receive message SMX31 (address 1)         |
| Cause         | Message from extension block not received in time |
| Remedy        | Check connection to extension block               |

| Alarm code    | A 2105 / A 2106                                  |
|---------------|--------------------------------------------------|
| Alarm message | CRC fault transmission message SMX31 (address 1) |
| Cause         | Transmission message faulty                      |
| Remedy        | Check configuration of SMX31 serial number       |

| Alarm code    | A 2107 / A 2108                            |
|---------------|--------------------------------------------|
| Alarm message | CRC fault transmission message             |
| Cause         | Transmission message faulty                |
| Remedy        | Check configuration of SMX31 serial number |
|               | Check connection to extension block        |

| Alarm code    | A 2109 / A 2110                            |
|---------------|--------------------------------------------|
| Alarm message | CRC fault receive message                  |
| Cause         | Receive message faulty                     |
| Domodu        | Check configuration of SMX31 serial number |
| Remedy        | Check connection to extension block        |

| Alarm code    | A 2111                                                       |
|---------------|--------------------------------------------------------------|
| Alarm message | Timeout communication with extension block SMX31 (address 1) |
| Cause         | Installation of extension block faulty                       |
| Remedy        | Check connection to extension block                          |

| Alarm code    | A 2113                                                        |
|---------------|---------------------------------------------------------------|
| Alarm message | Extension block SMX31 (address 1) present, but not configured |
| Cause         | Faulty configuration                                          |
| Remedy        | Check configuration                                           |

| Alarm code    | A 2121 / A 2122                                   |
|---------------|---------------------------------------------------|
| Alarm message | Timeout receive message SMX31 (address 2)         |
| Cause         | Message from extension block not received in time |
| Remedy        | Check connection to extension block               |

| Alarm code    | A 2125 / A 2126                                  |
|---------------|--------------------------------------------------|
| Alarm message | CRC fault transmission message SMX31 (address 2) |
| Cause         | Transmission message faulty                      |
| Remedy        | Check configuration of SMX31 serial number       |

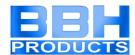

| Alarm code    | A 2131                                                       |
|---------------|--------------------------------------------------------------|
| Alarm message | Timeout communication with extension block SMX31 (address 2) |
| Cause         | Installation of extension block faulty                       |
| Remedy        | Check connection to extension block                          |

| Alarm code    | A 2133                                                        |
|---------------|---------------------------------------------------------------|
| Alarm message | Extension block SMX31 (address 2) present, but not configured |
| Cause         | Faulty configuration                                          |
| Remedy        | Check configuration                                           |

| Alarm code    | A 3031 / A 3032                                                                                                    |
|---------------|----------------------------------------------------------------------------------------------------|
| Alarm message | Pulse1 plausibility fault on expansion inlet EAEx.1                                                                         |
| Cause         | Configured Pulse1 voltage not applied to this input.                                                                        |
| Remedy        | <ul> <li>Check the configuration of the digital input acc. to planning and circuit diagram</li> <li>Check wiring</li> </ul> |

| Alarm code    | A 3031 / A 3032                                                                                                    |
|---------------|----------------------------------------------------------------------------------------------------|
| Alarm message | Pulse1 plausibility fault on expansion inlet EAEx.1                                                                         |
| Cause         | Configured Pulse1 voltage not applied to this input.                                                                        |
| Remedy        | <ul> <li>Check the configuration of the digital input acc. to planning and circuit diagram</li> <li>Check wiring</li> </ul> |

| Alarm code    | A 3033 / A 3034                                                                                                    |
|---------------|----------------------------------------------------------------------------------------------------|
| Alarm message | Pulse2 plausibility fault on expansion inlet EAEx.1                                                                         |
| Cause         | Configured Pulse2 voltage not applied to this input.                                                                        |
| Remedy        | <ul> <li>Check the configuration of the digital input acc. to planning and circuit diagram</li> <li>Check wiring</li> </ul> |

| Alarm code    | A 3035 / A 3036                                                                |
|---------------|--------------------------------------------------------------------------------|
| Alarm message | Faulty 24V signal on EAEx.1                                                    |
| Cause         | No permanent 24V voltage applied to this input                                 |
| Remedy        | <ul><li>Check the voltage on the digital input!</li><li>Check wiring</li></ul> |
|               | Check whether Pulse1 or Pulse2 is applied                                      |

| Alarm code    | A 3037 / A 3038                                                                                                    |
|---------------|----------------------------------------------------------------------------------------------------|
| Alarm message | Pulse1 plausibility fault on expansion inlet EAEx.2                                                                         |
| Cause         | Configured Pulse1 voltage not applied to this input.                                                                        |
| Remedy        | <ul> <li>Check the configuration of the digital input acc. to planning and circuit diagram</li> <li>Check wiring</li> </ul> |

| Alarm code    | A 3039 / A 3040                                      |
|---------------|------------------------------------------------------|
| Alarm message | Pulse2 plausibility fault on expansion inlet EAEx.2  |
| Cause         | Configured Pulse2 voltage not applied to this input. |

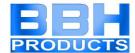

|        | • | Check the configuration of the digital input acc. to planning and |
|--------|---|-------------------------------------------------------------------|
| Remedy |   | circuit diagram                                                   |
|        | • | Check wiring                                                      |

| Alarm code    | A 3041 / A 3042                                                                                                    |
|---------------|----------------------------------------------------------------------------------------------------|
| Alarm message | Faulty 24V signal on EAEx.2                                                                                                    |
| Cause         | No permanent 24V voltage applied to this input                                                                                       |
| Remedy        | <ul> <li>Check the voltage on the digital input!</li> <li>Check wiring</li> <li>Check whether Pulse1 or Pulse2 is applied</li> </ul> |

| Alarm code    | A 3043 / A 3044                                                                                                    |
|---------------|----------------------------------------------------------------------------------------------------|
| Alarm message | Pulse1 plausibility fault on expansion inlet EAEx.3                                                                         |
| Cause         | Configured Pulse1 voltage not applied to this input.                                                                        |
| Remedy        | <ul> <li>Check the configuration of the digital input acc. to planning and circuit diagram</li> <li>Check wiring</li> </ul> |

| Alarm code    | A 3045 / A 3046                                                                                                    |
|---------------|----------------------------------------------------------------------------------------------------|
| Alarm message | Pulse2 plausibility fault on expansion inlet EAEx.3                                                                         |
| Cause         | Configured Pulse2 voltage not applied to this input.                                                                        |
| Remedy        | <ul> <li>Check the configuration of the digital input acc. to planning and circuit diagram</li> <li>Check wiring</li> </ul> |

| Alarm code    | A 3047 / A 3048                                               |
|---------------|---------------------------------------------------------------|
| Alarm message | Faulty 24V signal on EAEx.3                                   |
| Cause         | No permanent 24V voltage applied to this input                |
|               | Check the voltage on the digital input!                       |
| Remedy        | Check wiring                                                  |
|               | <ul> <li>Check whether Pulse1 or Pulse2 is applied</li> </ul> |

| Alarm code    | A 3049 / A 3050                                                                                                    |
|---------------|----------------------------------------------------------------------------------------------------|
| Alarm message | Pulse1 plausibility fault on expansion inlet EAEx.4                                                                         |
| Cause         | Configured Pulse1 voltage not applied to this input.                                                                        |
| Remedy        | <ul> <li>Check the configuration of the digital input acc. to planning and circuit diagram</li> <li>Check wiring</li> </ul> |

| Alarm code    | A 3051 / A 3052                                                                                                    |
|---------------|----------------------------------------------------------------------------------------------------|
| Alarm message | Pulse2 plausibility fault on expansion inlet EAEx.4                                                                         |
| Cause         | Configured Pulse2 voltage not applied to this input.                                                                        |
| Remedy        | <ul> <li>Check the configuration of the digital input acc. to planning and circuit diagram</li> <li>Check wiring</li> </ul> |

| Alarm code    | A 3053 / A 3054                                |
|---------------|------------------------------------------------|
| Alarm message | Faulty 24V signal on EAEx.4                    |
| Cause         | No permanent 24V voltage applied to this input |

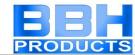

|        | • | Check the voltage on the digital input!   |
|--------|---|-------------------------------------------|
| Remedy | • | Check wiring                              |
| -      | • | Check whether Pulse1 or Pulse2 is applied |

| Alarm code    | A 3055 / A 3056                                                                                                    |
|---------------|----------------------------------------------------------------------------------------------------|
| Alarm message | Pulse1 plausibility fault on expansion inlet EAEx.5                                                                         |
| Cause         | Configured Pulse1 voltage not applied to this input.                                                                        |
| Remedy        | <ul> <li>Check the configuration of the digital input acc. to planning and circuit diagram</li> <li>Check wiring</li> </ul> |

| Alarm code    | A 3057 / A 3058                                                                                                    |  |
|---------------|----------------------------------------------------------------------------------------------------|--|
| Alarm message | Pulse2 plausibility fault on expansion inlet EAEx.5                                                                         |  |
| Cause         | Configured Pulse2 voltage not applied to this input.                                                                        |  |
| Remedy        | <ul> <li>Check the configuration of the digital input acc. to planning and circuit diagram</li> <li>Check wiring</li> </ul> |  |

| Alarm code    | A 3059 / A 3060                                               |  |
|---------------|---------------------------------------------------------------|--|
| Alarm message | Faulty 24V signal on EAEx.5                                   |  |
| Cause         | No permanent 24V voltage applied to this input                |  |
|               | Check the voltage on the digital input!                       |  |
| Remedy        | Check wiring                                                  |  |
|               | <ul> <li>Check whether Pulse1 or Pulse2 is applied</li> </ul> |  |

| Alarm code    | A 3061 / A 3062                                                                                                    |  |
|---------------|----------------------------------------------------------------------------------------------------|--|
| Alarm message | Pulse1 plausibility fault on expansion inlet EAEx.6                                                                         |  |
| Cause         | Configured Pulse1 voltage not applied to this input.                                                                        |  |
| Remedy        | <ul> <li>Check the configuration of the digital input acc. to planning and circuit diagram</li> <li>Check wiring</li> </ul> |  |

| Alarm code    | A 3063 / A 3064                                                                                                    |  |
|---------------|----------------------------------------------------------------------------------------------------|--|
| Alarm message | Pulse2 plausibility fault on expansion inlet EAEx.6                                                                         |  |
| Cause         | Configured Pulse2 voltage not applied to this input.                                                                        |  |
| Remedy        | <ul> <li>Check the configuration of the digital input acc. to planning and circuit diagram</li> <li>Check wiring</li> </ul> |  |

| Alarm code    | A 3065 / A 3066                                                                                                    |  |
|---------------|----------------------------------------------------------------------------------------------------|--|
| Alarm message | Pulse1 plausibility fault on expansion inlet EAEx.7                                                                         |  |
| Cause         | Configured Pulse1 voltage not applied to this input.                                                                        |  |
| Remedy        | <ul> <li>Check the configuration of the digital input acc. to planning and circuit diagram</li> <li>Check wiring</li> </ul> |  |

| Alarm code    | A 3067 / A 3068                                      |
|---------------|------------------------------------------------------|
| Alarm message | Pulse1 plausibility fault on expansion inlet EAEx.7  |
| Cause         | Configured Pulse1 voltage not applied to this input. |

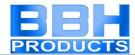

|        | • | Check the configuration of the digital input acc. to planning and |
|--------|---|-------------------------------------------------------------------|
| Remedy |   | circuit diagram                                                   |
|        | • | Check wiring                                                      |

| Alarm code    | A 3069 / A 3070                                                                                                    |
|---------------|----------------------------------------------------------------------------------------------------|
| Alarm message | Pulse2 plausibility fault on expansion inlet EAEx.7                                                                         |
| Cause         | Configured Pulse2 voltage not applied to this input.                                                                        |
| Remedy        | <ul> <li>Check the configuration of the digital input acc. to planning and circuit diagram</li> <li>Check wiring</li> </ul> |

| Alarm code    | A 3071 / A 3072                                                                                                    |  |
|---------------|----------------------------------------------------------------------------------------------------|--|
| Alarm message | Faulty 24V signal on EAEx.7                                                                                                    |  |
| Cause         | No permanent 24V voltage applied to this input                                                                                       |  |
| Remedy        | <ul> <li>Check the voltage on the digital input!</li> <li>Check wiring</li> <li>Check whether Pulse1 or Pulse2 is applied</li> </ul> |  |

| Alarm code    | A 3073 / A 3074                                                                                                    |
|---------------|----------------------------------------------------------------------------------------------------|
| Alarm message | Pulse1 plausibility fault on expansion inlet EAEx.8                                                                         |
| Cause         | Configured Pulse2 voltage not applied to this input.                                                                        |
| Remedy        | <ul> <li>Check the configuration of the digital input acc. to planning and circuit diagram</li> <li>Check wiring</li> </ul> |

| Alarm code    | A 3075 / A 3076                                                                                                    |  |
|---------------|----------------------------------------------------------------------------------------------------|--|
| Alarm message | Pulse2 plausibility fault on expansion inlet EAEx.8                                                                         |  |
| Cause         | Configured Pulse2 voltage not applied to this input.                                                                        |  |
| Remedy        | <ul> <li>Check the configuration of the digital input acc. to planning and circuit diagram</li> <li>Check wiring</li> </ul> |  |

| Alarm code    | A 3077 / A 3078                                                                |  |
|---------------|--------------------------------------------------------------------------------|--|
| Alarm message | Faulty 24V signal on EAEx.8                                                    |  |
| Cause         | No permanent 24V voltage applied to this input                                 |  |
| Remedy        | <ul><li>Check the voltage on the digital input!</li><li>Check wiring</li></ul> |  |
| Remedy        | Check whitig     Check whether Pulse1 or Pulse2 is applied                     |  |

| Alarm code    | A 3079 / A 3080                                                                                                    |  |
|---------------|----------------------------------------------------------------------------------------------------|--|
| Alarm message | Pulse1 plausibility fault on expansion inlet EAEx.9                                                                         |  |
| Cause         | Configured Pulse2 voltage not applied to this input.                                                                        |  |
| Remedy        | <ul> <li>Check the configuration of the digital input acc. to planning and circuit diagram</li> <li>Check wiring</li> </ul> |  |

| Alarm code    | A 3081 / A 3082                                      |
|---------------|------------------------------------------------------|
| Alarm message | Pulse2 plausibility fault on expansion inlet EAEx.9  |
| Cause         | Configured Pulse2 voltage not applied to this input. |

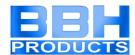

|        | • | Check the configuration of the digital input acc. to planning and |
|--------|---|-------------------------------------------------------------------|
| Remedy |   | circuit diagram                                                   |
|        | • | Check wiring                                                      |

| Alarm code    | A 3083 / A 3084                                                                                                    |  |
|---------------|----------------------------------------------------------------------------------------------------|--|
| Alarm message | Faulty 24V signal on EAEx.9                                                                                                    |  |
| Cause         | No permanent 24V voltage applied to this input                                                                                       |  |
| Remedy        | <ul> <li>Check the voltage on the digital input!</li> <li>Check wiring</li> <li>Check whether Pulse1 or Pulse2 is applied</li> </ul> |  |

| Alarm code    | A 3085 / A 3086                                                                                                    |  |
|---------------|----------------------------------------------------------------------------------------------------|--|
| Alarm message | Pulse1 plausibility fault on expansion inlet EAEx.10                                                                        |  |
| Cause         | Configured Pulse2 voltage not applied to this input.                                                                        |  |
| Remedy        | <ul> <li>Check the configuration of the digital input acc. to planning and circuit diagram</li> <li>Check wiring</li> </ul> |  |

| Alarm code    | A 3087 / A 3088                                                                                                    |
|---------------|----------------------------------------------------------------------------------------------------|
| Alarm message | Pulse2 plausibility fault on expansion inlet EAEx.10                                                                        |
| Cause         | Configured Pulse2 voltage not applied to this input.                                                                        |
| Remedy        | <ul> <li>Check the configuration of the digital input acc. to planning and circuit diagram</li> <li>Check wiring</li> </ul> |

| Alarm code    | A 3089 / A 3090                                                                                                    |  |
|---------------|----------------------------------------------------------------------------------------------------|--|
| Alarm message | Faulty 24V signal on EAEx.10                                                                                                    |  |
| Cause         | No permanent 24V voltage applied to this input                                                                                       |  |
| Remedy        | <ul> <li>Check the voltage on the digital input!</li> <li>Check wiring</li> <li>Check whether Pulse1 or Pulse2 is applied</li> </ul> |  |

| Alarm code    | A 3101 / A 3102                                                                                                    |  |
|---------------|----------------------------------------------------------------------------------------------------|--|
| Alarm message | Pulse1 plausibility fault on input DI1                                                                                      |  |
| Cause         | Configured Pulse1 voltage not applied to this input.                                                                        |  |
| Remedy        | <ul> <li>Check the configuration of the digital input acc. to planning and circuit diagram</li> <li>Check wiring</li> </ul> |  |

| Alarm code    | A 3103 / A 3104                                                                                                    |  |
|---------------|----------------------------------------------------------------------------------------------------|--|
| Alarm message | Pulse1 plausibility fault on input DI2                                                                                      |  |
| Cause         | Configured Pulse1 voltage not applied to this input.                                                                        |  |
| Remedy        | <ul> <li>Check the configuration of the digital input acc. to planning and circuit diagram</li> <li>Check wiring</li> </ul> |  |

| Alarm code    | A 3105 / A 3106                                      |
|---------------|------------------------------------------------------|
| Alarm message | Pulse1 plausibility fault on input DI3               |
| Cause         | Configured Pulse1 voltage not applied to this input. |

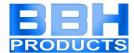

|        | • | Check the configuration of the digital input acc. to planning and |
|--------|---|-------------------------------------------------------------------|
| Remedy |   | circuit diagram                                                   |
|        | • | Check wiring                                                      |

| Alarm code    | A 3107 / A 3108                                                                                                    |
|---------------|----------------------------------------------------------------------------------------------------|
| Alarm message | Pulse1 plausibility fault on input DI4                                                                                      |
| Cause         | Configured Pulse1 voltage not applied to this input.                                                                        |
| Remedy        | <ul> <li>Check the configuration of the digital input acc. to planning and circuit diagram</li> <li>Check wiring</li> </ul> |

| Alarm code    | A 3109 / A 3110                                                                                                    |
|---------------|----------------------------------------------------------------------------------------------------|
| Alarm message | Pulse1 plausibility fault on input DI5                                                                                      |
| Cause         | Configured Pulse1 voltage not applied to this input.                                                                        |
| Remedy        | <ul> <li>Check the configuration of the digital input acc. to planning and circuit diagram</li> <li>Check wiring</li> </ul> |

| Alarm code    | A 3111 / A 3112                                                                                                    |
|---------------|----------------------------------------------------------------------------------------------------|
| Alarm message | Pulse1 plausibility fault on input DI6                                                                                      |
| Cause         | Configured Pulse1 voltage not applied to this input.                                                                        |
| Remedy        | <ul> <li>Check the configuration of the digital input acc. to planning and circuit diagram</li> <li>Check wiring</li> </ul> |

| Alarm code    | A 3113 / A 3114                                                                                                    |
|---------------|----------------------------------------------------------------------------------------------------|
| Alarm message | Pulse1 plausibility fault on input DI7                                                                                      |
| Cause         | Configured Pulse1 voltage not applied to this input.                                                                        |
| Remedy        | <ul> <li>Check the configuration of the digital input acc. to planning and circuit diagram</li> <li>Check wiring</li> </ul> |

| Alarm code    | A 3115 / A 3116                                                                                                    |
|---------------|----------------------------------------------------------------------------------------------------|
| Alarm message | Pulse1 plausibility fault on input DI8                                                                                      |
| Cause         | Configured Pulse1 voltage not applied to this input.                                                                        |
| Remedy        | <ul> <li>Check the configuration of the digital input acc. to planning and circuit diagram</li> <li>Check wiring</li> </ul> |

| Alarm code    | A 3117 / A 3118                                                                                                    |
|---------------|----------------------------------------------------------------------------------------------------|
| Alarm message | Pulse2 plausibility fault on input DI1                                                                                      |
| Cause         | No Pulse2 voltage applied to this input                                                                                     |
| Remedy        | <ul> <li>Check the configuration of the digital input acc. to planning and circuit diagram</li> <li>Check wiring</li> </ul> |

| Alarm code    | A 3119 / A 3120                        |
|---------------|----------------------------------------|
| Alarm message | Pulse2 plausibility fault on input DI2 |

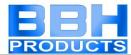

| Cause  | No Pulse2 voltage applied to this input                                                                                     |
|--------|----------------------------------------------------------------------------------------------------|
| Remedy | <ul> <li>Check the configuration of the digital input acc. to planning and circuit diagram</li> <li>Check wiring</li> </ul> |

| Alarm code    | A 3121 / A 3122                                                                                                    |
|---------------|----------------------------------------------------------------------------------------------------|
| Alarm message | Pulse2 plausibility fault on input DI3                                                                                      |
| Cause         | No Pulse2 voltage applied to this input                                                                                     |
| Remedy        | <ul> <li>Check the configuration of the digital input acc. to planning and circuit diagram</li> <li>Check wiring</li> </ul> |

| Alarm code    | A 3123 / A 3124                                                                                                    |
|---------------|----------------------------------------------------------------------------------------------------|
| Alarm message | Pulse2 plausibility fault on input DI4                                                                                      |
| Cause         | No Pulse2 voltage applied to this input                                                                                     |
| Remedy        | <ul> <li>Check the configuration of the digital input acc. to planning and circuit diagram</li> <li>Check wiring</li> </ul> |

| Alarm code    | A 3125 / A 3126                                                                                                    |
|---------------|----------------------------------------------------------------------------------------------------|
| Alarm message | Pulse2 plausibility fault on input DI5                                                                                      |
| Cause         | No Pulse2 voltage applied to this input                                                                                     |
| Remedy        | <ul> <li>Check the configuration of the digital input acc. to planning and circuit diagram</li> <li>Check wiring</li> </ul> |

| Alarm code    | A 3127 / A 3128                                                                                                    |
|---------------|----------------------------------------------------------------------------------------------------|
| Alarm message | Pulse2 plausibility fault on input DI6                                                                                      |
| Cause         | No Pulse2 voltage applied to this input                                                                                     |
| Remedy        | <ul> <li>Check the configuration of the digital input acc. to planning and circuit diagram</li> <li>Check wiring</li> </ul> |

| Alarm code    | A 3129 / A 3130                                                                                                    |
|---------------|----------------------------------------------------------------------------------------------------|
| Alarm message | Pulse2 plausibility fault on input DI7                                                                                      |
| Cause         | No Pulse2 voltage applied to this input                                                                                     |
| Remedy        | <ul> <li>Check the configuration of the digital input acc. to planning and circuit diagram</li> <li>Check wiring</li> </ul> |

| Alarm code    | A 3131 / A 3132                         |
|---------------|-----------------------------------------|
| Alarm message | Pulse2 plausibility fault on input DI8  |
| Cause         | No Pulse2 voltage applied to this input |

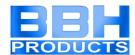

|        | • | Check the configuration of the digital input acc. to planning and |
|--------|---|-------------------------------------------------------------------|
| Remedy |   | circuit diagram                                                   |
|        | • | Check wiring                                                      |

| Alarm code    | A 3133 / A 3134                                                                                                    |
|---------------|----------------------------------------------------------------------------------------------------|
| Alarm message | Pulse1 plausibility fault on input DI9                                                                                      |
| Cause         | Configured Pulse1 voltage not applied to this input.                                                                        |
| Remedy        | <ul> <li>Check the configuration of the digital input acc. to planning and circuit diagram</li> <li>Check wiring</li> </ul> |

| Alarm code    | A 3135 / A 3136                                                                                                    |
|---------------|----------------------------------------------------------------------------------------------------|
| Alarm message | Pulse1 plausibility fault on input DI10                                                                                     |
| Cause         | Configured Pulse1 voltage not applied to this input.                                                                        |
| Remedy        | <ul> <li>Check the configuration of the digital input acc. to planning and circuit diagram</li> <li>Check wiring</li> </ul> |

| Alarm code    | A 3137 / A 3138                                                                                                    |
|---------------|----------------------------------------------------------------------------------------------------|
| Alarm message | Pulse1 plausibility fault on input DI11                                                                                     |
| Cause         | Configured Pulse1 voltage not applied to this input.                                                                        |
| Remedy        | <ul> <li>Check the configuration of the digital input acc. to planning and circuit diagram</li> <li>Check wiring</li> </ul> |

| Alarm code    | A 3139 / A 3140                                                                                                    |
|---------------|----------------------------------------------------------------------------------------------------|
| Alarm message | Pulse1 plausibility fault on input DI12                                                                                     |
| Cause         | Configured Pulse1 voltage not applied to this input.                                                                        |
| Remedy        | <ul> <li>Check the configuration of the digital input acc. to planning and circuit diagram</li> <li>Check wiring</li> </ul> |

| Alarm code    | A 3141 / A 3142                                                                                                    |
|---------------|----------------------------------------------------------------------------------------------------|
| Alarm message | Pulse1 plausibility fault on input DI13                                                                                     |
| Cause         | Configured Pulse1 voltage not applied to this input.                                                                        |
| Remedy        | <ul> <li>Check the configuration of the digital input acc. to planning and circuit diagram</li> <li>Check wiring</li> </ul> |

| Alarm code    | A 3143 / A 3144                                                                                                    |
|---------------|----------------------------------------------------------------------------------------------------|
| Alarm message | Pulse1 plausibility fault on input DI14                                                                                     |
| Cause         | Configured Pulse1 voltage not applied to this input.                                                                        |
| Remedy        | <ul> <li>Check the configuration of the digital input acc. to planning and circuit diagram</li> <li>Check wiring</li> </ul> |

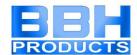

| Alarm code    | A 3147 / A 3148                                                                                                    |
|---------------|----------------------------------------------------------------------------------------------------|
| Alarm message | Pulse2 plausibility fault on input DI9                                                                                          |
| Cause         | Configured Pulse2 voltage not applied to this input.                                                                            |
| Remedy        | <ul> <li>Check the configuration of the digital input DI9 acc. to planning and circuit diagram</li> <li>Check wiring</li> </ul> |

| Alarm code    | A 3149 / A 3150                                                                                                    |
|---------------|----------------------------------------------------------------------------------------------------|
| Alarm message | Pulse2 plausibility fault on input DI10                                                                                              |
| Cause         | Configured Pulse2 voltage not applied to this input.                                                                                 |
| Remedy        | <ul> <li>Check the configuration of the digital input DI10 acc. to planning<br/>and circuit diagram</li> <li>Check wiring</li> </ul> |

| Alarm code    | A 3151 / A 3152                                                                                                    |
|---------------|----------------------------------------------------------------------------------------------------|
| Alarm message | Pulse2 plausibility fault on input DI11                                                                                              |
| Cause         | Configured Pulse2 voltage not applied to this input.                                                                                 |
| Remedy        | <ul> <li>Check the configuration of the digital input DI11 acc. to planning<br/>and circuit diagram</li> <li>Check wiring</li> </ul> |

| Alarm code    | A 3153 / A 3154                                                                                                    |
|---------------|----------------------------------------------------------------------------------------------------|
| Alarm message | Pulse2 plausibility fault on input DI12                                                                                     |
| Cause         | Configured Pulse2 voltage not applied to this input.                                                                        |
| Remedy        | <ul> <li>Check the configuration of the digital input acc. to planning and circuit diagram</li> <li>Check wiring</li> </ul> |

| Alarm code    | A 3155 / A 3156                                                                                                    |
|---------------|----------------------------------------------------------------------------------------------------|
| Alarm message | Pulse2 plausibility fault on input DI13                                                                                     |
| Cause         | Configured Pulse2 voltage not applied to this input.                                                                        |
| Remedy        | <ul> <li>Check the configuration of the digital input acc. to planning and circuit diagram</li> <li>Check wiring</li> </ul> |

| Alarm code    | A 3157 / A 3158                                                                                                    |
|---------------|----------------------------------------------------------------------------------------------------|
| Alarm message | Pulse2 plausibility fault on input DI14                                                                                     |
| Cause         | Configured Pulse2 voltage not applied to this input.                                                                        |
| Remedy        | <ul> <li>Check the configuration of the digital input acc. to planning and circuit diagram</li> <li>Check wiring</li> </ul> |

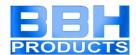

| Alarm code    | A 3159 / A 3160                                |
|---------------|------------------------------------------------|
| Alarm message | Faulty 24V signal on DI1                       |
| Cause         | No permanent 24V voltage applied to this input |
|               | Check the voltage on the digital input!        |
| Remedy        | Check wiring                                   |
|               | Check whether Pulse1 or Pulse2 is applied      |

| Alarm code    | A 3161 / A 3162                                               |
|---------------|---------------------------------------------------------------|
| Alarm message | Faulty 24V signal on DI2                                      |
| Cause         | No permanent 24V voltage applied to this input                |
|               | Check the voltage on the digital input!                       |
| Remedy        | Check wiring                                                  |
|               | <ul> <li>Check whether Pulse1 or Pulse2 is applied</li> </ul> |

| Alarm code    | A 3163 / A 3164                                                                                                    |
|---------------|----------------------------------------------------------------------------------------------------|
| Alarm message | Faulty 24V signal on DI3                                                                                                    |
| Cause         | No permanent 24V voltage applied to this input                                                                                       |
| Remedy        | <ul> <li>Check the voltage on the digital input!</li> <li>Check wiring</li> <li>Check whether Pulse1 or Pulse2 is applied</li> </ul> |

| Alarm code    | A 3165 / A 3166                                               |
|---------------|---------------------------------------------------------------|
| Alarm message | Faulty 24V signal on DI4                                      |
| Cause         | No permanent 24V voltage applied to this input                |
|               | Check the voltage on the digital input!                       |
| Remedy        | Check wiring                                                  |
|               | <ul> <li>Check whether Pulse1 or Pulse2 is applied</li> </ul> |

| Alarm code    | A 3167 / A 3168                                |
|---------------|------------------------------------------------|
| Alarm message | Faulty 24V signal on DI5                       |
| Cause         | No permanent 24V voltage applied to this input |
|               | Check the voltage on the digital input!        |
| Remedy        | Check wiring                                   |
|               | Check whether Pulse1 or Pulse2 is applied      |

| Alarm code    | A 3169 / A 3170                                               |
|---------------|---------------------------------------------------------------|
| Alarm message | Faulty 24V signal on DI6                                      |
| Cause         | No permanent 24V voltage applied to this input                |
|               | Check the voltage on the digital input!                       |
| Remedy        | Check wiring                                                  |
|               | <ul> <li>Check whether Pulse1 or Pulse2 is applied</li> </ul> |

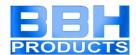

| Alarm code    | A 3171 / A 3172                                |
|---------------|------------------------------------------------|
| Alarm message | Faulty 24V signal on DI7                       |
| Cause         | No permanent 24V voltage applied to this input |
|               | Check the voltage on the digital input!        |
| Remedy        | Check wiring                                   |
|               | Check whether Pulse1 or Pulse2 is applied      |

| Alarm code    | A 3173 / A 3174                                               |
|---------------|---------------------------------------------------------------|
| Alarm message | Faulty 24V signal on DI8                                      |
| Cause         | No permanent 24V voltage applied to this input                |
|               | Check the voltage on the digital input!                       |
| Remedy        | Check wiring                                                  |
|               | <ul> <li>Check whether Pulse1 or Pulse2 is applied</li> </ul> |

| Alarm code    | A 3175 / A 3176                                               |
|---------------|---------------------------------------------------------------|
| Alarm message | Faulty 24V signal on DI9                                      |
| Cause         | No permanent 24V voltage applied to this input                |
|               | Check the voltage on the digital input!                       |
| Remedy        | Check wiring                                                  |
|               | <ul> <li>Check whether Pulse1 or Pulse2 is applied</li> </ul> |

| Alarm code    | A 3177 / A 3178                                                                |
|---------------|--------------------------------------------------------------------------------|
| Alarm message | Faulty 24V signal on DI10                                                      |
| Cause         | No permanent 24V voltage applied to this input                                 |
| Remedy        | <ul><li>Check the voltage on the digital input!</li><li>Check wiring</li></ul> |
|               | Check whether Pulse1 or Pulse2 is applied                                      |

| Alarm code    | A 3179 / A 3180                                               |
|---------------|---------------------------------------------------------------|
| Alarm message | Faulty 24V signal on DI11                                     |
| Cause         | No permanent 24V voltage applied to this input                |
|               | Check the voltage on the digital input!                       |
| Remedy        | Check wiring                                                  |
|               | <ul> <li>Check whether Pulse1 or Pulse2 is applied</li> </ul> |

| Alarm code    | A 3181 / A 3182                                               |  |
|---------------|---------------------------------------------------------------|--|
| Alarm message | Faulty 24V signal on DI12                                     |  |
| Cause         | No permanent 24V voltage applied to this input                |  |
|               | Check the voltage on the digital input!                       |  |
| Remedy        | Check wiring                                                  |  |
|               | <ul> <li>Check whether Pulse1 or Pulse2 is applied</li> </ul> |  |

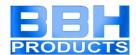

| Alarm code    | A 3183 / A 3184                                |  |
|---------------|------------------------------------------------|--|
| Alarm message | Faulty 24V signal on DI13                      |  |
| Cause         | No permanent 24V voltage applied to this input |  |
|               | Check the voltage on the digital input!        |  |
| Remedy        | Check wiring                                   |  |
|               | Check whether Pulse1 or Pulse2 is applied      |  |

| Alarm code    | A 3185 / A 3186                                |  |
|---------------|------------------------------------------------|--|
| Alarm message | Faulty 24V signal on DI14                      |  |
| Cause         | No permanent 24V voltage applied to this input |  |
|               | Check the voltage on the digital input!        |  |
| Remedy        | Check wiring                                   |  |
|               | Check whether Pulse1 or Pulse2 is applied      |  |

| Alarm code    | A 3191 / A 3192                                           |
|---------------|-----------------------------------------------------------|
| Alarm message | Short-circuit fault digital inputs                        |
| Cause         | Short circuit between the digital inputs within the block |
| Remedy        | Consult the manufacturer                                  |

| Alarm code    | A 3197 / A 3198                                |
|---------------|------------------------------------------------|
| Alarm message | Faulty OSSD input test                         |
| Cause         | OSSD test faulty                               |
| Remedy        | 24V check the input voltage on all OSSD inputs |

| Alarm code    | A 3209 / A 3210                                                                                                    |  |
|---------------|----------------------------------------------------------------------------------------------------|--|
| Fault message | Encoder supply voltage X31 faulty.                                                                                     |  |
| Cause         | <ul> <li>Encoder supply voltage does not comply with configured threshold</li> <li>Component fault in block</li> </ul> |  |
| Remedy        | <ul><li>Check configuration!</li><li>Check encoder supply voltage</li><li>Switch device off/on.</li></ul>              |  |

| Alarm code    | A 3213 / A 3214                                                                                                    |  |
|---------------|----------------------------------------------------------------------------------------------------|--|
| Fault message | Encoder supply voltage X32 faulty.                                                                                     |  |
| Cause         | <ul> <li>Encoder supply voltage does not comply with configured threshold</li> <li>Component fault in block</li> </ul> |  |
| Remedy        | <ul> <li>Check configuration!</li> <li>Check encoder supply voltage</li> <li>Switch device off/on.</li> </ul>          |  |

| Alarm code    | A 3225 / A 3226                                                                          |  |
|---------------|------------------------------------------------------------------------------------------|--|
| Fault message | Deviation Ain1 to Aln2 too big                                                           |  |
| Cause         | <ul><li>Different voltages on both inputs</li><li>configured threshold too low</li></ul> |  |

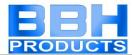

|        | • | Check voltages on Ain1!                       |
|--------|---|-----------------------------------------------|
| Remedy | • | Check configuration of threshold/input filter |
| -      | • | Switch device off/on.                         |

| Alarm code    | A 3227 / A 3228                                                                                                    |
|---------------|----------------------------------------------------------------------------------------------------|
| Fault message | Deviation Ain3 to Aln4 too big                                                                                                    |
| Cause         | <ul><li>Different voltages on both inputs</li><li>configured threshold too low</li></ul>                                          |
| Remedy        | <ul> <li>Check voltages on Ain1!</li> <li>Check configuration of threshold/input filter</li> <li>Switch device off/on.</li> </ul> |

| Alarm code    | A 3229 / A 3230                              |  |
|---------------|----------------------------------------------|--|
| Fault message | Plausibility test for encoder voltage faulty |  |
| Cause         | Encoder voltage value                        |  |
| Pamady        | Check encoder supply voltage                 |  |
| Remedy        | Check wiring of encoder voltage              |  |

| Alarm code    | A 3231 / A 3232                                                                                      |  |
|---------------|----------------------------------------------------------------------------------------------------|--|
| Fault message | Plausibility test for analogue inputs faulty                                                         |  |
| Cause         | Fault in analogue input signal                                                                       |  |
| Remedy        | <ul> <li>Check connection of analogue inputs</li> <li>Analogue input voltage out of range</li> </ul> |  |

| Alarm code    | A 3233 / A 3234                              |
|---------------|----------------------------------------------|
| Fault message | Open-circuit monitoring AIN1 has triggered   |
| Cause         | Open-circuit monitoring activated (< 1000mV) |
| Remedy        | Check configuration of activation/sensor     |
| Kemedy        | Check sensor connection                      |

| Alarm code    | A 3235 / A 3236                                                                            |
|---------------|--------------------------------------------------------------------------------------------|
| Fault message | Open-circuit monitoring AIN2 has triggered                                                 |
| Cause         | Open-circuit monitoring activated (< 1000mV)                                               |
| Remedy        | <ul><li>Check configuration of activation/sensor</li><li>Check sensor connection</li></ul> |

| Alarm code    | A 3301 / A 3302                                                                                                    |
|---------------|----------------------------------------------------------------------------------------------------|
| Alarm message | Plausibility fault speed sensing axis 1                                                                                                    |
| Cause         | The difference between the two speed sensors is higher than the configured speed shut-down threshold                                                                             |
| Remedy        | Check the theory of the distance once again using the data set in the encoder configuration Check the speed sensor Use the SCOPE function to adjust superimposable speed signals |

| Alarm code    | A 3303 / A 3304                                                                                               |
|---------------|----------------------------------------------------------------------------------------------------|
| Alarm message | Plausibility fault position sensing axis 1                                                                    |
| Cause         | The difference between the two position sensors is higher than the configured incremental shut-down threshold |

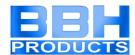

|        | Check the theory of the distance using the configured data or the |
|--------|-------------------------------------------------------------------|
|        | sensor setting                                                    |
|        | Check the position signal                                         |
| Remedy | Are all signals correctly connected to the 9-pole encoder plug?   |
|        | Check the encoder plug for correct wiring.                        |
|        | If proximity switches are used, these are correctly connected.    |
|        | Use the SCOPE function to adjust superimposable position signals  |

| Alarm code    | A 3307 / A 3308                                                                                                    |
|---------------|----------------------------------------------------------------------------------------------------|
| Alarm message | Plausibility fault position range axis 1                                                                                                    |
| Cause         | The current position is outside the configured measuring length                                                                                                    |
| Remedy        | Check the theory of the distance using the configured data or the sensor setting Check the position signal, if necessary correct the offset Use the SCOPE function to read out the position and to set into relation to configured values |

| Alarm code    | A 3309 / A 3310                                                                        |
|---------------|----------------------------------------------------------------------------------------|
| Alarm message | Plausibility fault because of faulty speed axis 1                                      |
| Cause         | The current speed is outside the configured maximum speed                              |
| Remedy        | The drive moves outside the permissible and configured speed range Check configuration |
| _             | Use the SCOPE function to analyse the course of speed                                  |

| Alarm code    | A 3311 / A 3312                                                       |
|---------------|-----------------------------------------------------------------------|
| Alarm message | Configuration fault: Acceleration axis 1                              |
| Cause         | The current acceleration is outside the configured acceleration range |
|               | The drive has exceeded the permissible acceleration range             |
| Remedy        | Check the configuration of maximum speed                              |
|               | Use the SCOPE function to analyse the course of speed/acceleration    |

| Alarm code    | A 3313 / A 3314                                      |
|---------------|------------------------------------------------------|
| Fault message | SSI sensor fault                                     |
| Cause         | Encoder step change SSI-value within a cycle too big |
| Remedy        | Check encoder wiring                                 |
|               | Check encoder configuration                          |

| Alarm code    | A 3321 / A 3322                                                                                                    |
|---------------|----------------------------------------------------------------------------------------------------|
| Alarm message | Plausibility fault speed sensing axis 2                                                                                                    |
| Cause         | The difference between the two speed sensors is higher than the configured speed shut-down threshold                                                                             |
| Remedy        | Check the theory of the distance once again using the data set in the encoder configuration Check the speed sensor Use the SCOPE function to adjust superimposable speed signals |

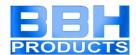

| Alarm code    | A 3323 / A 3324                                                                                                    |
|---------------|----------------------------------------------------------------------------------------------------|
| Alarm message | Plausibility fault position sensing axis 2                                                                                                    |
| Cause         | The difference between the two position sensors is higher than the configured incremental shut-down threshold                                                                                                    |
| Remedy        | Check the theory of the distance using the configured data or the sensor setting Check the position signal Are all signals correctly connected to the 9-pole encoder plug? Check the encoder plug for correct wiring. If proximity switches are used, these are correctly connected. Use the SCOPE function to adjust superimposable position signals |

| Alarm code    | A 3327 / A 3328                                                                                                    |
|---------------|----------------------------------------------------------------------------------------------------|
| Alarm message | Plausibility fault position range axis 2                                                                                                    |
| Cause         | The current position is outside the configured measuring length                                                                                                    |
| Remedy        | Check the theory of the distance using the configured data or the sensor setting Check the position signal, if necessary correct the offset Use the SCOPE function to read out the position and to set into relation to configured values |

| Alarm code    | A 3329 / A 3330                                                                        |
|---------------|----------------------------------------------------------------------------------------|
| Alarm message | Plausibility fault because of faulty speed axis 2                                      |
| Cause         | The current speed is outside the configured maximum speed                              |
| Remedy        | The drive moves outside the permissible and configured speed range Check configuration |
|               | Use the SCOPE function to analyse the course of speed                                  |

| Alarm code    | A 3331 / A 3332                                                       |
|---------------|-----------------------------------------------------------------------|
| Alarm message | Configuration fault: Acceleration axis 2                              |
| Cause         | The current acceleration is outside the configured acceleration range |
|               | The drive has exceeded the permissible acceleration range             |
| Remedy        | Check the configuration of maximum speed                              |
|               | Use the SCOPE function to analyse the course of speed/acceleration    |

| Alarm code    | A 3333 / A 3334                              |
|---------------|----------------------------------------------|
| Alarm message | Plausibility fault of SinCos encoder         |
| Cause         | Wrong encoder type connected                 |
| Remedy        | Check configuration Check encoder assignment |

| Alarm code    | A 3407 / A 3408                                                              |
|---------------|------------------------------------------------------------------------------|
| Alarm message | Difference level RS485Treiber1 fault INC_B or SSI_CLK faulty                 |
| Cause         | <ul><li>No encoder connection</li><li>Wrong encoder type connected</li></ul> |

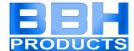

| Domody | • | Check encoder connection |
|--------|---|--------------------------|
| Remedy | • | Check encoder wiring     |

| Alarm code    | A 3409 / A 3410                                               |  |
|---------------|---------------------------------------------------------------|--|
| Alarm message | Difference level RS485Treiber2 fault INC_A or SSI_DATA faulty |  |
| Cause         | No encoder connection                                         |  |
| Cause         | Wrong encoder type connected                                  |  |
| Remedy        | Check encoder connection                                      |  |
|               | Check encoder wiring                                          |  |

| Alarm code    | A 3411 / A 3412                                     |  |
|---------------|-----------------------------------------------------|--|
| Fault message | Fault Sine/Cosine plausibility X31                  |  |
| Cause         | Plausibility monitoring of individual tracks faulty |  |
| Remedy        | Check encoder wiring                                |  |
| Kemedy        | Sine- to Cosine- track must be linear               |  |

| Alarm code    | A 3413 / A 3414                                                                      |  |
|---------------|--------------------------------------------------------------------------------------|--|
| Fault message | Fault Sine/Cosine plausibility X32                                                   |  |
| Cause         | Plausibility monitoring of individual tracks faulty                                  |  |
| Remedy        | <ul><li>Check encoder wiring</li><li>Sine- to Cosine- track must be linear</li></ul> |  |

| Alarm code    | A 3505 / A 3506                              |
|---------------|----------------------------------------------|
| Fault message | Read head fault WCS encoder system axis 1    |
| Cause         | WCS read head has detected a fault           |
| Remedy        | Read out fault types from WCS encoder system |

| Alarm code    | A 3507 / A 3508                              |
|---------------|----------------------------------------------|
| Fault message | Read head fault WCS encoder system axis 1    |
| Cause         | WCS read head has detected a fault           |
| Remedy        | Read out fault types from WCS encoder system |

| Alarm code    | A 4001 / A 4002                                                        |
|---------------|------------------------------------------------------------------------|
| Alarm message | CCW and CW rotation monitoring SDI1 activated at the same time         |
| Cause         | Multiple activation                                                    |
| Remedy        | In programming make sure that only one "Enable" is activated at a time |

| Alarm code    | A 4003 / A 4004                                                        |
|---------------|------------------------------------------------------------------------|
| Alarm message | CCW and CW rotation monitoring SDI2 activated at the same time         |
| Cause         | Multiple activation                                                    |
| Remedy        | In programming make sure that only one "Enable" is activated at a time |

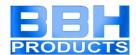

| Alarm code    | A 4601 / A 4602                                                        |
|---------------|------------------------------------------------------------------------|
| Alarm message | Monitoring range left and right of SLP1 activated at the same time     |
| Cause         | Multiple activation                                                    |
| Remedy        | In programming make sure that only one "Enable" is activated at a time |

| Alarm code    | A 4603 / A 4604                                                        |
|---------------|------------------------------------------------------------------------|
| Alarm message | Monitoring range left and right of SLP2 activated at the same time     |
| Cause         | Multiple activation                                                    |
| Remedy        | In programming make sure that only one "Enable" is activated at a time |

| Alarm code    | A 4605 / A 4606                                     |
|---------------|-----------------------------------------------------|
| Alarm message | SLP1 Teach In status fault                          |
| Cause         | SET and QUIT input have a faulty switching sequence |
| Remedy        | Check input configuration                           |
|               | Check switching sequence                            |

| Alarm code    | A 4607 / A 4608                                     |
|---------------|-----------------------------------------------------|
| Alarm message | SLP 2 Teach In status fault                         |
| Cause         | SET and QUIT input have a faulty switching sequence |
| Remedy        | Check configuration Check switching sequence        |

| Alarm code    | A 4609 / A 4610                           |
|---------------|-------------------------------------------|
| Alarm message | SLP1 Teach In position fault              |
| Cause         | Teach In position outside measuring range |
| Remedy        | Check transfer position                   |

| Alarm code    | A 4611 / A 4612                           |
|---------------|-------------------------------------------|
| Alarm message | SLP2 Teach In position fault              |
| Cause         | Teach In position outside measuring range |
| Remedy        | Check transfer position                   |

| Alarm code    | A 4613 / A 4614                                                                                    |
|---------------|----------------------------------------------------------------------------------------------------|
| Alarm message | SLP1 Teach In SOS activation fault                                                                 |
| Cause         | The drive moved during Teach In (SOS fault)                                                        |
| Remedy        | The drive must be stopped when using the Teach In function Check whether SOS has already triggered |

| Alarm code    | A 4615 / A 4616                                                                                    |
|---------------|----------------------------------------------------------------------------------------------------|
| Alarm message | SLP 2 Teach In SOS activation fault                                                                |
| Cause         | The drive moved during Teach In (SOS fault)                                                        |
| Remedy        | The drive must be stopped when using the Teach In function Check whether SOS has already triggered |

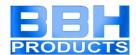

| Alarm code    | A 4901 / A 4902                                                        |
|---------------|------------------------------------------------------------------------|
| Alarm message | CCW and CW rotation monitoring SLI1 activated at the same time         |
| Cause         | Multiple activation                                                    |
| Remedy        | In programming make sure that only one "Enable" is activated at a time |

| Alarm code    | A 4903 / A 4904                                                        |
|---------------|------------------------------------------------------------------------|
| Alarm message | CCW and CW rotation monitoring SLI2 activated at the same time         |
| Cause         | Multiple activation                                                    |
| Remedy        | In programming make sure that only one "Enable" is activated at a time |

| Alarm code    | A 5001 / A 5002                                |
|---------------|------------------------------------------------|
| Alarm message | Test deactivation of digital inputs 114 faulty |
| Cause         | Inputs are still active after deactivation     |
| Remedy        | Check wiring of digital inputs                 |

| Alarm code    | A 6701 / A 6702                                       |
|---------------|-------------------------------------------------------|
| Alarm message | Timeout fault MET                                     |
| Cause         | Input element with time monitoring is faulty          |
| Remedy        | Check wiring of input element<br>Input element faulty |

| Alarm code    | A 6703 / A 6704                                         |
|---------------|---------------------------------------------------------|
| Alarm message | Timeout fault MEZ                                       |
| Cause         | Two-hand control element with time monitoring is faulty |
| Remedy        | Check wiring of input element                           |
|               | Input element faulty                                    |

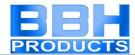

## Fatal Fault list SMX

| Fatal Error Code | F 1001                                                                    |
|------------------|---------------------------------------------------------------------------|
| Fault message    | Configuration data were incorrectly loaded into the monitoring device     |
| Cause            | Disturbed connection when loading the program into the monitoring device. |
| Remedy           | Reload the configuration data, then switch block off/on.                  |

| Fatal Error Code | F 1003                                                                                                    |
|------------------|----------------------------------------------------------------------------------------------------|
| Fault message    | Configuration data invalid for software version of block!                                                  |
| Cause            | Block configured with incorrect software version of the programming desktop.                               |
| Remedy           | Parameterize the block with the approved version of the programming desktop, then switch the block off/on. |

| Fatal Error Code | F 1007                                                                                                    |
|------------------|----------------------------------------------------------------------------------------------------|
| Fault message    | Device not programmed with the correct programming desktop                                                 |
| Cause            | Program or configuration data transferred to the device using the wrong programming desktop                |
| Remedy           | Check the block design and parameterize again with a valid programming desktop. Then switch device off/on. |

| Fatal Error Code | F 1307                                                       |
|------------------|--------------------------------------------------------------|
| Fault message    | Fault when deleting configuration data from the Flash Memory |

| Fatal Error Code | F 1311 / F1312                                    |
|------------------|---------------------------------------------------|
| Fault message    | Internal fault – please contact the manufacturer! |

| Fatal Error Code | F 1330                                            |
|------------------|---------------------------------------------------|
| Fault message    | Internal fault – please contact the manufacturer! |

| Fatal Error Code | F 1401 / F 1402                                   |
|------------------|---------------------------------------------------|
| Fault message    | Internal fault – please contact the manufacturer! |

| Fatal Error Code | F 1403 / F 1404                                 |
|------------------|-------------------------------------------------|
| Fault message    | CRC of configuration data invalid!              |
| Cause            | Configuration data were incorrectly transferred |
| Remedy           | Transfer the configuration data again           |

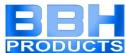

|                  | PRODUC                                            |
|------------------|---------------------------------------------------|
| Fatal Error Code | F 1406                                            |
| Fault message    | Internal fault – please contact the manufacturer! |
|                  |                                                   |
| Fatal Error Code | F 1407 / F 1408                                   |
| Fault message    | Internal fault – please contact the manufacturer! |
| Fatal Error Code | F 1501 / F 1502                                   |
| Fault message    | Internal fault – please contact the manufacturer! |
| Fatal Error Code | F 1503 / F 1504                                   |
|                  |                                                   |
| Fault message    | Internal fault – please contact the manufacturer! |
| Fatal Error Code | F 1505 / F 1506                                   |
| Fault message    | Internal fault – please contact the manufacturer! |
| Fatal Error Code | F 1601 / F 1602                                   |
| Fault message    | Range test of device description is faulty.       |
| T dan moodage    | Trainge tool of device decempnent to radity.      |
| Fatal Error Code | F 1603 / F 1604                                   |
| Fault message    | Range test of Access Data faulty.                 |
| Fatal Error Code | F 1605 / F 1606                                   |
| Fault message    | Range test of EMU faulty.                         |
| Fatal Error Code | F 1607 / F 1608                                   |
| Fault message    | Range test SCA faulty.                            |
|                  |                                                   |
| Fatal Error Code | F 1609 / F 1610                                   |
| Fault message    | Range test SSX faulty.                            |
| Fatal Error Code | F 1611 / F 1612                                   |
| Fault message    | Range test SEL faulty.                            |
| i aut messaye    | Traingo test OLL radity.                          |
| Fatal Error Code | F 1613 / F 1614                                   |
| Fault message    | Range test SLP faulty.                            |
| Fatal Error Code | F 1615 / F 1616                                   |
| Fault message    | Range test SOS faulty.                            |
|                  |                                                   |
| Fatal Error Code | F 1617 / F 1618                                   |
| Fault message    | Range test SLS faulty.                            |

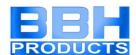

| <b>Fatal Error Code</b> | F 1619 / F 1620                          |
|-------------------------|------------------------------------------|
| Fault message           | Range test SDI faulty.                   |
|                         | ,                                        |
| Fatal Error Code        | F 1621 / F 1622                          |
| Fault message           | Range test SLI faulty.                   |
|                         |                                          |
| Fatal Error Code        | F 1623 / F 1624                          |
| Fault message           | Range test of PLC faulty.                |
|                         |                                          |
| Fatal Error Code        | F 1625 / F 1626                          |
| Fault message           | Range test of shut-down channel faulty.  |
|                         |                                          |
| Fatal Error Code        | F 1627 / F 1628                          |
| Fault message           | Range test of outputs faulty.            |
|                         |                                          |
| Fatal Error Code        | F 1629 / F 1630                          |
| Fault message           | Range test of digital inputs faulty.     |
|                         |                                          |
| Fatal Error Code        | F 1631 / F 1632                          |
| Fault message           | Range test of analogue input.            |
|                         |                                          |
| Fatal Error Code        | F 1633 / F 1634                          |
| Fault message           | Range test of encoder type faulty.       |
|                         |                                          |
| Fatal Error Code        | F 1635 / F 1636                          |
| Fault message           | Range test of encoder processing faulty. |
|                         |                                          |
| Fatal Error Code        | F 1637 / F 1638                          |
| Fault message           | Range test of encoder position faulty.   |
|                         |                                          |
| Fatal Error Code        | F 1639 / F 1640                          |
| Fault message           | Range test of PDM faulty.                |
|                         |                                          |
| Fatal Error Code        | F 1641 / F 1642                          |
| Fault message           | Range test of adder circuitry faulty.    |
|                         |                                          |

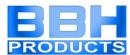

|                                | PRODUC                                                     |
|--------------------------------|------------------------------------------------------------|
| Fatal Error Code               | F 1645 / F 1646                                            |
| Fault message                  | Range test of axis management faulty.                      |
|                                |                                                            |
| Fatal Error Code               | F 1647 / F 1648                                            |
| Fault message                  | Range test of extension blocks faulty.                     |
|                                |                                                            |
| Fatal Error Code               | F 1649 / F 1650                                            |
| Fault message                  | Range test of PLC timer faulty.                            |
|                                |                                                            |
| Fatal Error Code               | F 1651 / F 1652                                            |
| Fault message                  | Range test of system faulty.                               |
|                                |                                                            |
| Fatal Error Code               | F 1653 / F 1654                                            |
| Fault message                  | Range test connection table faulty.                        |
|                                |                                                            |
| Fatal Error Code               | F 1655 / F 1656                                            |
| Fault message                  | Range test SAC faulty.                                     |
|                                |                                                            |
| Fatal Error Code               | F 1657 / F 1658                                            |
| Fault message                  | Range test of diagnose faulty.                             |
|                                |                                                            |
| Fatal Error Code               | F 2001 / F 2002                                            |
| Fault message                  | Internal fault – please contact the manufacturer!          |
|                                |                                                            |
| Fatal Error Code               | F 2003 / F 2004                                            |
|                                |                                                            |
| Fault message                  | Timeout when transmitting configuration and firmware data. |
| Fatal Error Code               | F 2005                                                     |
| Fault message                  | Internal fault – please contact the manufacturer!          |
| 1 aut message                  | internal rault – please contact the manufacturer:          |
| Cotal Curar Oada               | E 2007                                                     |
| Fatal Error Code               | F 2007                                                     |
| Fault message                  | Internal fault – please contact the manufacturer!          |
|                                | 122                                                        |
| Fatal Error Code               | F 2009                                                     |
| Fault message                  | Internal fault – please contact the manufacturer!          |
| Fatal Error Code               | F 2011                                                     |
|                                |                                                            |
| Foult moccodo                  | Internal fault - places contact the many factured          |
| Fault message                  | Internal fault – please contact the manufacturer!          |
| r auit message                 |                                                            |
| Fatal Error Code Fault message | F 2013 / F 2014                                            |

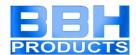

| Fatal Error Code | F 3001 / F 3002                                   |
|------------------|---------------------------------------------------|
| Fault message    | Internal fault – please contact the manufacturer! |

| Fatal Error Code | F 3201 / F 3202                                                                          |
|------------------|------------------------------------------------------------------------------------------|
| Fault message    | Processor voltage 2.5V outside defined range                                             |
| Cause            | <ul><li>Supply voltage for block not correct!</li><li>Component fault in block</li></ul> |
| Remedy           | <ul><li>Check device supply voltage!</li><li>Switch device off/on.</li></ul>             |

| Fatal Error Code | F 3203                                                                                   |
|------------------|------------------------------------------------------------------------------------------|
| Fault message    | Supply voltage 24V block faulty.                                                         |
| Cause            | <ul><li>Supply voltage for block not correct!</li><li>Component fault in block</li></ul> |
| Remedy           | <ul><li>Check device supply voltage!</li><li>Switch device off/on.</li></ul>             |

| Fatal Error Code | F 3204                                                                                   |
|------------------|------------------------------------------------------------------------------------------|
| Fault message    | Internal supply voltage 5.7V faulty.                                                     |
| Cause            | <ul><li>Supply voltage for block not correct!</li><li>Component fault in block</li></ul> |
| Remedy           | <ul><li>Check device supply voltage!</li><li>Switch device off/on.</li></ul>             |

| Fatal Error Code | F 3217 / F 3218                                                                          |
|------------------|------------------------------------------------------------------------------------------|
| Fault message    | Internal supply voltage 5V faulty.                                                       |
| Cause            | <ul><li>Supply voltage for block not correct!</li><li>Component fault in block</li></ul> |
| Remedy           | <ul><li>Check device supply voltage!</li><li>Switch device off/on.</li></ul>             |

| Fatal Error Code | F 3306                                                                                                    |
|------------------|----------------------------------------------------------------------------------------------------|
| Alarm message    | Plausibility fault position switching axis 1                                                                                               |
| Cause            | During position switching SOS, SLI or SDI is permanently activated.                                                                        |
| Remedy           | <ul> <li>Check activation of SOS</li> <li>Check activation of SLI</li> <li>Activation of SDI (only for monitoring via position)</li> </ul> |

| Fatal Error Code | F 3316                                    |
|------------------|-------------------------------------------|
| Fault message    | Fault in encoder alignment axis 1         |
| Cause            | Incorrect position triggering by system A |
| Remedy           | Check encoder configuration               |
|                  | Switch device off/on.                     |

| Fatal Error Code | F 3326                                                         |
|------------------|----------------------------------------------------------------|
| Fault message    | Plausibility fault position switching axis 2                   |
| Cause            | During position switching SOS, SLI or SDI is permanently acti- |

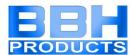

|        | vated.                                                                    |
|--------|---------------------------------------------------------------------------|
| Remedy | <ul><li>Check activation of SOS</li><li>Check activation of SLI</li></ul> |
|        | <ul> <li>Activation of SDI (only for monitoring via position)</li> </ul>  |

| Fatal Error Code | F 3336                                    |
|------------------|-------------------------------------------|
| Fault message    | Fault in encoder alignment axis 2         |
| Cause            | Incorrect position triggering by system A |
| Remedy           | Check encoder configuration               |
|                  | Switch device off/on.                     |

| Fatal Error Code | F 3603 / F 3604                     |
|------------------|-------------------------------------|
| Fault message    | Faulty switching of relay K1        |
| Cause            | Internal triggering of relay faulty |
| Remedy           | Switch device off/on                |

| Fatal Error Code | F 3605 / F 3606                     |
|------------------|-------------------------------------|
| Fault message    | Faulty switching of relay K2        |
| Cause            | Internal triggering of relay faulty |
| Remedy           | Switch device off/on                |

| Fatal Error Code | F 3609                                |
|------------------|---------------------------------------|
| Fault message    | Faulty switching of "0V" driver DO1_L |
| Cause            | Switching state of output faulty      |
| Remedy           | Switch device off/on                  |

| Fatal Error Code | F 3610                                 |
|------------------|----------------------------------------|
| Fault message    | Faulty switching of "24V" driver DO1_H |
| Cause            | Switching state of output faulty       |
| Remedy           | Switch device off/on                   |

| Fatal Error Code | F 3611                                |
|------------------|---------------------------------------|
| Fault message    | Faulty switching of "0V" driver DO2_L |
| Cause            | Switching state of output faulty      |
| Remedy           | Switch device off/on                  |

| Fatal Error Code | F 3612                                 |
|------------------|----------------------------------------|
| Fault message    | Faulty switching of "24V" driver DO2_H |
| Cause            | Switching state of output faulty       |
| Remedy           | Switch device off/on                   |

| Fatal Error Code | F 3613                                |
|------------------|---------------------------------------|
| Fault message    | Faulty switching of "0V" driver DO1_L |
| Cause            | Short-circuit of output with "0V"     |
| Remedy           | Switch device off/on                  |

| Fatal Error Code   F 3 | 3614 |
|------------------------|------|
|------------------------|------|

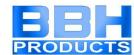

| Fault message | Faulty testing of "24V" driver DO1_H |
|---------------|--------------------------------------|
| Cause         | Short-circuit of output with "24V"   |
| Remedy        | Switch device off/on                 |

| Fatal Error Code | F 3615                              |
|------------------|-------------------------------------|
| Fault message    | Faulty testing of "0V" driver DO2_L |
| Cause            | Short-circuit of output with "0V"   |
| Remedy           | Switch device off/on                |

| Fatal Error Code | F 3616                               |
|------------------|--------------------------------------|
| Fault message    | Faulty testing of "24V" driver DO2_H |
| Cause            | Short-circuit of output with "24V"   |
| Remedy           | Switch device off/on                 |

| Fatal Error Code | F 3617                                            |
|------------------|---------------------------------------------------|
| Fault message    | Internal fault – please contact the manufacturer! |

| Fatal Error Code | F 3618                                            |
|------------------|---------------------------------------------------|
| Fault message    | Internal fault – please contact the manufacturer! |

| Fatal Error Code | F 3619                                            |
|------------------|---------------------------------------------------|
| Fault message    | Internal fault – please contact the manufacturer! |

| Fatal Error Code | F 3620                                            |
|------------------|---------------------------------------------------|
| Fault message    | Internal fault – please contact the manufacturer! |

| Fatal Error Code | F 3621                                            |
|------------------|---------------------------------------------------|
| Fault message    | Internal fault – please contact the manufacturer! |

| Fatal Error Code | F 3622                                            |
|------------------|---------------------------------------------------|
| Fault message    | Internal fault – please contact the manufacturer! |

| Fatal Error Code | F 3701 / F 3702                                   |
|------------------|---------------------------------------------------|
| Fault message    | Internal fault – please contact the manufacturer! |

| Fatal Error Code | F 3821                                     |
|------------------|--------------------------------------------|
| Fault message    | Faulty switching of output EAAx.1          |
| Cause            | Short-circuit of output with "24V" or "0V" |
| Remedy           | Switch device off/on                       |

| Fatal Error Code | F 3823                                     |
|------------------|--------------------------------------------|
| Fault message    | Faulty switching of output EAAx.2          |
| Cause            | Short-circuit of output with "24V" or "0V" |
| Remedy           | Switch device off/on                       |

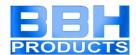

| Fatal Error Code | F 3825                                     |
|------------------|--------------------------------------------|
| Fault message    | Faulty switching of output EAAx.3          |
| Cause            | Short-circuit of output with "24V" or "0V" |
| Remedy           | Switch device off/on                       |

| Fatal Error Code | F 3827                                     |
|------------------|--------------------------------------------|
| Fault message    | Faulty switching of output EAAx.4          |
| Cause            | Short-circuit of output with "24V" or "0V" |
| Remedy           | Switch device off/on                       |

| Fatal Error Code | F 3829                                     |
|------------------|--------------------------------------------|
| Fault message    | Faulty switching of output EAAx.5          |
| Cause            | Short-circuit of output with "24V" or "0V" |
| Remedy           | Switch device off/on                       |

| Fatal Error Code | F 3831                                     |
|------------------|--------------------------------------------|
| Fault message    | Faulty switching of output EAAx.6          |
| Cause            | Short-circuit of output with "24V" or "0V" |
| Remedy           | Switch device off/on                       |

| Fatal Error Code | F 3833                                     |
|------------------|--------------------------------------------|
| Fault message    | Faulty switching of output EAAx.7          |
| Cause            | Short-circuit of output with "24V" or "0V" |
| Remedy           | Switch device off/on                       |

| Fatal Error Code | F 3835                                     |
|------------------|--------------------------------------------|
| Fault message    | Faulty switching of output EAAx.8          |
| Cause            | Short-circuit of output with "24V" or "0V" |
| Remedy           | Switch device off/on                       |

| Fatal Error Code | F 3837                                     |
|------------------|--------------------------------------------|
| Fault message    | Faulty switching of output EAAx.9          |
| Cause            | Short-circuit of output with "24V" or "0V" |
| Remedy           | Switch device off/on                       |

| Fatal Error Code | F 3839                                     |
|------------------|--------------------------------------------|
| Fault message    | Faulty switching of output EAAx.10         |
| Cause            | Short-circuit of output with "24V" or "0V" |
| Remedy           | Switch device off/on                       |

| Fatal Error Code | F 3841 / F 3842                            |
|------------------|--------------------------------------------|
| Fault message    | Faulty testing of output EAAx.1            |
| Cause            | Short-circuit of output with "24V" or "0V" |
| Remedy           | Switch device off/on                       |

| Fatal Error Code   F 3843 / F 3844 |  |
|------------------------------------|--|
|------------------------------------|--|

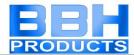

| Fault message | Faulty testing of output EAAx.2            |
|---------------|--------------------------------------------|
| Cause         | Short-circuit of output with "24V" or "0V" |
| Remedy        | Switch device off/on                       |

| Fatal Error Code | F 3845 / F 3846                            |
|------------------|--------------------------------------------|
| Fault message    | Faulty testing of output EAAx.3            |
| Cause            | Short-circuit of output with "24V" or "0V" |
| Remedy           | Switch device off/on                       |

| Fatal Error Code | F 3847 / F 3848                            |
|------------------|--------------------------------------------|
| Fault message    | Faulty testing of output EAAx.4            |
| Cause            | Short-circuit of output with "24V" or "0V" |
| Remedy           | Switch device off/on                       |

| Fatal Error Code | F 3849 / F 3850                            |
|------------------|--------------------------------------------|
| Fault message    | Faulty testing of output EAAx.5            |
| Cause            | Short-circuit of output with "24V" or "0V" |
| Remedy           | Switch device off/on                       |

| Fatal Error Code | F 3851 / F 3852                            |
|------------------|--------------------------------------------|
| Fault message    | Faulty testing of output EAAx.6            |
| Cause            | Short-circuit of output with "24V" or "0V" |
| Remedy           | Switch device off/on                       |

| Fatal Error Code | F 3853 / F 3854                            |
|------------------|--------------------------------------------|
| Fault message    | Faulty testing of output EAAx.7            |
| Cause            | Short-circuit of output with "24V" or "0V" |
| Remedy           | Switch device off/on                       |

| Fatal Error Code | F 3855 / F 3856                            |
|------------------|--------------------------------------------|
| Fault message    | Faulty testing of output EAAx.8            |
| Cause            | Short-circuit of output with "24V" or "0V" |
| Remedy           | Switch device off/on                       |

| Fatal Error Code | F 3857 / F 3858                            |
|------------------|--------------------------------------------|
| Fault message    | Faulty testing of output EAAx.9            |
| Cause            | Short-circuit of output with "24V" or "0V" |
| Remedy           | Switch device off/on                       |

| Fatal Error Code | F 3859 / F 3860                            |
|------------------|--------------------------------------------|
| Fault message    | Faulty testing of output EAAx.10           |
| Cause            | Short-circuit of output with "24V" or "0V" |
| Remedy           | Switch device off/on                       |

| Fatal Error Code | F 3872                                            |
|------------------|---------------------------------------------------|
| Fault message    | Internal fault – please contact the manufacturer! |

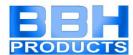

| Fatal Error Code | F 3874                                            |
|------------------|---------------------------------------------------|
| Fault message    | Internal fault – please contact the manufacturer! |

| Fatal Error Code | F 3892                                            |
|------------------|---------------------------------------------------|
| Fault message    | Internal fault – please contact the manufacturer! |

| Fatal Error Code | F 3894                                            |
|------------------|---------------------------------------------------|
| Fault message    | Internal fault – please contact the manufacturer! |

| Fatal Error Code | F 4503 / F 4504                                                        |
|------------------|------------------------------------------------------------------------|
| Alarm message    | Faulty calculation of SSX limit curve                                  |
| Cause            | Faulty calculation of SSX limit curve                                  |
| Remedy           | <ul><li>Check configuration</li><li>Consult the manufacturer</li></ul> |

| Fatal Error Code | F 4501 / F 4502                      |
|------------------|--------------------------------------|
| Alarm message    | Faulty calculation of SSX brake ramp |
| Cause            | Faulty configuration                 |
| Remedy           | Check SSX configuration              |
|                  | Consult the manufacturer             |

| Fatal Error Code | F 6801 / F 6802                                   |
|------------------|---------------------------------------------------|
| Fault message    | Internal fault – please contact the manufacturer! |

| Fatal Error Code | F 6803 / F 6804                                   |
|------------------|---------------------------------------------------|
| Fault message    | Internal fault – please contact the manufacturer! |

| Fatal Error Code | F 6805 / F 6806                                   |
|------------------|---------------------------------------------------|
| Fault message    | Internal fault – please contact the manufacturer! |

| Fatal Error Code | F 6807 / F 6808                                   |
|------------------|---------------------------------------------------|
| Fault message    | Internal fault – please contact the manufacturer! |

| Fatal Error Code | F 6809 / F 6810                                   |
|------------------|---------------------------------------------------|
| Fault message    | Internal fault – please contact the manufacturer! |

| Fatal Error Code | F 6811 / F 6812                                   |
|------------------|---------------------------------------------------|
| Fault message    | Internal fault – please contact the manufacturer! |

| Fatal Error Code | F 6813 / F 6814                                   |
|------------------|---------------------------------------------------|
| Fault message    | Internal fault – please contact the manufacturer! |

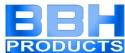

|                  | PRODUC                                            |
|------------------|---------------------------------------------------|
| Fatal Error Code | F 8205 / F 8206                                   |
| Fault message    | Internal fault – please contact the manufacturer! |
|                  |                                                   |
| Fatal Error Code | F 8207 / F 8208                                   |
| Fault message    | Internal fault – please contact the manufacturer! |
| Fatal Error Code | F 8213 / F 8214                                   |
| Fault message    | Internal fault – please contact the manufacturer! |
| Fatal Error Code | F 8220                                            |
| Fault message    | Internal fault – please contact the manufacturer! |
| Fatal Error Code | F 8221 / F 8222                                   |
| Fault message    | Internal fault – please contact the manufacturer! |
|                  |                                                   |
| Fatal Error Code | F 8223 / F 8224                                   |
| Fault message    | Internal fault – please contact the manufacturer! |
| Fatal Error Code | F 8225                                            |
| Fault message    | Internal fault – please contact the manufacturer! |
| Fatal Error Code | F 8227                                            |
| Fault message    | Internal fault – please contact the manufacturer! |
| Fatal Error Code | F 8228                                            |
| Fault message    | Internal fault – please contact the manufacturer! |
|                  |                                                   |
| Fatal Error Code | F 9001 / F 9002                                   |
| Fault message    | Internal fault – please contact the manufacturer! |
| E. C. L. E O. L. | E 0007 / E 0000                                   |
| Fatal Error Code | F 9007 / F 9008                                   |
| Fault message    | Internal fault – please contact the manufacturer! |
| Fatal Error Code | F 9009 / F 9010                                   |
| Fault message    | Internal fault – please contact the manufacturer! |
| Fatal Error Code | F 9011 / F 9012                                   |
| Fault message    | Internal fault – please contact the manufacturer! |
| Fatal Error Code | F 9013 / F 9014                                   |
| Fault message    | Internal fault – please contact the manufacturer! |
| . dan moodago    | mismariaan pisass somast tilo manarattion         |

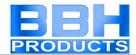

| Fatal Error Code | F 9015 / F 9016                                   |
|------------------|---------------------------------------------------|
| Fault message    | Internal fault – please contact the manufacturer! |

| Fatal Error Code | F 9017 / F 9018                                   |
|------------------|---------------------------------------------------|
| Fault message    | Internal fault – please contact the manufacturer! |